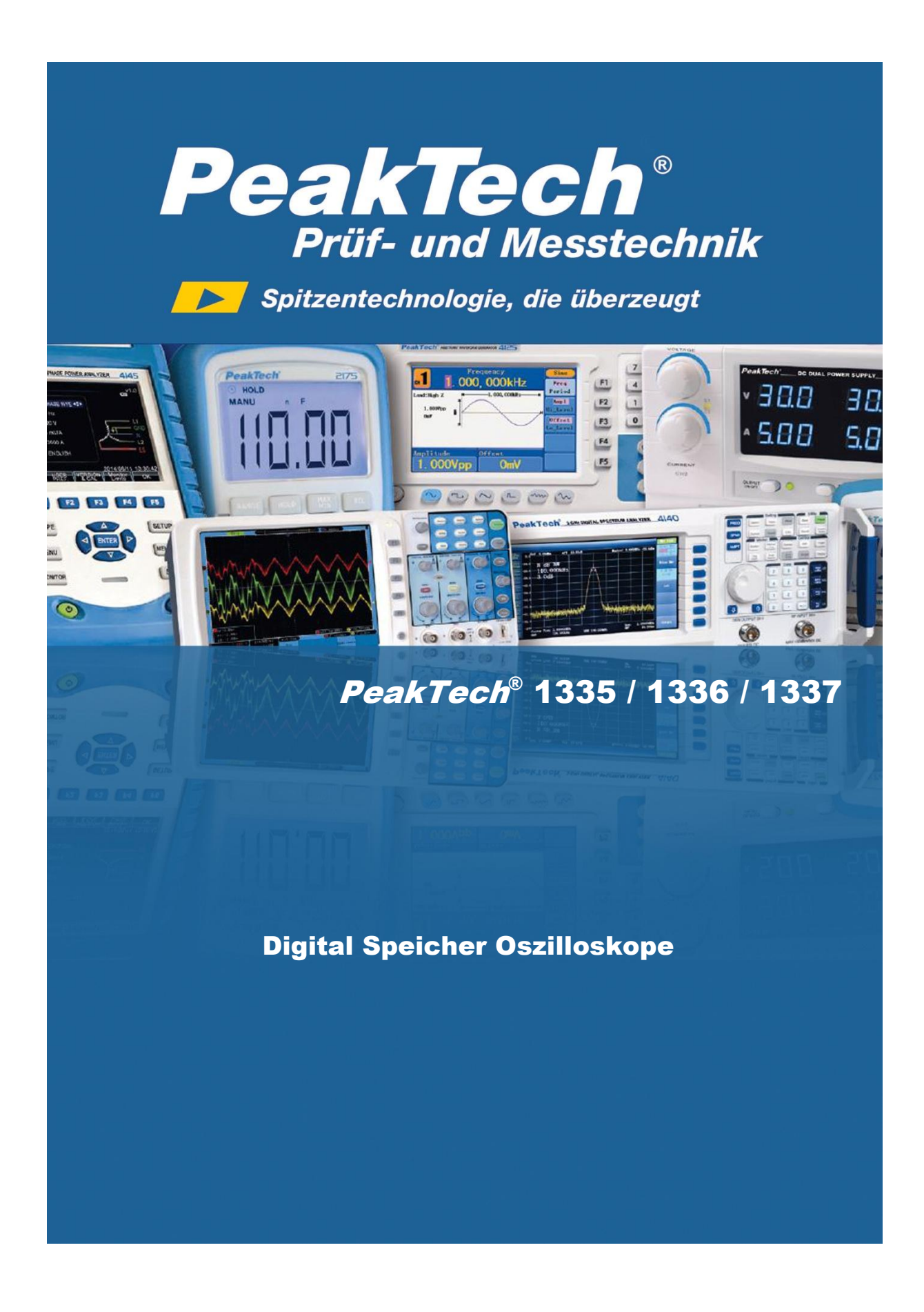

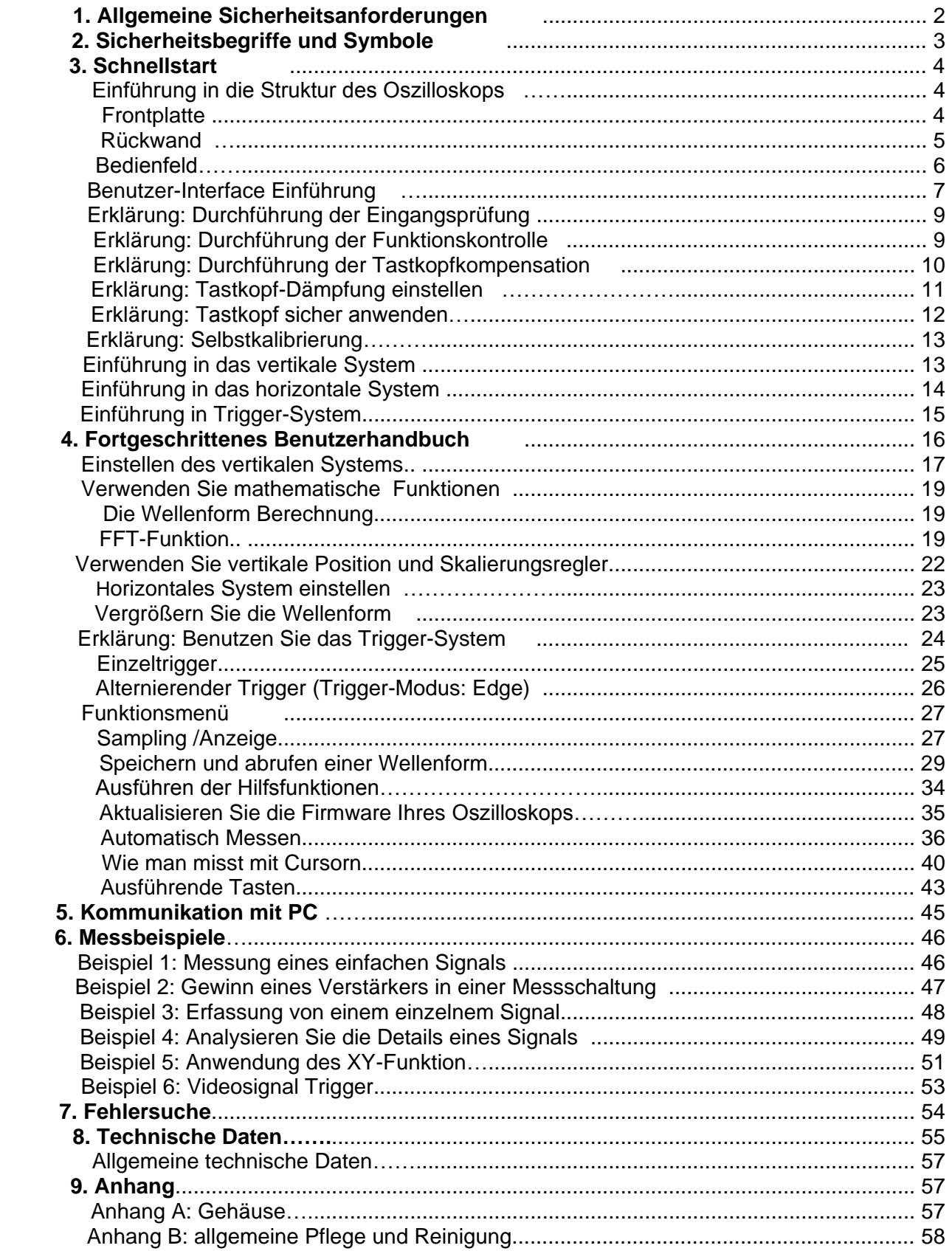

# **1. Sicherheitshinweise zum Betrieb des Gerätes**

Dieses Gerät erfüllt die EU-Bestimmungen 2014/30/EU (elektromagnetische Kompatibilität) und 2014/35/EU (Niederspannung) entsprechend der Festlegung im Nachtrag 2004/22/EG (CE-Zeichen). Überspannungskategorie II; Verschmutzungsgrad 2.

Zur Betriebssicherheit des Gerätes und zur Vermeidung von schweren Verletzungen durch Stromoder Spannungsüberschläge bzw. Kurzschlüsse sind nachfolgend aufgeführte Sicherheitshinweise zum Betrieb des Gerätes unbedingt zu beachten.

Schäden, die durch Nichtbeachtung dieser Hinweise entstehen, sind von Ansprüchen jeglicher Art ausgeschlossen.

- \* Dieses Gerät darf nicht in hochenergetischen Schaltungen verwendet werden.
- \* Vor Anschluss des Gerätes an eine Steckdose überprüfen, dass die Spannungseinstellung am Gerät mit der vorhandenen Netzspannung übereinstimmt
- Gerät nur an Steckdosen mit geerdetem Schutzleiter anschließen
- Gerät nicht auf feuchten oder nassen Untergrund stellen.
- \* Gerät nicht in der Nähe starker magnetischer Felder (Motoren, Transformatoren usw.) betreiben
- \* maximal zulässige Eingangswerte **unter keinen Umständen** überschreiten (schwere Verletzungsgefahr und/oder Zerstörung des Gerätes)
- \* Die angegebenen maximalen Eingangsspannungen dürfen nicht überschritten werden. Falls nicht zweifelsfrei ausgeschlossen werden kann, dass diese Spannungsspitzen durch den Einfluss von transienten Störungen oder aus anderen Gründen überschritten werden muss die Messspannung entsprechend (10:1) vorgedämpft werden.
- Vor dem Umschalten auf eine andere Messfunktion Prüfleitungen oder Tastkopf von der Messschaltung abkoppeln.
- \* Gerät, Prüfleitungen und sonstiges Zubehör vor Inbetriebnahme auf eventuelle Schäden bzw. blanke oder geknickte Kabel und Drähte überprüfen. Im Zweifelsfalle keine Messungen vornehmen.
- Messarbeiten nur in trockener Kleidung und vorzugsweise in Gummischuhen bzw. auf einer Isoliermatte durchführen.
- Messspitzen der Prüfleitungen nicht berühren.
- Warnhinweise am Gerät unbedingt beachten.
- Gerät darf nicht unbeaufsichtigt betrieben werden
- Gerät keinen extremen Temperaturen, direkter Sonneneinstrahlung, extremer Luftfeuchtigkeit oder Nässe aussetzen.
- Starke Erschütterung vermeiden.
- Heiße Lötpistolen aus der unmittelbaren Nähe des Gerätes fernhalten.
- Vor Aufnahme des Messbetriebes sollte das Gerät auf die Umgebungstemperatur stabilisiert sein (wichtig beim Transport von kalten in warme Räume und umgekehrt)
- \* Überschreiten Sie bei keiner Messung den eingestellten Messbereich. Sie vermeiden so Beschädigungen des Gerätes.

#### **Warnung!:**

Ist das Oszilloskop mit einem Eingangssignal von mehr als 42V spitze (30Veff) oder Schaltungen mit mehr als 4800VA verbunden, beachten Sie bitte die unten aufgeführten Hinweise, um Feuer oder einen elektrischen Schlag zu vermeiden:

- Verwenden Sie nur isolierte Tastköpfe und Messleitungen.
- Prüfen Sie sämtliches Zubehör vor dem Gebrauch und ersetzen Sie es bei Beschädigungen. Im Zweifel keine Messungen vornehmen.
- Entfernen Sie USB-Kabel, welches das Oszilloskop mit dem Computer verbindet. Maximal angegebene Eingangsspannungen niemals überschreiten. Da die Spannung mit Hilfe des Tastkopfes direkt auf das Oszilloskop übertragen wird, kann es zu Beschädigungen am Gerät kommen bzw. besteht Verletzungsgefahr durch Stromschläge.
- Verwenden Sie keine freigelegten BNC-oder Bananen-Stecker.
- Keine metallenen Gegenstände in die Anschlüsse stecken.
- \* Säubern Sie das Gehäuse regelmäßig mit einem feuchten Stofftuch und einem milden Reinigungsmittel. Benutzen Sie keine ätzenden Scheuermittel.
- Dieses Gerät ist ausschließlich für Innenanwendungen geeignet.
- Vermeiden Sie jegliche Nähe zu explosiven und entflammbaren Stoffen.
- \* Öffnen des Gerätes und Wartungs- und Reparaturarbeiten dürfen nur von qualifizierten Service-Technikern durchgeführt werden.
- \* Gerät nicht mit der Vorderseite auf die Werkbank oder Arbeitsfläche legen, um Beschädigung der Bedienelemente zu vermeiden.
- Keine technischen Veränderungen am Gerät vornehmen.
- \* **-Messgeräte gehören nicht in Kinderhände-**

#### **Reinigung des Gerätes:**

Vor dem Reinigen des Gerätes, Netzstecker aus der Steckdose ziehen. Gerät nur mit einem feuchten, fusselfreien Tuch reinigen. Nur handelsübliche Spülmittel verwenden.

Beim Reinigen unbedingt darauf achten, dass keine Flüssigkeit in das Innere des Gerätes gelangt. Dies könnte zu einem Kurzschluss und zur Zerstörung des Gerätes führen.

#### **2. Sicherheitssymbole und -begriffe**

#### **Sicherheitssymbole**

Sie können die folgenden Symbole in dieser Betriebsanleitung oder auf dem Messgerät finden.

**WARNUNG!**

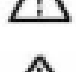

"Warnung" weist auf Zustände und Bedienschritte hin, die für den Bediener eine Gefahr darstellen.

**VORSICHT!**

"Vorsicht" weist auf Zustände und Bedienschritte hin, die Schäden am Produkt oder anderen Gegenständen verursachen können.

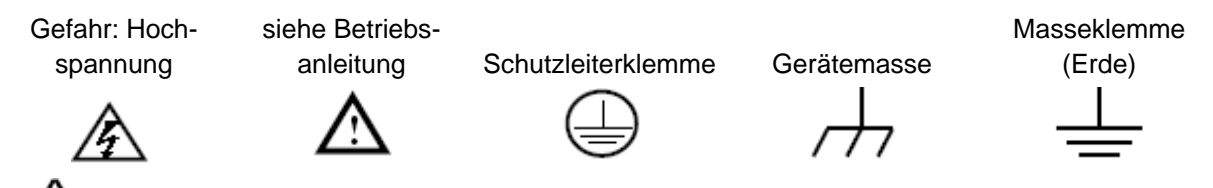

### **Warnung:**

**Die beiden Kanäle des Oszilloskops sind nicht galvanisch getrennt. Die Kanäle sollten während der Messung eine gemeinsame Erdverbindung annehmen. Um Kurzschlüsse zu vermeiden dürfen die Tastköpfe nicht an zwei nicht voneinander isolierte DC Levels angeschlossen werden.**

**Das Diagramm der Erdungsverbindung des Oszilloskops:** 

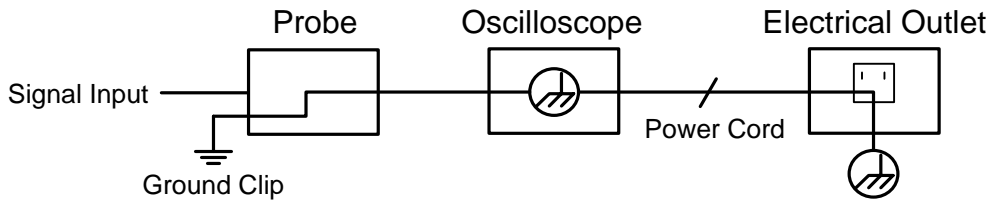

**Messen Sie keine AC-Wechselspannungen, wenn das Oszilloskop selbst mit AC Wechselspannung versorgt wird und an einen PC angeschlossen ist, welcher wiederum selbst mit einer AC Wechselspannung versorgt wird.**

### **3. Schnellstart**

#### **Einführung in die Struktur des Oszilloskops**

Dieses Kapitel bietet eine einfache Beschreibung des Vorgangs und Funktion der Frontplatte des Oszilloskops, damit Sie mit der Verwendung des Oszilloskops in kürzester Zeit vertraut sind.

#### **Frontplatte**

Die Frontplatte hat Drehknöpfe und Funktionstasten. Die 5 Tasten in der Spalte Auf der rechten Seite des Bildschirms sind Menü-Auswahl-Buttons, durch welche die verschiedenen Optionen für das aktuelle Menü einstellbar sind. Die anderen Tasten sind Funktionstasten, durch die verschiedene Funktionsmenüs betreten oder eine bestimmte Anwendung direkt ausgeführt werden kann.

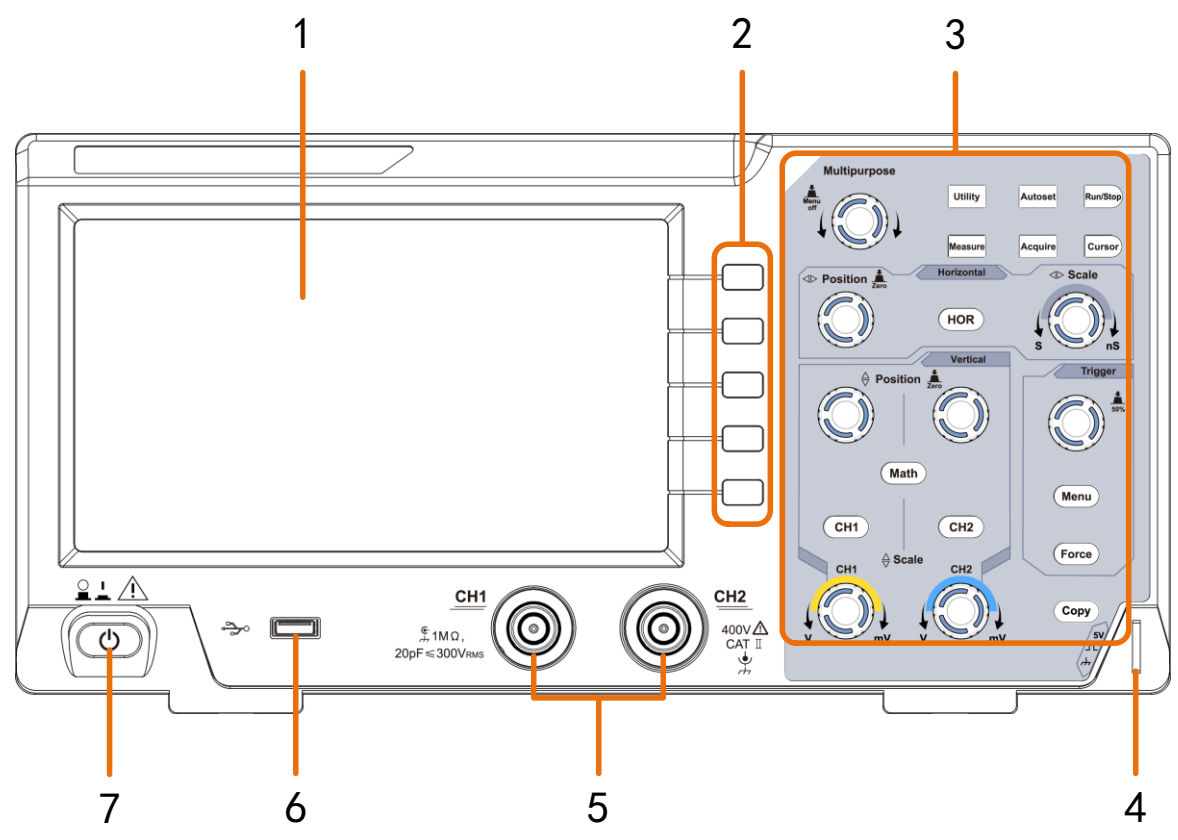

**Abbildung 3 - 1 Frontplatte**

- 1. Anzeigebereich
- 2. Menü-Auswahl-Buttons: Wählen Sie den rechten Menüpunkt in der Anzeige.
- 3. Regelbereich (Tasten und Drehknöpfe)
- 4. Tastkopfkompensation: Messung Signalausgang (5V/1kHz).
- 5. Signal-Eingangskanäle CH1 & CH2
- 6. **USB-Host-Anschluss:** Zum Anschluss eines USB-Speichers an das Oszilloskop, welches als "Host-Gerät" fungiert. Zum Beispiel: Speichern der Wellenform auf einen USB-Stick.
- 7. Schalter zum ein-/ausschalten

# **Rückwand**

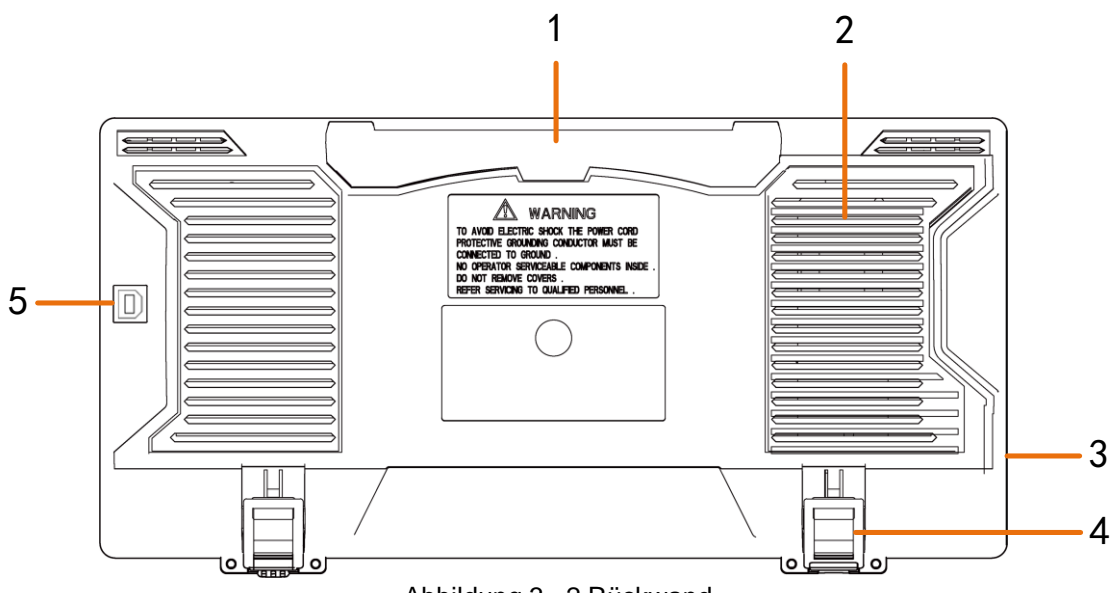

Abbildung 3 - 2 Rückwand

- 1. Tragegriff
- 2. Lüftungsöffnungen
- 3. Netzeingangsbuchse
- 4. **Standfuß** : Passen Sie den Neigungswinkel des Oszilloskops an.
- 5. **USB-Geräteanschluss: Zur** Datenübertragung an einen PC als "Slave-Gerät" per USB-Verbindung. Zum Beispiel: Verwenden Sie diesen Anschluss, wenn Sie das Oszilloskop per USB an den PC anschließen möchten.

# **Bedienfeld**

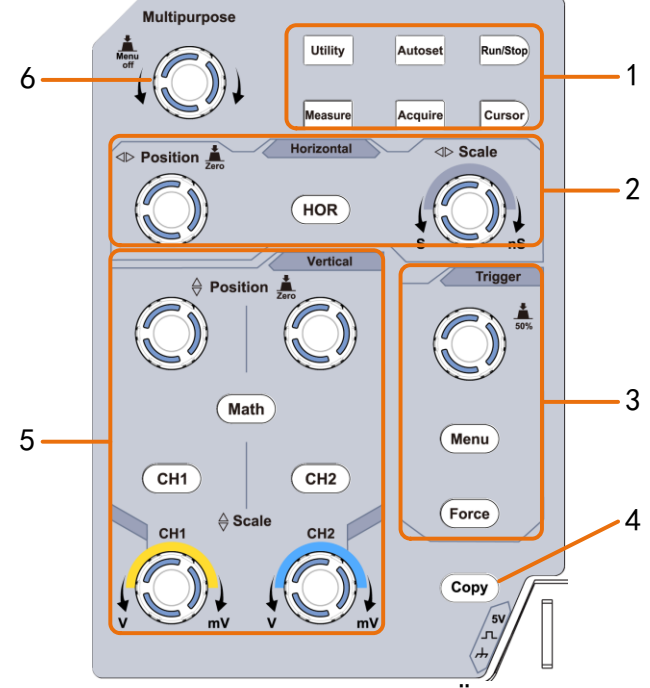

Abbildung 3 - 3 Regelzone Übersicht

- **1. Schaltfläche "Funktionsbereich** : Insgesamt 6 Tasten.
- **2. Horizontale Einstellungen** mit einer Taste und 2 Drehreglern.

"HOR" Taste beziehen sich auf horizontale Einstellung im Systemmenü, die "horizontale Position" dient zur Einstellung der Triggerposition. Die "Horizontale Skalierung" regelt die Zeitbasis.

**3. Trigger-Control-Bereich** mit 2 Tasten und 1 Drehregler.

Mit dem Drehregler stellen Sie das Triggerlevel ein. Informationen zu den anderen zwei Tasten finden Sie unter dem Triggersystem in diesem Handbuch.

- **4. "Copy"-Taste**: Diese Taste ist die Abkürzung für die **Speichern** Funktion im Menü "**Utility"**. Ein Drücken dieser Taste ist funktionsgleich mit der Auswahl der Option "**Speichern**" im zugehörenden Menü "Speichern". Konfigurieren Sie über das "Speichern" Menü zuerst, ob Sie Wellenformen, Screenshots oder Einstellungen speichern wollen und nutzen Sie diese Taste dann als Abkürzung zur Ausführung, ohne wieder über das Menü zu gehen.
- **5. Vertikale Einstellungen** mit drei Tasten und vier Drehreglern.

"CH1" und "CH2" entsprechen dem Einstellungsmenü in CH1 und CH2, "Math" -Taste bezieht sich auf das Mathematikmenü, das Mathematikmenü besteht aus sechs Arten von Operationen, einschließlich CH1-CH2, CH2-CH1, CH1 + CH2, CH1 \* CH2, CH1 / CH2 und FFT. Zwei "Vertical Position" -Regler steuern die vertikale Position von CH1 / CH2 und zwei "Scale" -Regler-Spannungsskalen von CH1, CH2.

6. M Drehregler (Mehrzweck-Regler): Wenn ein **M** Symbol im Menü erscheint, zeigt dies an, dass

Sie den **M-**Drehregler nutzen können, um eine Einstellung auszuführen oder einen Wert zu ändern. Sie können den Drehregler auch drücken, um das Menü auf der linken oder rechten Seite.

# **Benutzer-Interface Einführung**

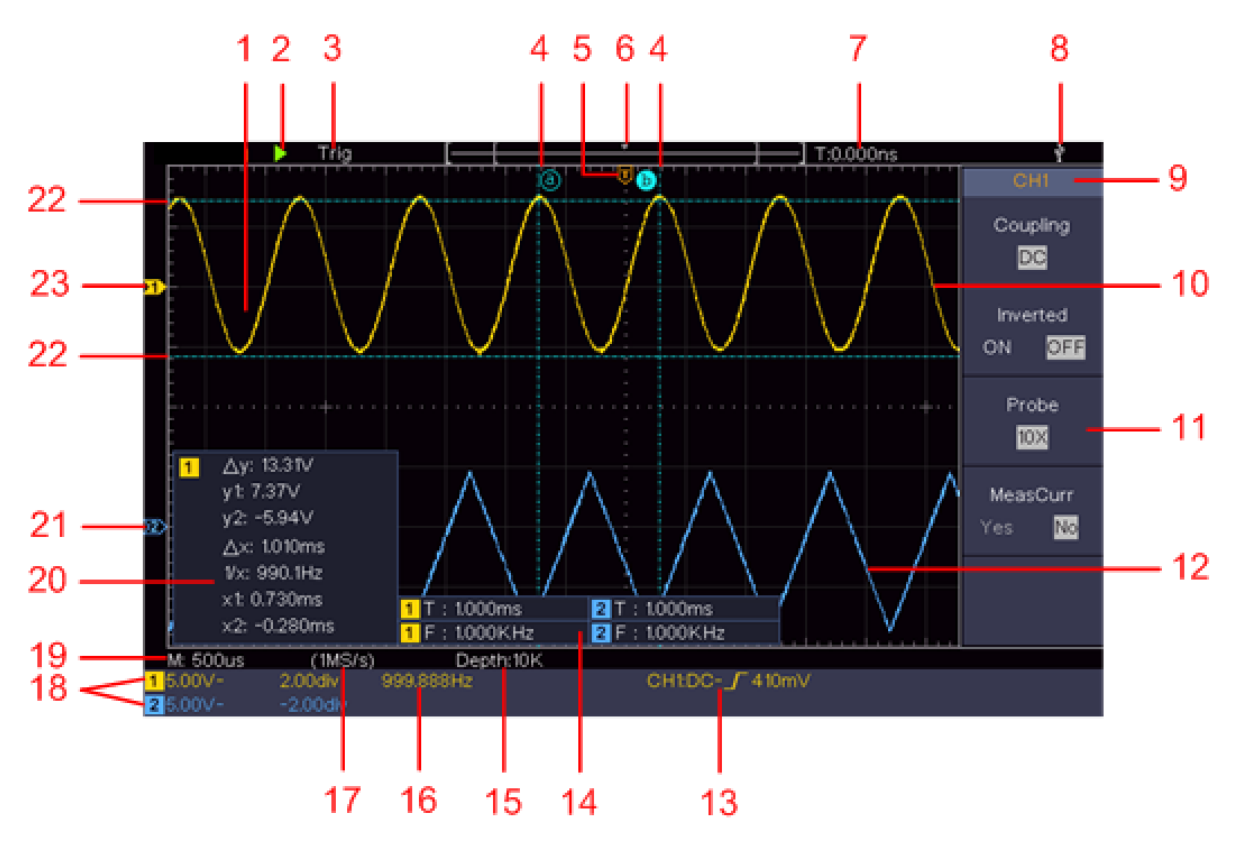

Abbildung 3 - 4 Illustrative Zeichnung der Anzeige

- 1. Wellenformanzeigebereich.
- 2. Run / Stop
- 3. Der Status des Triggers, einschließlich:

Auto: Automatischer Modus und Erfassung der Wellenform ohne Triggerung.

Trig: Trigger erkannt und Wellenform erfassen.

Ready: Vorausgelöste Daten werden erfasst und sind bereit für einen Trigger.

Scan: Capture und Anzeige der Wellenform kontinuierlich.

Stop: Die Datenerfassung wurde gestoppt.

- 4. Die zwei blau gepunkteten Linien zeigen die vertikale Position der Cursor-Messung an.
- 5. Der T-Zeiger zeigt die horizontale Position für den Trigger an.
- 6. Der Zeiger zeigt die Triggerposition in der Datensatzlänge an.
- 7. Es zeigt den aktuellen Triggerwert und zeigt den Standort des aktuellen Fensters im internen Speicher an.
- 8. Es zeigt an, dass ein USB-Speicher mit dem Oszilloskop verbunden ist.
- 9. Kanalkennung des aktuellen Menüs.
- 10. Die Wellenform von CH1.
- 11. Das rechte Menü.
- 12. Die Wellenform von CH2.

13. Aktueller Triggertyp:

Triggering an steigender Flanke

 $\mathcal I$  Triggering an fallender Flanke

Video-Line Synchron Triggerung

Video-Field Synchron Triggerung.

Der Messwert zeigt den Trigger-Level-Wert des entsprechenden Kanals an.

- 14. Zeigt den gemessenen Typ und Wert des entsprechenden Kanals an. "T" bedeutet die Periode, "F" bedeutet die Frequenz, "V" bedeutet den Durchschnittswert, "Vp" den Spitzen-Spitzenwert, "Vr" den Effektivwert, "Ma" den maximalen Amplitudenwert, "Mi "der minimale Amplitudenwert," Vt "der Spannungswert des flachen oberen Wertes der Wellenform," Vb "der Spannungswert der flachen Basis der Wellenform," Va "der Amplitudenwert," Os "der Überschreitungswert," Ps "der Vorschuss Wert, "RT" der Anstiegszeitwert, "FT" der Abfallzeitwert, "PW" der + Breitenwert, "NW" der -Breitenwert, "+ D" der + Duty-Wert, "-D" der -Duty Wert, "PD" der Delay A-> B Wert, "ND" der Delay A-> B Wert, "TR" der Cycle RMS, "CR" der Cursor RMS, "WP" der Screen Duty, "RP" der Phase , "+ PC" die + Impulszählung, "-PC" die - Impulszählung, "+ E" die Anstiegsflankenzählung, "-E" die Fallflankenzählung, "AR" die Fläche, "CA" der Zyklusbereich.
- 15. Wert zeigt die Speichertiefe
- 16. Frequenz des Triggersignals.
- 17. Wert zeigt aktuelle Samplerate.
- 18. Die Messwerte zeigen die entsprechende Spannungsteilung und die Nullpunktpositionen der Kanäle an. "BW" gibt das Bandbreitenlimit an.

Das Symbol zeigt den Kopplungsmodus des Kanals an.

"-" zeigt die Gleichstromkopplung an

"~" Zeigt AC-Kopplung an

- $\frac{1}{\sqrt{2}}$  " zeigt GND-Kopplung an
- 19. Der Messwert zeigt die Einstellung der Haupt-Zeitbasis.
- 20. Cursor-Messfenster, das die absoluten Werte und die Messwerte der Cursor anzeigt.
- 21. Der blaue Zeiger zeigt den Erdungspunkt (Nullpunktposition) der Wellenform des CH2-Kanals
- an. Wenn der Zeiger nicht angezeigt wird, bedeutet dies, dass dieser Kanal nicht geöffnet ist.
- 22. Die zwei blau gepunkteten Linien zeigen die horizontale Position der Cursor-Messung an.
- 23. Der gelbe Zeiger zeigt den Erdungspunkt (Nullpunktposition) der Wellenform des CH1-Kanals
- an. Wenn der Zeiger nicht angezeigt wird, bedeutet dies, dass der Kanal nicht geöffnet ist.

# **Durchführung der Eingangsprüfung**

Nachdem Sie ein neues Oszilloskop erhalten haben, sollten Sie das Gerät gemäß den folgenden Schritten überprüfen:

#### **1. Überprüfen Sie nach Schäden durch Transport.**

Wenn festgestellt wird, dass der Verpackungskarton oder das Schutzkissen aus geschäumtem Kunststoff ernsthafte Schäden erlitten haben, werfen Sie diese nicht erst weg, bis das komplette Gerät und sein Zubehör in den Prüfungen der elektrischen und mechanischen Eigenschaften erfolgreich sind.

#### **2. Überprüfen Sie das Zubehör**

Das mitgelieferte Zubehör wurde bereits im "Anhang A: Zubehör" dieses Handbuchs beschrieben. Sie können prüfen, ob Zubehörteile unter Bezugnahme auf diese Beschreibung verloren gehen. Wenn festgestellt wird, dass Zubehörteile verloren gegangen oder beschädigt sind, wenden Sie sich bitte an den für diesen Service zuständigen Distributor von PeakTech oder direkt an die PeakTech Prüf- und Messtechnik GmbH.

#### **3. Prüfen Sie das komplette Gerät**

Wenn festgestellt wird, dass das Gehäuse des Gerätes beschädigt ist, das Gerät nicht normal funktioniert oder im Leistungstest versagt, wenden Sie sich bitte an den für diesen Kauf zuständigen PeakTech-Händler oder direkt an PeakTech. Wenn das Gerät durch den Transport beschädigt wurde, bewahren Sie es bitte in dem beschädigten Zustand auf. Wenn die Transportabteilung oder der verantwortliche Distributor von PeakTech darüber informiert wird, wird eine Reparatur oder ein Austausch des Geräts durch den Händler arrangiert.

# **Durchführung der Funktionskontrolle**

Führen Sie eine schnelle Funktionsüberprüfung durch, um den normalen Betrieb des Geräts gemäß den folgenden Schritten zu überprüfen:

# **1. Schließen Sie das Netzkabel an eine Stromquelle an. Drücken Sie die Taste am linken unteren Bereich des Gerätes.**

Das Gerät führt alle Selbsttest-Elemente aus und zeigt das Boot-Logo an. Drücken Sie die Utility-Taste, wählen Sie Funktion im rechten Menü. Wählen Sie Anpassen im linken Menü, wählen Sie Standard im rechten Menü. Die voreingestellte Tastkopfdämpfung der Sonde im Menü ist 10X.

#### **2. Stellen Sie den Schalter in der Oszilloskop-Sonde auf 10X und schließen Sie das Oszilloskop an den CH1-Kanal an**.

Richten Sie den Schlitz in der Sonde mit dem Stecker in der CH1-Buchse BNC aus und ziehen Sie dann die Sonde fest, indem Sie sie zur rechten Seite drehen.

Verbinden Sie die Tastkopfspitze und die Erdungsklemme mit dem Anschluss des Tastkopfkompensators.

#### **3. Drücken Sie die Autoset-Taste an der Frontblende.**

Die Rechteckwelle von 1 kHz Frequenz und 5 V Spitze-Spitze-Wert wird in einigen Sekunden angezeigt (siehe Abbildung 3 5)

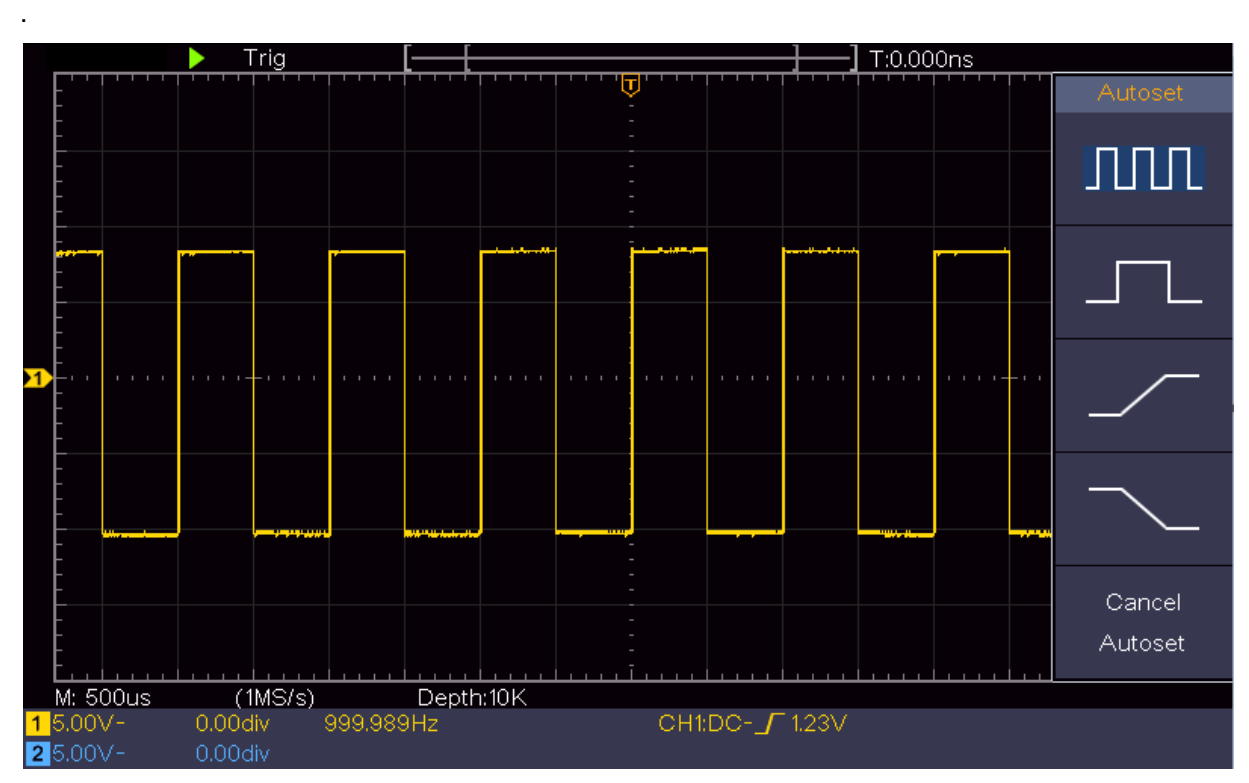

Abbildung 3 - 5 Automatik

Überprüfen Sie CH 2, indem Sie Schritt2 und Schritt 3 wiederholen.

# **Durchführung der Tastkopfkompensation**

Wenn Sie den Tastkopf zum ersten Mal mit einem Eingangskanal verbinden, nehmen Sie diese Einstellung vor, um den Tastkopf dem Eingangskanal anzupassen. Die Sonde, die nicht kompensiert ist oder eine Kompensationsabweichung aufweist, führt zu einem Messfehler oder Fehler. Führen Sie die folgenden Schritte aus, um die Sondenkompensation einzustellen:

1. Stellen Sie den Dämpfungskoeffizienten der Sonde im Menü auf 10X und den des Schalters in der Sonde auf 10X ein (siehe "Tastkopfdämpfung einstellen" auf P11), und verbinden Sie die Sonde mit dem CH1-Kanal. Wenn eine Hakenspitze verwendet wird, stellen Sie sicher, dass sie in enger Berührung mit der Sonde bleibt. Verbinden Sie die Tastkopfspitze mit dem Signalanschluss des Tastkopfkompensators und verbinden Sie die Referenzdrahtklemme mit dem Erdungskabelanschluss des Tastkopfsteckers - drücken Sie dann die Autoset-Taste an der Frontplatte.

2. Überprüfen Sie die angezeigten Wellenformen und regulieren Sie die Sonde, bis eine korrekte Kompensation erreicht ist (siehe Abbildung 3-6 und Abbildung 3-7).

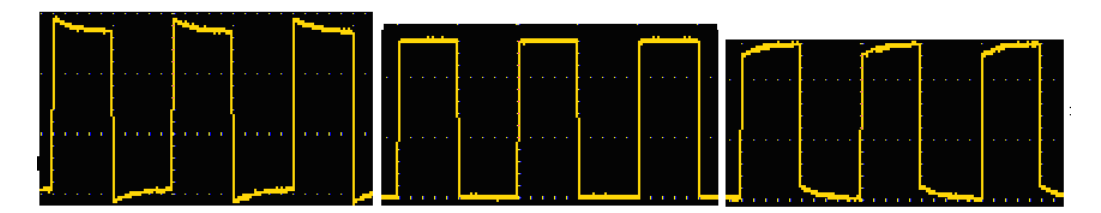

Überkompensiert / Richtig kompensiert / Unter kompensiert

Abbildung 3 – 6 Verscheidene Wellenformen der Tastkopfkompensation

3. Wiederholen Sie die erwähnten Schritte, wenn erforderlich.

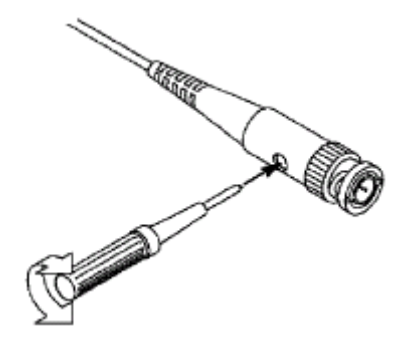

Abbildung 3 - 7 Sonde einstellen

# **Tastkopfdämpfung einstellen**

Die Sonde hat mehrere Dämpfungskoeffizienten, die den vertikalen Skalierungsfaktor des Oszilloskops beeinflussen.

Zum Ändern oder Überprüfen des Tastkopfdämpfungskoeffizienten im Menü des Oszilloskops:

(1) Drücken Sie die Funktionsmenü-Taste der verwendeten Kanäle (CH1- oder CH2-Taste).

(2) Wählen Sie Probe im rechten Menü; Drehen Sie den Knopf M, um den richtigen Wert im linken Menü für den Fühler auszuwählen.

Diese Einstellung ist immer aktiv, bis sie erneut manuell geändert wird.

#### **Achtung:**

Der Standard-Dämpfung-Koeffizient der Sonde im Oszilloskop ist auf 10 X voreingestellt. Stellen Sie sicher, dass der eingestellte Wert der Tastkopfdämpfung am Schalter des Taskopfes identisch mit der Menü-Auswahl ist.

Die eingestellten Werte des Umschalters sind 1 X und 10 X (siehe *Abbildung 3-8*).

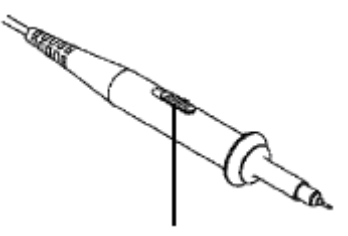

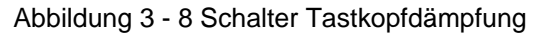

#### **Achtung:**

Wenn der Dämpfungsschalter auf 1X eingestellt ist, begrenzt der Tastkopf die Bandbreite des Oszilloskops auf 5 MHz. Um die volle Bandbreite des Oszilloskops zu nutzen, muss der Schalter auf 10X eingestellt sein.

# **Tastkopf sicher anwenden**

Der Schutzring um den Sondenkörper schützt Ihren Finger vor einem elektrischen Schlag, wie in Abbildung 3 9 gezeigt.

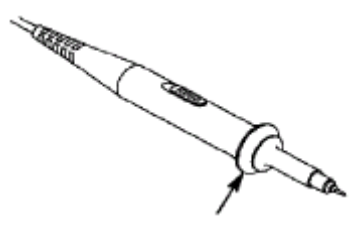

Abbildung 3 - 9 Fingerschutz

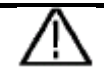

#### **Warnung:**

Um einen Stromschlag zu vermeiden, halten Sie während des Betriebs immer Ihren Finger hinter dem Schutzring der Sonde.

Um Sie vor Stromschlägen zu schützen, berühren Sie keine Metallteile der Sondenspitze, wenn diese an das Stromnetz angeschlossen sind.

Bevor Sie Messungen vornehmen, schließen Sie die Sonde immer an das Instrument an und verbinden Sie die Erdungsklemme mit der Erde.

# **Durchführung der Selbstkalibrierung**

Die Selbstkalibrierungsanwendung kann das Oszilloskop schnell zum optimalen Zustand bringen, um den genauesten Messwert zu erhalten. Sie können dieses Anwendungsprogramm jederzeit durchführen. Dieses Programm muss ausgeführt werden, wenn die Umgebungstemperatur 5 ° C oder mehr übersteigt.

Bevor Sie eine Selbstkalibrierung durchführen, trennen Sie alle Sonden oder Drähte vom Eingangsanschluss. Drücken Sie die Utility-Taste, wählen Sie Function im rechten Menü, und wählen Sie Adjust. Wählen Sie im linken Menü im rechten Menü Selbstkalibrierung; führen Sie das Programm aus, wenn alles fertig ist.

# **Einführung in das vertikale System**

Wie in Abbildung 3 10 gezeigt, gibt es in den vertikalen Steuerelementen einige Schaltflächen und Knöpfe. Die folgenden Hinweise werden Sie schrittweise dazu bringen, mit der Verwendung der vertikalen Einstellung vertraut zu sein.

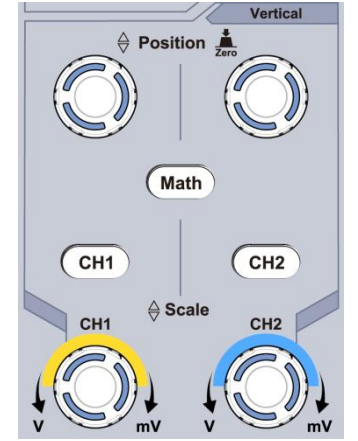

Abbildung 3 - 10 Vertikale Regelung

1. Verwenden Sie den Regler für die vertikale Position, um das Signal in der Mitte des Wellenformfensters anzuzeigen. Der Vertikalpositionsknopf dient zur Regulierung der vertikalen Anzeigeposition des Signals. Wenn der Knopf für die vertikale Position gedreht wird, wird der Zeiger des Erdbezugspunkts des Kanals so ausgerichtet, dass er sich der Wellenform nach oben und unten bewegt.

Wenn sich der Kanal im DC-Kopplungsmodus befindet, können Sie schnell die DC-Komponente des Signals messen, indem Sie die Differenz zwischen der Wellenform und der Signalmasse beobachten.

Wenn sich der Kanal im AC-Modus befindet, wird die DC-Komponente ausgefiltert. Dieser Modus hilft Ihnen, die AC-Komponente des Signals mit einer höheren Empfindlichkeit anzuzeigen.

#### **Vertikaler Offset zurück auf "0" setzen**

Drehen Sie den Vertikalpositionsknopf, um die vertikale Anzeigeposition des Kanals zu ändern, und drücken Sie den Positionsknopf, um die vertikale Anzeigeposition als Shortcut-Taste auf 0 zurückzusetzen. Dies ist besonders hilfreich, wenn die Trace-Position weit außerhalb des Bildschirms liegt und Sie sofort zur Bildmitte zurückkehren möchten.

2. Ändern Sie die vertikale Einstellung und beobachten Sie die Änderung der Zustandsinformationen.

Mit den Informationen, die in der Statusleiste am unteren Rand des Wellenformfensters angezeigt werden, können Sie Änderungen im vertikalen Skalierungsfaktor des Kanals feststellen.

- Drehen Sie den Knopf "Vertical Scale" und ändern Sie den "Vertical Scale Factor (Voltage Division)". Es wurde festgestellt, dass der Skalierungsfaktor des Kanals, der der Statusleiste entspricht, entsprechend geändert wurde.
- Die Drucktasten CH1, CH2 und Math, das Betriebsmenü, die Symbole, die Wellenformen und der Maßstabsfaktor des entsprechenden Kanals werden auf dem Bildschirm angezeigt.

# **Einführung in das horizontale System**

Als *Abbildung 3-11*dargestellt, gibt es einen Drehregler und zwei Knöpfe in den **horizontalen Steuerelemente**. Die folgenden Vorgehensweisen werden Sie vertraut mit der Einstellung der horizontalen Zeitbasis machen.

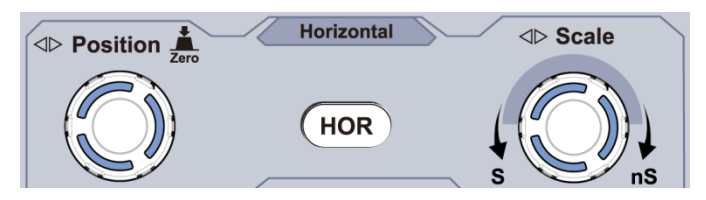

Abbildung 3 - 11 Horizontal Regelzone

1. Drehen Sie den Knopf für die horizontale Skalierung, um die Einstellung für die horizontale Zeitbasis zu ändern und beobachten Sie die Änderung der entsprechenden Statusinformationen. Drehen Sie den Knopf für die horizontale Skalierung, um die horizontale Zeitbasis zu ändern und Sie können feststellen, dass sich die Anzeige für die horizontale Zeitbasis in der Statusleiste entsprechend ändert.

2. Verwenden Sie den Drehknopf für die horizontale Position, um die horizontale Position des Signals im Wellenformfenster einzustellen. Der Drehknopf für die horizontale Position dient zur Steuerung der Auslösungsverschiebung des Signals oder für andere spezielle Anwendungen. Wenn es zum Auslösen der Verschiebung verwendet wird, kann beobachtet werden, dass sich die Wellenform mit dem Knopf horizontal bewegt, wenn Sie den Knopf für die horizontale Position drehen.

#### **Verschiebung auf 0 zurücksetzen**

Drehen Sie den horizontalen Positionsknopf, um die horizontale Position des Kanals zu ändern, und drücken Sie den horizontalen Positionsknopf, um die auslösende Verschiebung als Shortcut-Taste auf 0 zurückzusetzen.

3. Drücken Sie die Taste Horizontal HOR, um zwischen dem Normalmodus und dem Wellenzoommodus zu wechseln.

# **Einführung in Trigger-System**

Wie in Abbildung 3-12 gezeigt, gibt es einen Drehknopf und drei Tasten, die Trigger-Bedienelemente bilden. Die folgenden Hinweise machen Sie mit der Einstellung des Triggersystems Schritt für Schritt vertraut.

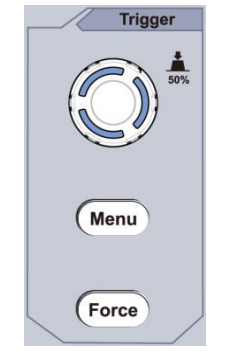

Abbildung 3 - 12 Trigger Regelung

1. Drücken Sie die Trigger-Menü-Taste und rufen Sie somit das Trigger-Menü auf. Mit den Funktionen der Menüauswahltasten kann die Triggereinstellung geändert werden.

2. Verwenden Sie den Trigger Level-Regler, um die Trigger-Level-Einstellung zu ändern.

Durch drehen des Trigger Level-Reglers bewegt sich die Triggeranzeige auf dem Bildschirm nach oben und unten. Mit der Bewegung des Triggerindikators kann beobachtet werden, dass der Triggerpegelwert, der auf dem Bildschirm angezeigt wird, sich entsprechend ändert.

Hinweis: Durch Drehen des Trigger Level-Reglers kann der Trigger-Level-Wert geändert werden, und es ist auch der Hotkey, um den Trigger-Pegel als den vertikalen Mittelpunkt der Amplitude des Triggersignals einzustellen.

3. Drücken Sie die Force-Taste, um ein Triggersignal zu erzwingen, welches hauptsächlich auf die Triggermodi "Normal" und "Single" angewendet wird.

# **4. Fortgeschrittenes Benutzerhandbuch**

In diesem Kapitel werden hauptsächlich folgende Themen behandelt:

- **Wie man das vertikale System einstellt**
- **So stellen Sie das horizontale System ein**
- **So stellen Sie das Triggersystem ein**
- **So stellen Sie das Sampling / Display ein**
- **So speichern und rufen Sie die Wellenform auf**
- **So implementieren Sie die Funktionseinstellung des Zusatzsystems**
- **So aktualisieren Sie Ihre Geräte-Firmware**
- **Wie man automatisch misst**
- **So messen Sie mit Cursorn**
- **So verwenden Sie Executive-Tasten**

Es wird empfohlen, dieses Kapitel sorgfältig zu lesen, um sich mit den verschiedenen Messfunktionen und anderen Betriebsverfahren des Oszilloskops vertraut zu machen.

# **Einstellen des vertikalen Systems**

Die Vertikale Steuerung umfasst drei Menü-Tasten wie CH1, CH2, Mathe und vier Knöpfe wie für die horizontale oder vertikale Skala für jeden Kanal.

#### **Einstellung von CH1 und CH2**

Jeder Kanal verfügt über ein unabhängiges vertikales Menü und jedes Element wird entsprechend dem Kanal eingestellt.

### **Wellenformen aktivieren oder deaktivieren (Kanal, Mathematik)**

Das Drücken der Tasten CH1, CH2 oder Math hat folgenden Effekt:

- Wenn die Wellenform ausgeschaltet ist, wird die Wellenform eingeschaltet und ihr Menü wird angezeigt.
- Wenn die Wellenform eingeschaltet ist und ihr Menü nicht angezeigt wird, wird ihr Menü angezeigt.
- Wenn die Wellenform eingeschaltet ist und ihr Menü angezeigt wird, wird die Wellenform ausgeschaltet und das Menü wird ausgeblendet.

Die Beschreibung des Kanalmenüs wird in der folgenden Liste angezeigt:

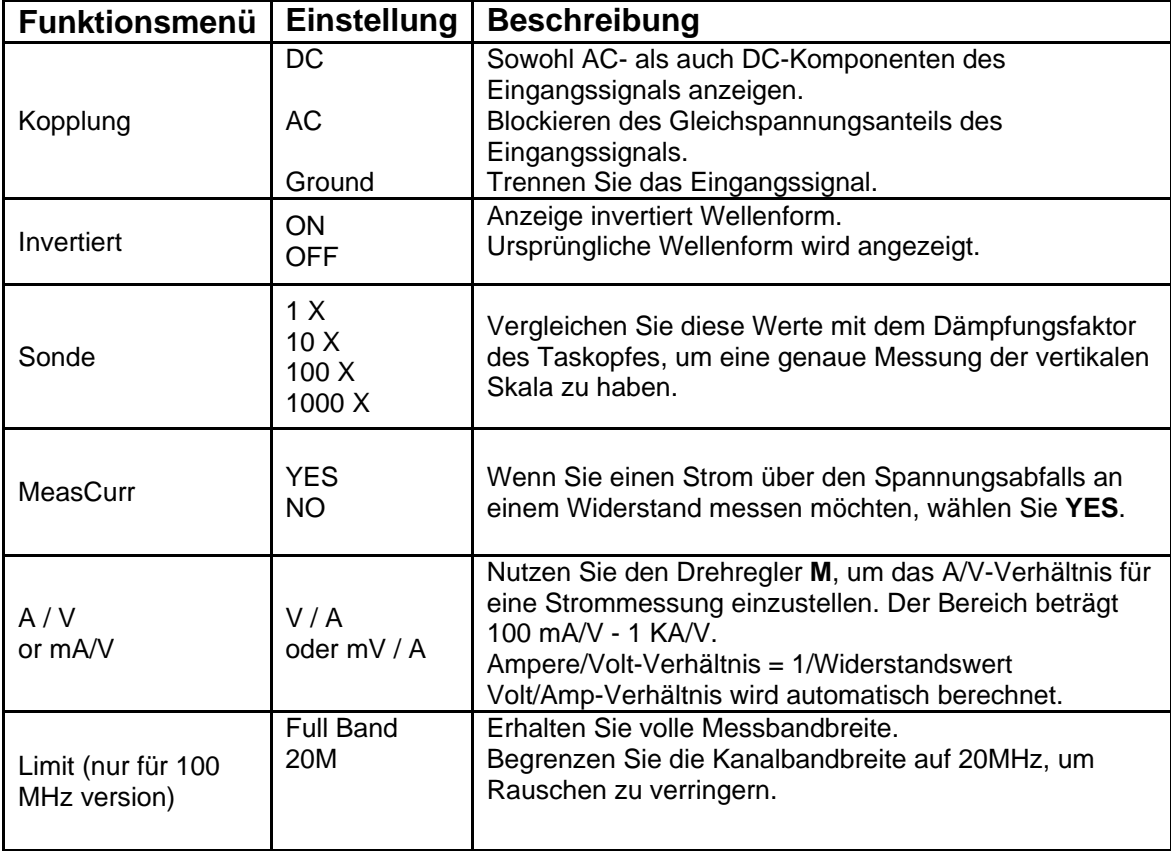

# **1. Kanalkopplung einstellen**

Bei dem Kanal 1 zum Beispiel ist das gemessene Signal ein Rechteckwellensignal, das die Gleichstromvorspannung enthält. Die Arbeitsschritte werden wie folgt durchgeführt:

- (1) Drücken Sie die Taste CH1, um das Menü CH1 SETUP anzuzeigen.
- (2) Wählen Sie im rechten Menü Kopplung als DC. Sowohl DC- als auch AC-Komponenten des Signals werden weitergeleitet.
- (3) Wählen Sie im rechten Menü Kopplung als AC. Die Gleichstromkomponente des Signals ist blockiert.2. Invertieren eine Wellenform

#### **2. Wellenform invertieren**

Wellenform invertiert: Das angezeigte Signal wird um 180 Grad gegen die Phase des Erdpotentials gedreht.

Nehmen wir zum Beispiel den Kanal 1, so werden die Arbeitsschritte wie folgt durchgeführt:

- (1) Drücken Sie die Taste CH1, um das Menü CH1 SETUP anzuzeigen.
- (2) Wählen Sie im rechten Menü Invertiert als EIN, die Wellenform ist invertiert. Drücken Sie die Taste erneut, um auf OFF umzuschalten. Die Wellenform kehrt zur ursprünglichen zurück.

### **3. Tastkopfdämpfung einstellen**

Für korrekte Messungen sollten die Einstellungen für den Dämpfungskoeffizienten im Menü des Kanals immer mit denen des Tastkopfes übereinstimmen (siehe "Einstellen des Tastkopfdämpfungskoeffizienten" auf S11). Wenn der Dämpfungskoeffizient der Sonde 1: 1 ist, sollte die Menüeinstellung des Eingangskanals auf 1X eingestellt werden.

Nehmen Sie den Kanal 1 als Beispiel, der Dämpfungskoeffizient der Sonde ist 10: 1 und die Arbeitsschritte werden wie folgt durchgeführt:

(1) Drücken Sie die Taste CH1, um das Menü CH1 SETUP anzuzeigen.

(2) Wählen Sie im rechten Menü Probe. Im linken Menü drehen Sie den M-Knopf, um es als 10X einzustellen.

### **4. Strom messen**

Ein Strom kann gemessen werden, indem der Spannungsabfall an einem Widerstand gemessen wird und das Ergebnis durch einen Umrechnungsfaktor als Stromwert dargestellt wird.

Nehmen Sie als Beispiel den Kanal 1: Wenn Sie Strom messen, indem Sie den Spannungsabfall an einem 1Ω-Widerstand messen, werden die Betriebsschritte wie folgt durchgeführt:

(1) Drücken Sie die Taste CH1, um das Menü CH1 SETUP anzuzeigen.

(2) Stellen Sie MeasCurr im rechten Menü auf Ja ein, das A / V-Radio-Menü erscheint darunter. Wählen Sie es aus; Drehen Sie den Knopf M, um das Verhältnis von Amps / Volt einzustellen. Ampere / Volt Verhältnis = 1 / Widerstandswert. Hier sollte das A / V-Radio auf 1 eingestellt sein.

# **Verwenden Sie mathematische Funktionen**

Die mathematische Manipulationsfunktion wird verwendet, um die Ergebnisse der Additions-, Multiplikations-, Divisions- und Subtraktionsoperationen zwischen zwei Kanälen oder die FFT-Operation für einen Kanal anzuzeigen. Drücken Sie die Math-Taste, um das Menü auf der rechten Seite anzuzeigen.

### **Die Wellenformberechnung**

Drücken Sie die Taste "Math", um das Menü auf der rechten Seite anzuzeigen, und wählen Sie "Type" als "Math".

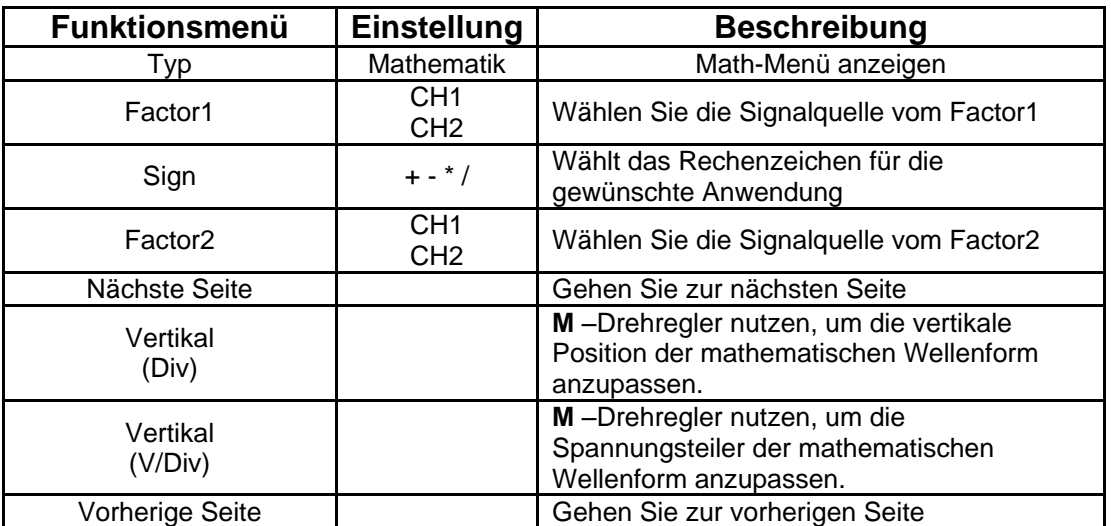

Nehmen wir zum Beispiel einen Additions-Vorgang zwischen Kanal 1 und Kanal 2, sind die Betriebsschritte wie folgt:

1. Drücken Sie die Math-Taste, um das Mathematik-Menü rechts anzuzeigen. Die rosa M-Wellenform erscheint auf dem Bildschirm.

- 2. Wählen Sie im rechten Menü die Option Typ als Mathematik.
- 3. Wählen Sie im rechten Menü Factor1 als CH1.
- 4. Wählen Sie im rechten Menü Zeichen als +.
- 5. Wählen Sie im rechten Menü Factor2 als CH2.

6. Drücken Sie im rechten Menü auf Nächste Seite. Wählen Sie Vertical (div), das Symbol steht vor div und drehen Sie den M-Knopf, um die vertikale Position der Math-Wellenform einzustellen.

7. Wählen Sie Vertical (V / div) im rechten Menü, das M Symbol steht vor der Spannung. drehen Sie den M-Knopf, um die Spannungsteilung der Math-Wellenform einzustellen.

## **FFT-Funktion**

Die FFT-mathematische Funktion (Fast Fourier Transform) wandelt mathematisch eine Zeitbereichs-Wellenform in ihre Frequenzkomponenten um. Es ist sehr nützlich für die Analyse des

Eingangssignals am Oszilloskop. Sie können diese Frequenzen mit bekannten Systemfrequenzen wie Systemuhren, Oszillatoren oder Netzteilen abgleichen.

Die FFT-Funktion in diesem Oszilloskop transformiert 2048 Datenpunkte des Zeitbereichssignals mathematisch in ihre Frequenzkomponenten (die Aufzeichnungslänge sollte 10 K oder mehr betragen). Die Endfrequenz enthält 1024 Punkte von 0 Hz bis zur Nyquist-Frequenz.

Drücken Sie die Math-Taste, um das Menü auf der rechten Seite anzuzeigen, und wählen Sie Type als FFT.

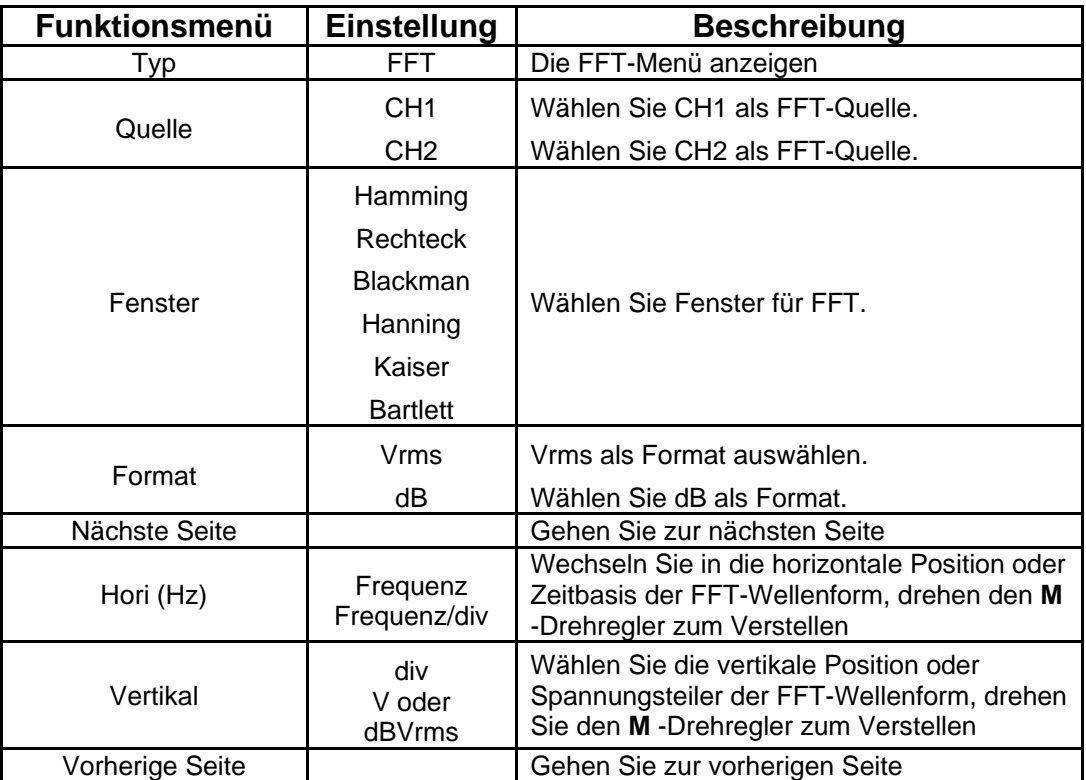

Nehmen wir zum Beispiel die FFT-Operation, sind die Arbeitsschritte wie folgt:

- 1. Drücken Sie die Math-Taste, um das Mathematik-Menü rechts anzuzeigen.
- 2. Wählen Sie im rechten Menü Typ als FFT.
- 3. Wählen Sie im rechten Menü Quelle als CH1.
- 4. Wählen Sie im rechten Menü Fenster. Wählen Sie den richtigen Fenstertyp im linken Menü.
- 5. Wählen Sie im rechten Menü Format als Vrms oder dB.

6. Drücken Sie im rechten Menü Hori (Hz), um das **M** Symbol vor dem Frequenzwert zu setzen, und drehen Sie den Knopf M, um die horizontale Position der FFT-Wellenform einzustellen. Drücken Sie dann, um das  $\overline{M}$  Symbol vor der darunter liegenden Frequenz / div zu setzen. Drehen Sie den Knopf M, um die Zeitbasis der FFT-Wellenform einzustellen.

7. Wählen Sie im rechten Menü die Option Vertikal; Führen Sie dieselben Schritte wie oben aus, um die vertikale Position und die Spannungsteilung festzulegen.

### **Um das FFT-Fenster auszuwählen**

■ Es gibt 6 FFT-Fenster. Jeder hat Kompromisse zwischen Frequenzauflösung und Genauigkeit. Was Sie messen möchten und die Eigenschaften Ihres Quellsignals helfen Ihnen dabei, das zu verwendende Fenster zu bestimmen. Verwenden Sie die folgenden Richtlinien, um das beste Fenster auszuwählen.

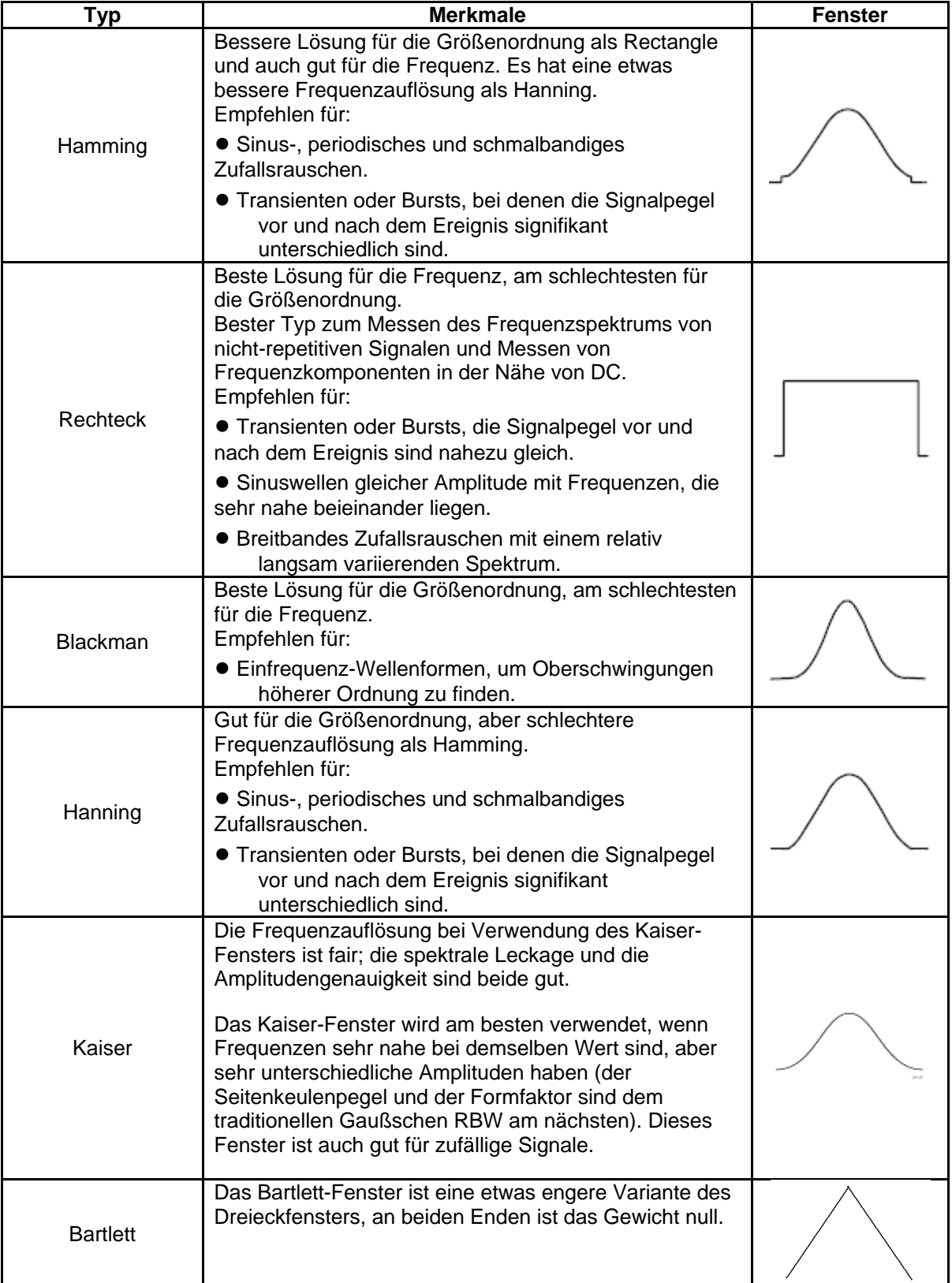

### **Hinweise für die Verwendung von FFT**

Hinweise zur Verwendung von FFT

- Verwenden Sie die Standard-dB-Skala für Details von mehreren Frequenzen, auch wenn sie sehr unterschiedliche Amplituden haben. Verwenden Sie die Vrms-Skala, um Frequenzen zu vergleichen.
- DC-Komponente oder Offset kann falsche Größenwerte der FFT-Wellenform verursachen. Um die DC-Komponente zu minimieren, wählen Sie AC Coupling am Quellsignal.
- Um zufälliges Rauschen und Alias-Komponenten bei wiederholten oder einmaligen Ereignissen zu reduzieren, stellen Sie den Oszilloskop-Erfassungsmodus auf Durchschnitt ein.

#### **Was ist die Nyquist-Frequenz?**

Die Nyquist-Frequenz ist die höchste Frequenz, die ein Echtzeit Digital Oszilloskop ohne Aliasing

erfassen kann. Diese Frequenz ist die Hälfte der Abtastrate. Frequenzen oberhalb der Nyquist-

Frequenz werden nicht abgetastet, was Aliasing verursacht. Achten Sie also auf die Beziehung

zwischen der Frequenz, die abgetastet und gemessen wird.

#### **Verwenden Sie die vertikale Position und die Skalierungsregler**

1. Der vertikale Positionsknopf wird verwendet, um die vertikalen Positionen der Wellenformen einzustellen.

Die analytische Auflösung dieses Steuerknopfes ändert sich mit der vertikalen Teilung.

2. Der vertikale Skalierungsknopf wird verwendet, um die vertikale Auflösung der Wellenformen zu regulieren. Die Empfindlichkeit der vertikalen Teilung tritt als 1-2-5 auf.

Die vertikale Position und die vertikale Auflösung werden in der linken unteren Ecke des Bildschirms angezeigt (siehe Abbildung 4 1).

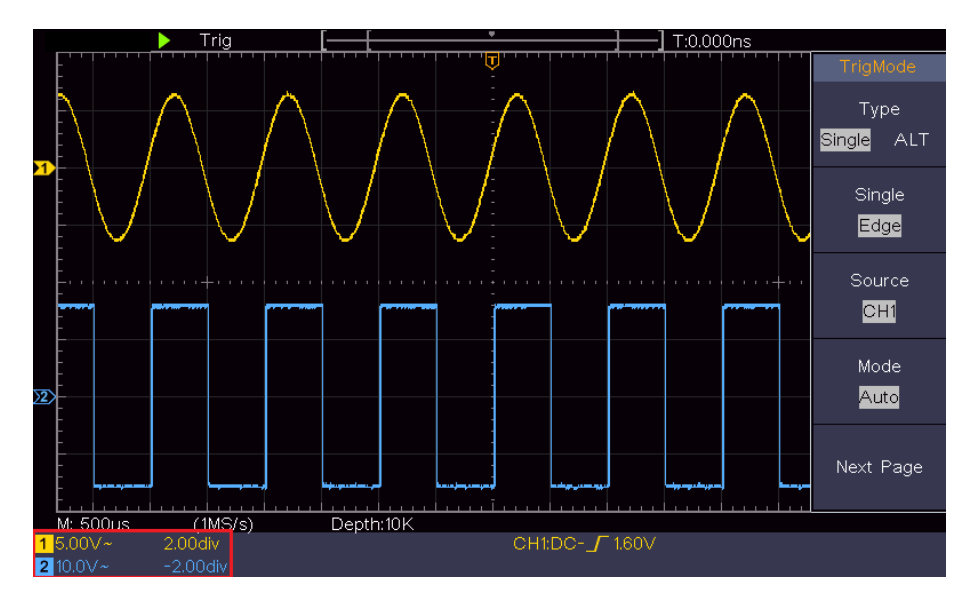

Abbildung 4–1 Informationen über vertikale Position

### **Horizontales System einstellen**

Die HORIZONTALEN STEUERUNGEN enthalten die Schaltfläche Horizontal **HOR** und solche Knöpfe wie Horizontale Position und Horizontale Skalierung.

1. Horizontaler Positionsknopf: Mit diesem Knopf werden die horizontalen Positionen aller Kanäle (einschließlich derjenigen, die aus der mathematischen Manipulation erhalten werden) eingestellt, deren analytische Auflösung sich mit der Zeitbasis ändert.

2. Horizontaler Skalierungsknopf: Er wird verwendet, um den horizontalen Skalierungsfaktor zum Einstellen der Haupt-Zeitbasis oder des Fensters einzustellen.

3. Horizontale HOR-Taste: Drücken Sie diese Taste, um zwischen dem normalen Modus und dem Wellenzoommodus zu wechseln. Detailliertere Anweisungen finden Sie in den folgenden Einführungen.

#### **Vergrößern der Wellenform / Zoom**

Drücken Sie die horizontale HOR-Taste, um den Wellenzoommodus aufzurufen. Die obere Hälfte des Displays zeigt das Hauptfenster und die untere Hälfte das Zoom-Fenster. Das Zoom-Fenster ist ein vergrößerter Teil des Hauptfensters.

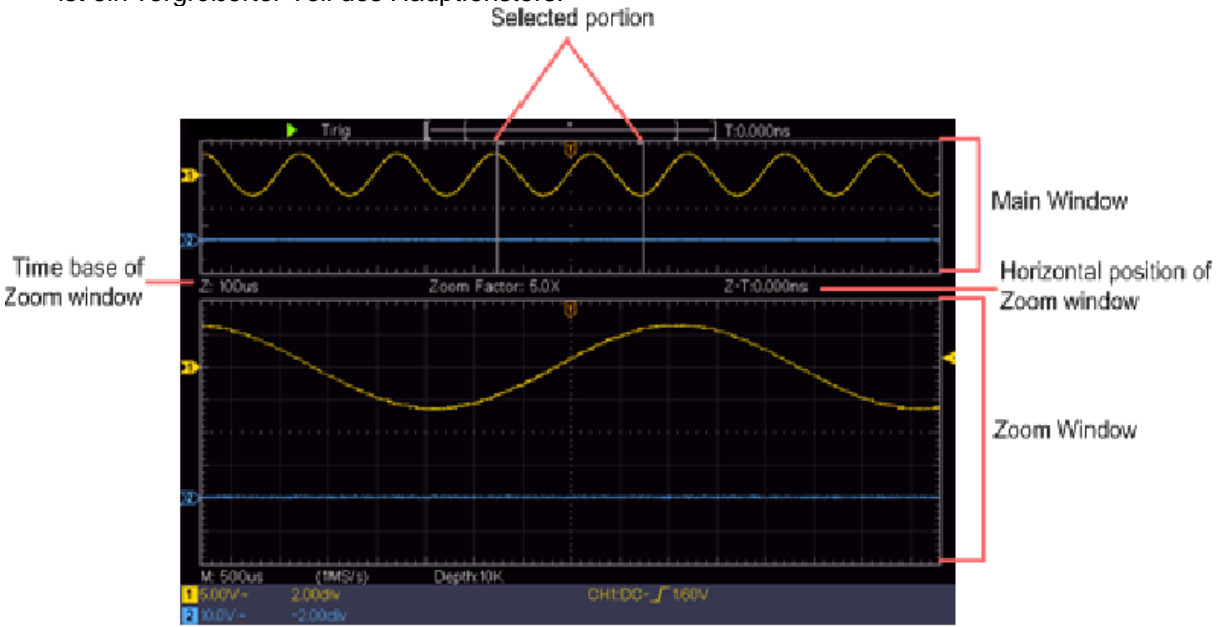

Im normalen Modus werden die Regler für horizontale Position und horizontale Skalierung verwendet, um die horizontale Position und die Zeitbasis des Hauptfensters einzustellen.

Im Wave-Zoom-Modus werden mit den Reglern Horizontal Position und Horizontal Scale die horizontale Position und die Zeitbasis des Zoom-Fensters eingestellt.

### **Trigger-System einstellen**

Der Trigger bestimmt, wann DSO beginnt, Daten zu erfassen und die Wellenform anzuzeigen. Sobald der Trigger korrekt eingestellt ist, kann er die instabile Anzeige in eine sinnvolle Wellenform umwandeln.

Wenn DSO beginnt, Daten zu erfassen, werden genügend Daten gesammelt, um die Wellenform links vom Triggerpunkt zu zeichnen. Das DSO erfasst weiterhin Daten, während es darauf wartet, dass eine Auslösebedingung auftritt. Sobald ein Trigger erkannt wird, werden kontinuierlich genug Daten erfasst, um die Wellenform rechts vom Triggerpunkt zu zeichnen.

Trigger-Steuerbereich besteht aus 1 Knopf und 2 Menütasten.

**Trigger Level:** Der Knopf, der den Triggerpegel einstellt; Drücken Sie den Knopf und der Pegel wird als der vertikale Mittelpunkt der Amplitude des Triggersignals eingestellt.

**Force:** Erzwingt die Erzeugung eines Triggersignals und die Funktion wird hauptsächlich im "Normal" - und "Single" -Modus verwendet.

**Trigger-Menü:** Die Schaltfläche, die das Trigger-Steuerungsmenü aktiviert.

#### **Triggersteuerung**

Das Oszilloskop bietet zwei Triggertypen: Single Trigger, Alternate Trigger. Jeder Auslösertyp hat verschiedene Untermenüs.

**Single Trigger:** Verwenden Sie einen Trigger-Level, um stabile Wellenformen in zwei Kanälen gleichzeitig zu erfassen.

**Alternativer Trigger:** Trigger bei nicht synchronisierten Signalen.

Die Menüs Single Trigger, Alternate Trigger werden jeweils wie folgt beschrieben:

#### **Einzel-Trigger**

Der "Single" Trigger hat zwei Arten: Flankentrigger, Videotrigger.

**Flankentrigger:** Tritt auf, wenn der Triggereingang eine spezifizierte Spannungsebene mit der spezifizierten Steigung durchläuft.

**Video Trigger:** Trigger auf Felder oder Linien für Standard-Videosignal. Die beiden Trigger-Modi im Single Trigger werden jeweils wie folgt beschrieben:

#### **1. Flanken-Trigger**

Ein Flankentrigger (Edge Trigger) tritt auf dem Triggerpegelwert der spezifizierten Flanke des Eingangssignals auf. Wählen Sie den Flankentriggermodus, um bei steigender Flanke oder fallender Flanke auszulösen.

Drücken Sie die Trigger-Menü-Taste, um das Trigger-Menü auf der rechten Seite anzuzeigen. Wählen Sie im rechten Menü Typ als Single aus. Wählen Sie Single als Edge im rechten Menü.

Im Modus "Flankentrigger" werden die Informationen zur Triggereinstellung unten rechts auf dem Bildschirm angezeigt, z. B.  $\frac{\text{CH1:DC}-10.00 \text{mV}}{10.00 \text{mV}}$ , dass der Triggertyp Flanke ist, Triggerquelle CH1, Kopplung DC und Triggerpegel 0,00mV ist.

#### **Edge-Menü** Liste:

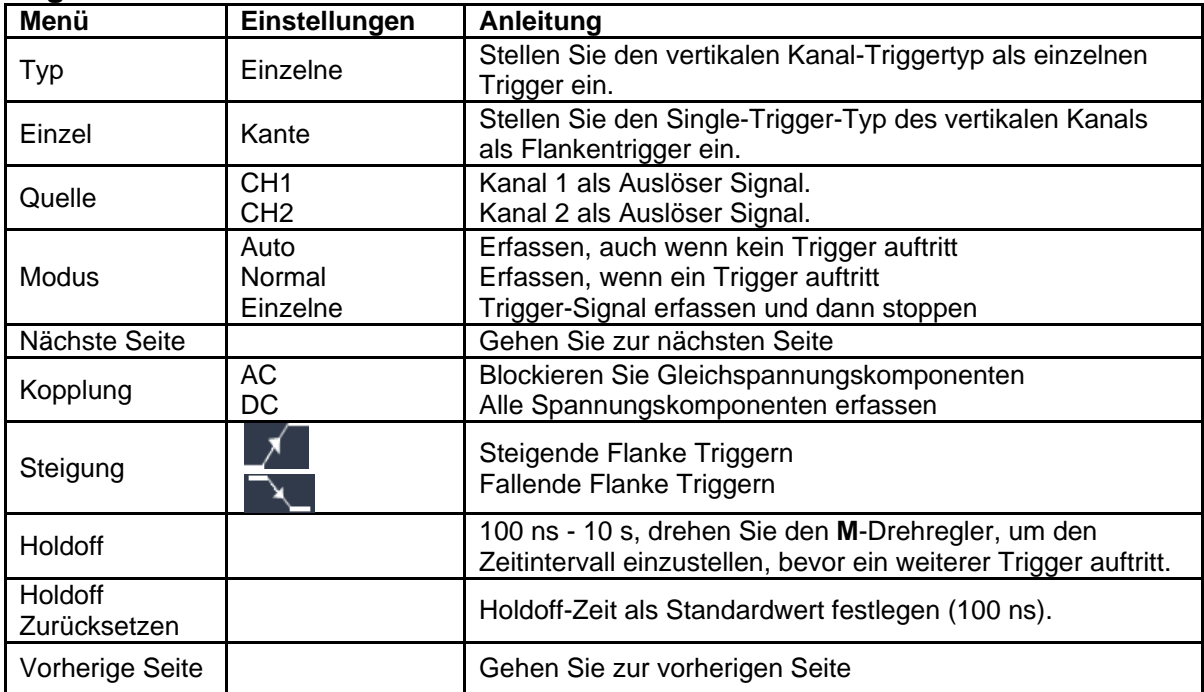

**Trigger-Level:** Trigger-Level zeigt die vertikale Trigger-Position des Kanals an. Drehen Sie den Trigger-Level-Regler, um den Trigger-Level zu bewegen. Während der Einstellung wird eine gepunktete Linie angezeigt, um die Trigger-Position anzuzeigen, und der Wert des Trigger-Pegels ändert sich nach der Einstellung Linie verschwindet.

#### **2. Video Trigger**

Wählen Sie den Videotrigger, um auf Felder oder Zeilen von NTSC-, PAL- oder SECAM-Standardvideosignalen zu triggern.

Drücken Sie die Trigger-Menü-Taste, um das Trigger-Menü auf der rechten Seite anzuzeigen. Wählen Sie im rechten Menü Typ als Single aus. Wählen Sie Single als Video im rechten Menü.

Im Videotrigger-Modus werden die Informationen zur Triggereinstellung unten rechts auf dem

Bildschirm angezeigt, zum Beispiel CH1: WALL, dass der Triggertyp Video ist, die Triggerquelle CH1 ist und der Sync-Typ gerade ist.

#### **Video-Trigger-Menü** Liste:

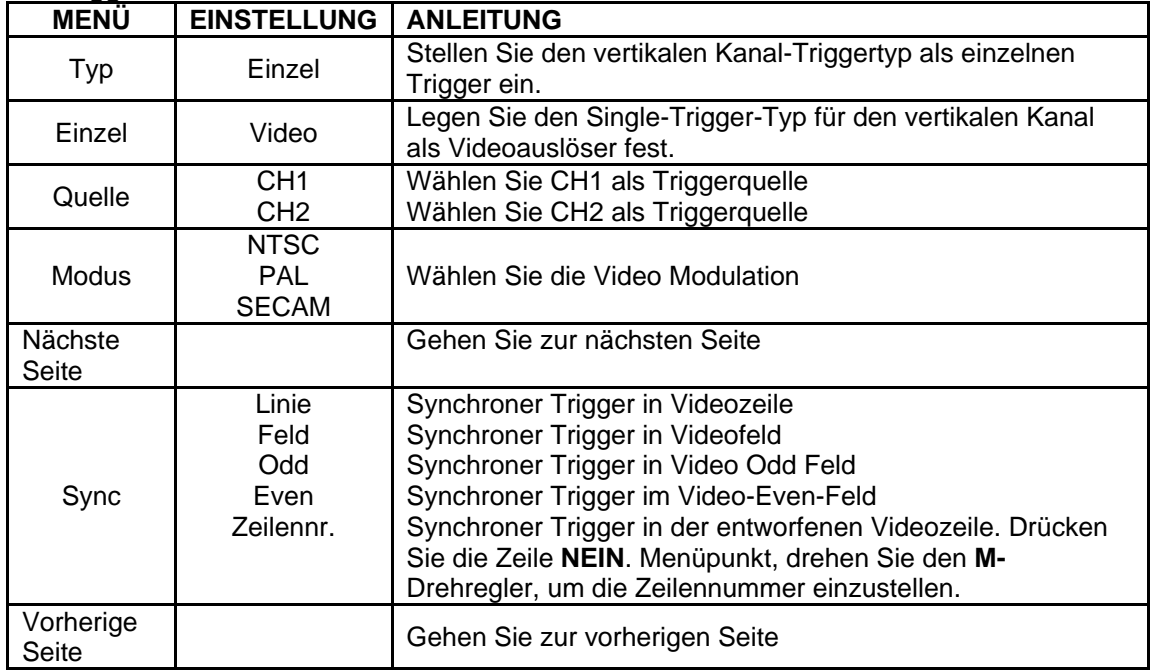

#### **Alternierender Trigger (Trigger-Modus: Edge)**

Trigger-Signal Stammt aus Zwei Vertikale Kanäle, Wenn Wechseltrigger Aktiviert ist. Dieser Modus wird verwendet, um zwei unabhängige Signale zu beobachten. Trigger-Modus ist Flankentrigger.

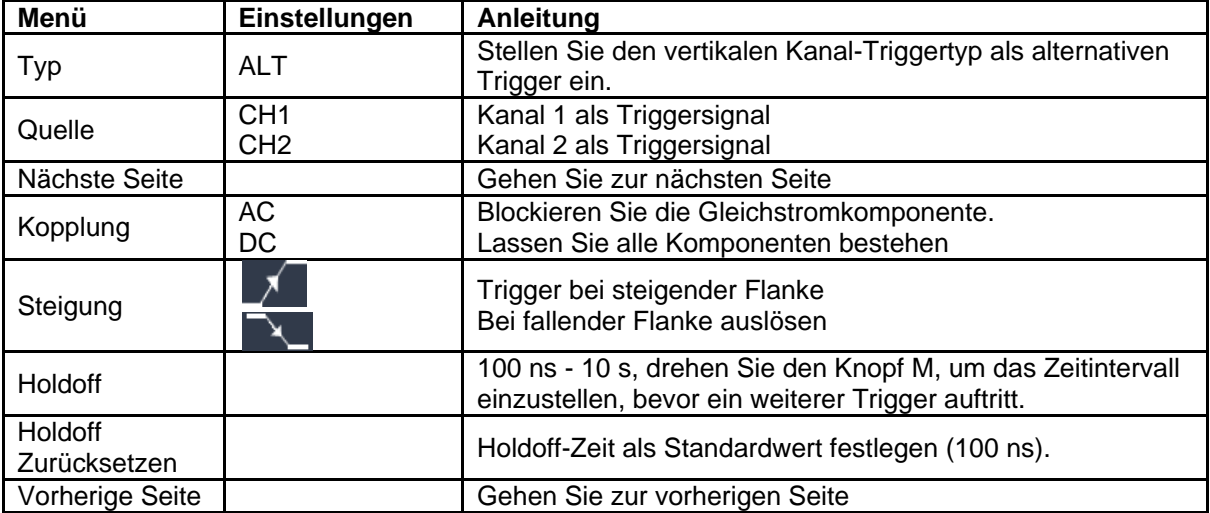

#### **Alternative Auslöser (Trigger-Typ: Edge) Menü** -Liste:

# **Funktionsmenü**

Die Funktionsmenü-Steuerzone enthält 4 Funktionsmenü-Schaltflächen: Utility, Measure, Acquire, Cursor und 2 Sofort-Ausführungstasten: Autoset, Run / Stop.

### **So stellen Sie das Sampling / Display ein**

Drücken Sie die Acquire-Taste, das Sampling- und Display-Menü wird wie folgt angezeigt:

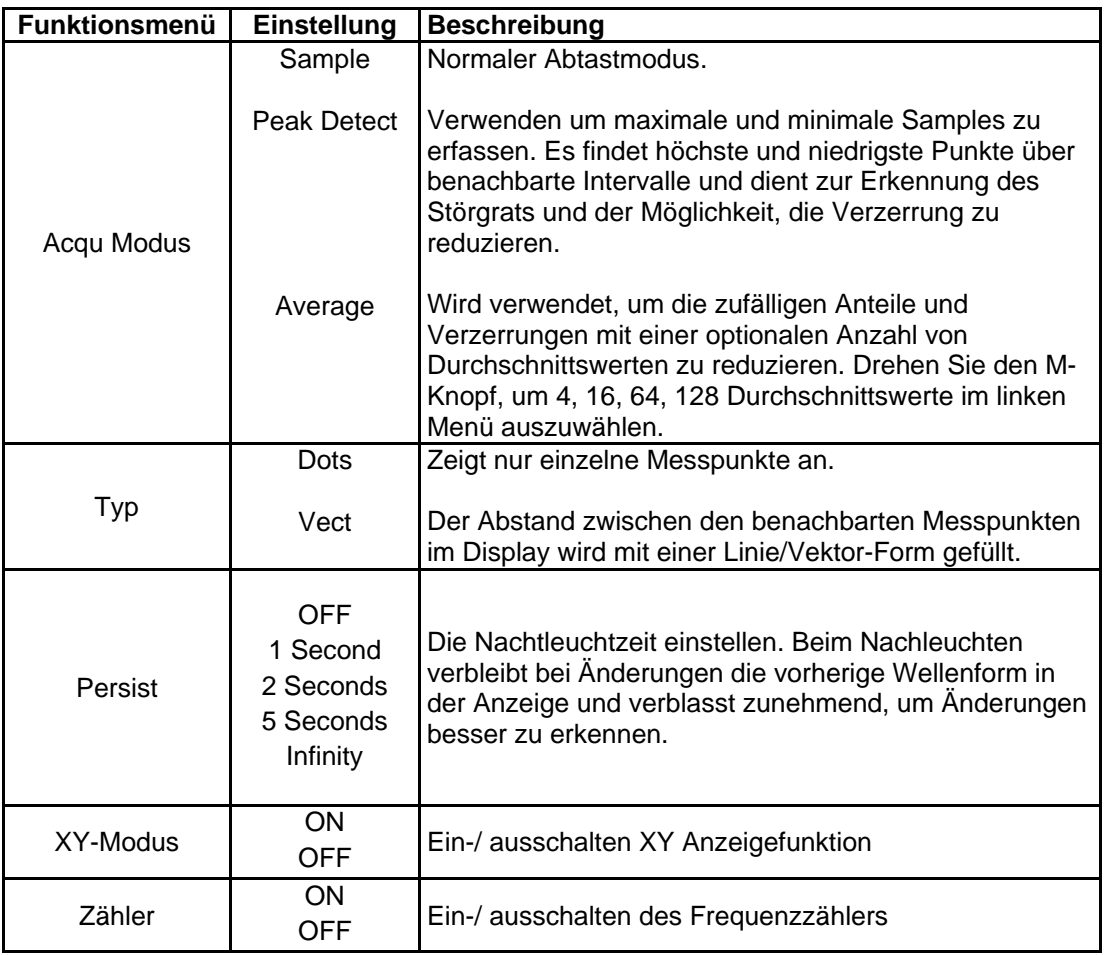

### **Nachleuchten**

Wenn die Persist-Funktion verwendet wird, kann der Nachleuchteffekt des Bildröhrenoszilloskops simuliert werden. Die vorherigen Wellenformen werden verblasst angezeigt und die neueren Wellenformen in kräftigen Farben.

(1) Drücken Sie die Schaltfläche Acquire.

(2) Drücken Sie im rechten Menü die Taste Dauer, um die Dauer zu wählen, einschließlich AUS, 1 Sekunde, 2 Sekunden, 5 Sekunden und Unendlich. Wenn die "Infinity" -Option auf "Persist Time" eingestellt ist, werden die Messpunkte gespeichert, bis der Steuerwert geändert wird. Wählen Sie AUS, um die Persistenz zu deaktivieren und die Anzeige zu löschen.

### **XY-Modus**

Dieses Format gilt nur für Kanal 1 und Kanal 2. Nachdem das XY-Anzeigeformat ausgewählt wurde, wird Kanal 1 auf der horizontalen Achse und Kanal 2 auf der vertikalen Achse angezeigt. Das Oszilloskop befindet sich im nicht ausgelösten Sample-Modus: Die Daten werden als helle Punkte angezeigt.

#### **Die Bedienungen aller Regler für den XY-Modus:**

■ Mit den Reglern "Vertikale Skala" und "Vertikale Position" von Kanal 1 können Sie die horizontale Skala und Position einstellen.

■ Mit den Reglern für vertikale Skala und vertikale Position von Kanal 2 können Sie die vertikale Skala und Position kontinuierlich einstellen.

#### **Die folgenden Funktionen werden im XY-Format nicht funktionieren:**

- Referenz oder digitale Wellenform
- Cursor
- Triggersteuerung
- FFT

Betriebsschritte:

- 1. Drücken Sie die Schaltfläche Acquire, um das rechte Menü anzuzeigen.
- 2. Wählen Sie im rechten Menü den Modus XY als EIN oder AUS.

#### **Zähler**

Das Oszilloskop verfügt über einen 6-stelliger Einkanalzähler. Der Zähler kann nur die Frequenz des Triggerkanals messen. Der Frequenzbereich reicht von 2Hz bis zur vollen Bandbreite. Nur wenn der gemessene Kanal sich im Edge-Modus des Single-Trigger-Typs befindet, kann der Zähler aktiviert werden. Der Zähler wird am unteren Bildschirmrand angezeigt.

\n
$$
15.00V - 2.00
$$
 *18 10mV*  
\n $-2.00$  *18 10mV*  
\n $-2.00$  *18 10mV*\n

#### **Arbeitsschritte:**

1. Drücken Sie die Trigger-Menü-Taste, stellen Sie den Trigger-Typ auf Single, stellen Sie den Trigger-Modus auf Edge, wählen Sie die Signalquelle.

- 2. Drücken Sie die Schaltfläche Acquire, um das rechte Menü anzuzeigen.
- 3. Wählen Sie Zähler im rechten Menü als EIN oder AUS.

# **Speichern und abrufen einer Wellenform**

Drücken Sie die Utility-Taste, wählen Sie Function im rechten Menü, und wählen Sie Save im linken Menü. Wenn Sie im rechten Menü die Option Typ auswählen, können Sie die Wellenformen speichern, konfigurieren oder Bilder scannen.

Wenn der Typ als Welle ausgewählt ist, wird das Menü in der folgenden Tabelle angezeigt:

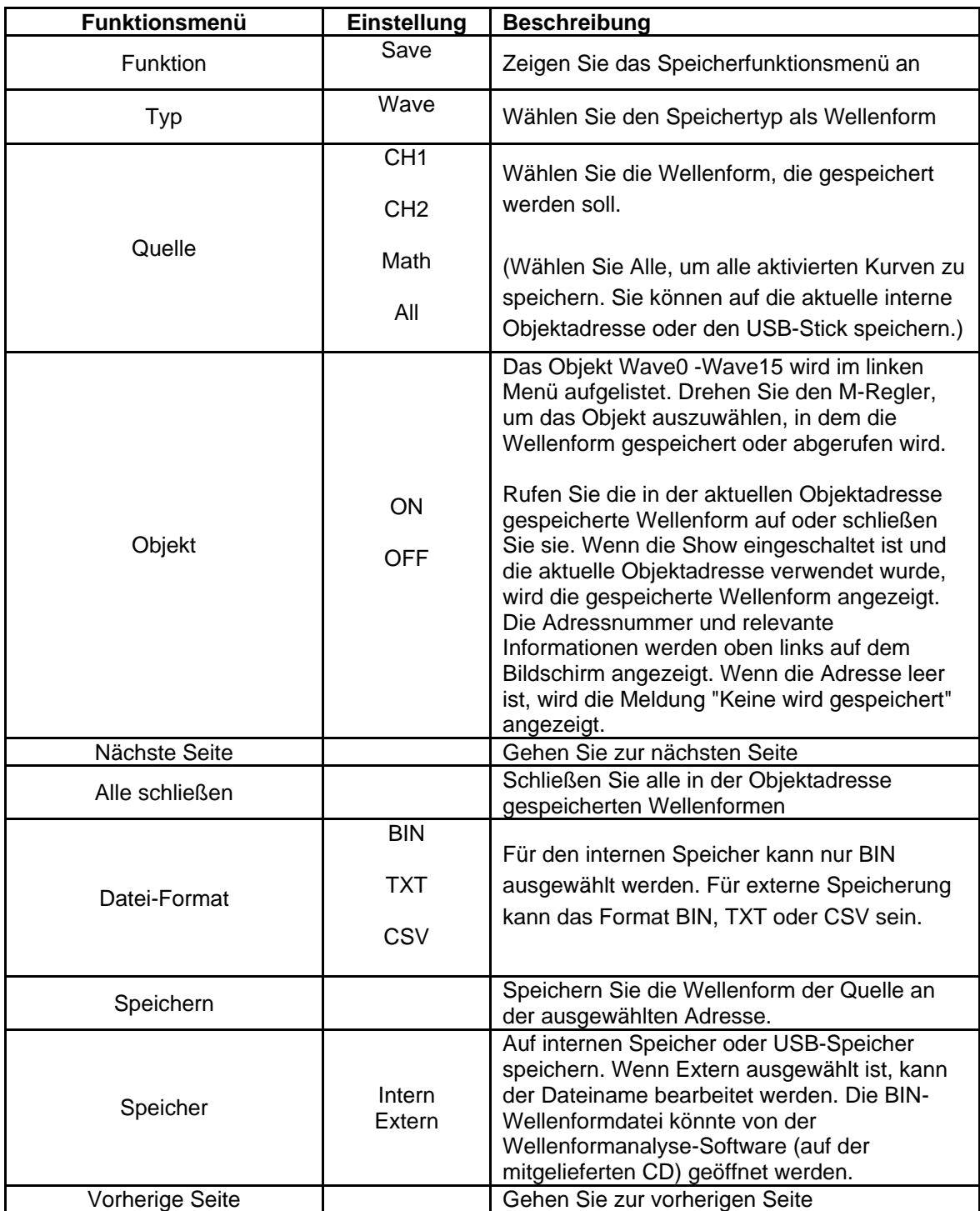

Wenn der Typ als **Konfiguration** ausgewählt ist, wird das Menü wie in der folgenden Tabelle angezeigt:

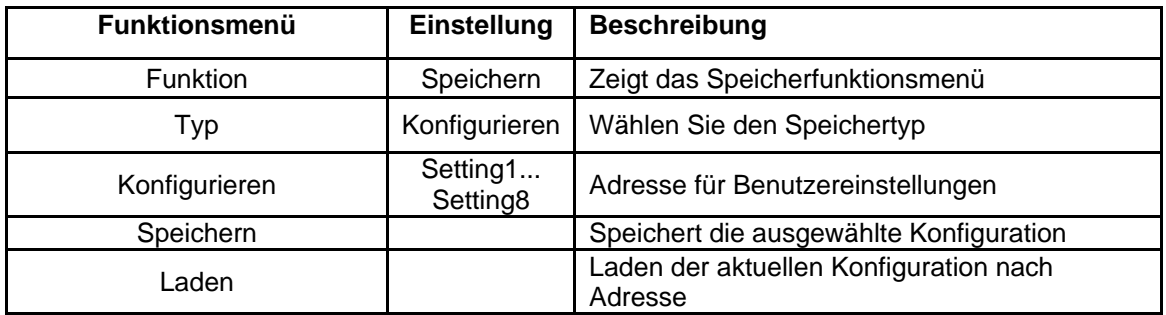

Wenn der Typ als **Bild** ausgewählt ist, wird das Menü aus der folgenden Tabelle angezeigt:

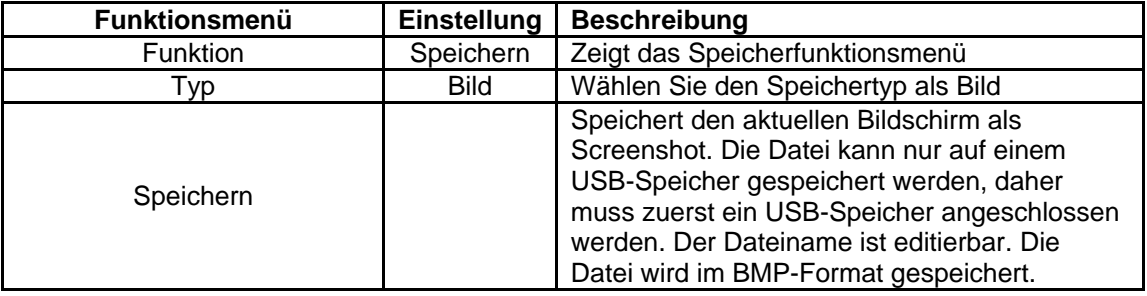

### **Speichern und Abrufen der Wellenform**

Das Oszilloskop kann 16 Wellenformen speichern, die gleichzeitig mit der aktuellen Wellenform angezeigt werden können. Die gespeicherte Wellenform kann nicht eingestellt werden.

Um die Wellenform von CH1, CH2 und Math in das Objekt Wave0 zu speichern, sollten folgende Schritte ausgeführt werden:

1. Schalten Sie die Kanäle CH1, CH2 und Math ein.

2. Drücken Sie die Utility-Taste, wählen Sie Function im rechten Menü und wählen Sie Save im linken Menü. Wählen Sie im rechten Menü Typ als Welle.

3. Speichern: Wählen Sie im rechten Menü Quelle als Alle.

4. Drücken Sie im rechten Menü auf Objekt. Wählen Sie Wave0 als Objektadresse im linken Menü.

5. Drücken Sie im rechten Menü Weiter und wählen Sie Speicher als intern.

6. Drücken Sie im rechten Menü auf Speichern, um die Wellenform zu speichern.

7. Abrufen: Drücken Sie im rechten Menü Vorherige Seite, und drücken Sie Objekt, wählen Sie Wave0 im linken Menü. Wählen Sie im rechten Menü Objekt als EIN, die in der Adresse gespeicherte Wellenform wird angezeigt, die Adressnummer und relevante Informationen werden oben links auf dem Bildschirm angezeigt.

Um die Wellenform von CH1 und CH2 als BIN-Datei im USB-Speicher zu speichern, sollten folgende Schritte ausgeführt werden:

1. Schalten Sie die Kanäle CH1 und CH2 ein und schalten Sie den Math-Kanal aus.

2. Drücken Sie die Utility-Taste, wählen Sie Function im rechten Menü und wählen Sie Save im linken Menü. Wählen Sie im rechten Menü Typ als Welle.

3. Speichern: Wählen Sie im rechten Menü Quelle als Alle.

4. Drücken Sie im rechten Menü auf Nächste Seite, und wählen Sie Dateiformat als BIN.

5. Wählen Sie im rechten Menü Speicher als extern.

6. Wählen Sie im rechten Menü Speicher, und es wird eine Eingabetastatur zum Bearbeiten des Dateinamens angezeigt. Der Standardname ist das aktuelle Systemdatum und die Uhrzeit. Drehen Sie den Knopf M, um die Tasten zu wählen. Drücken Sie den Knopf M, um die gewählte Taste einzugeben. Die Länge des Dateinamens beträgt bis zu 25 Zeichen. Wählen Sie zur Bestätigung die Taste auf der Tastatur.

7. Abrufen: Die BIN-Wellenformdatei könnte durch die Wellenformanalyse-Software (auf der mitgelieferten CD) geöffnet werden.

#### **Verknüpfung für Speicherfunktion:**

Die Taste "Copy" unten rechts auf dem Bedienfeld ist die Abkürzung für die Funktion "Speichern" im Menü "Funktionen". Das Drücken dieser Taste entspricht der Option Speichern im Menü Speichern. Die Wellenform, die Konfiguration oder der Anzeigebildschirm können entsprechend dem gewählten Typ im Menü Speichern gespeichert werden.

#### **Speichern Sie die aktuelle Bildschirmanzeige:**

Speichert einen Screenshot:

Das Bildschirmbild kann nur auf einem USB-Speicher abgespeichert werden, daher sollten Sie eine USB-Festplatte/Stick mit dem Gerät verbinden.

1. Installieren Sie den USB-Datenträger: Setzen Sie den USB-Datenträger in den "7. USB Host-Anschluss" von "Abbildung 3 1 Bedienfeld" ein. Wenn oben rechts auf dem Bildschirm ein Symbol **&** angezeigt wird, wurde die USB-Festplatte erfolgreich installiert. Wenn der USB-Datenträger nicht erkannt werden kann, formatieren Sie den USB-Datenträger gemäß den unter "USB-Datenträgeranforderungen" auf Seite 31 beschriebenen Methoden.

2. Nachdem die USB-Festplatte installiert wurde, drücken Sie die Taste Utility, wählen Sie Function im rechten Menü und wählen Sie Save im linken Menü. Wählen Sie im rechten Menü die Option Geben Sie als Bild ein.

3. Wählen Sie Speichern im rechten Menü, es öffnet sich eine Eingabetastatur, mit der Sie den Dateinamen bearbeiten können. Der Standardname ist das aktuelle Systemdatum und die Uhrzeit. Drehen Sie den Knopf M, um die Tasten zu wählen. Drücken Sie den Knopf M, um die gewählte Taste einzugeben. Die Länge des Dateinamens beträgt bis zu 25 Zeichen. Wählen Sie zur Bestätigung die <>>
Taste auf der Tastatur.

### **Anforderungen für USB-Speichermedium**

Unterstütztes USB-Format: USB 2.0 oder niedriger, FAT16 oder FAT32, Zuordnungseinheitengröße nicht über 4k, maximale Kapazität 64 Gbyte. Wenn der USB-Datenträger nicht ordnungsgemäß funktioniert, formatieren Sie Ihren USB-Datenträger und versuchen Sie es erneut. Es gibt zwei Methoden, um die USB-Festplatte zu formatieren, indem zuerst das Computersystem zum Formatieren verwendet wird oder eine spezielle Formatierungssoftware.

Verwenden Sie die vom System bereitgestellte Funktion zum Formatieren der USB-Festplatte

1. Schließen Sie den USB-Datenträger an den Computer an.

2. Klicken Sie mit der rechten Maustaste auf Computer  $\rightarrow$  Verwalten, um die Computerverwaltungsoberfläche aufzurufen.

3. Klicken Sie auf das Menü Datenträgerverwaltung. Informationen zur USB-Festplatte werden auf der rechten Seite mit der roten Markierung 1 und 2 angezeigt.

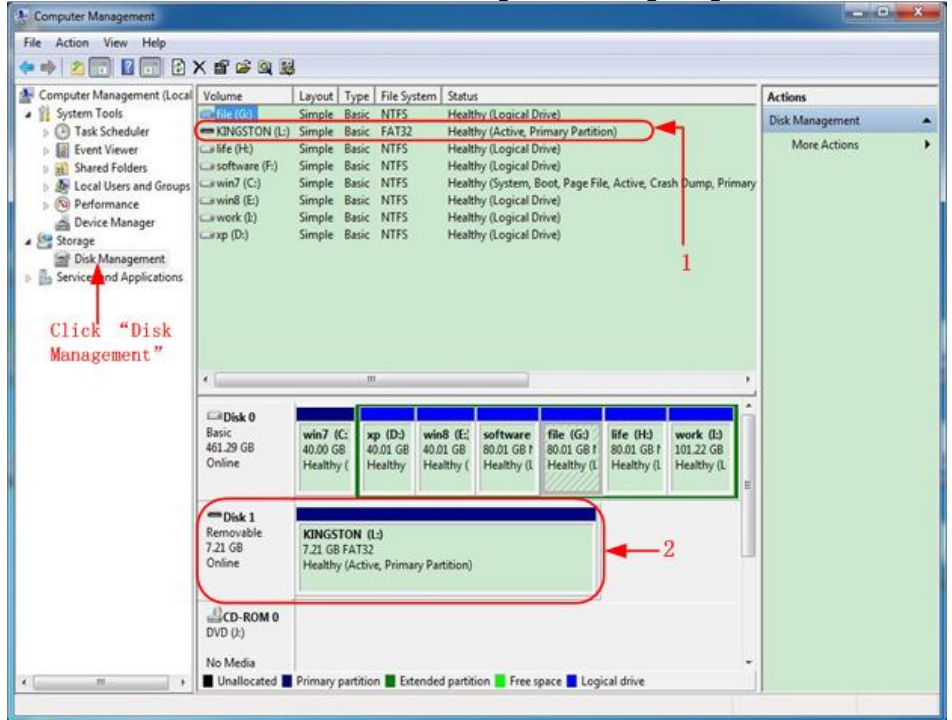

Abbildung 4–2: Datenträgerverwaltung des Computer

4.Wählen Sie zuerst den Datenträger unter 1. oder 2. aus und dann Rechtsklick zur Auswahl von Formatieren wählen. Es erscheint eine Warnmeldung:

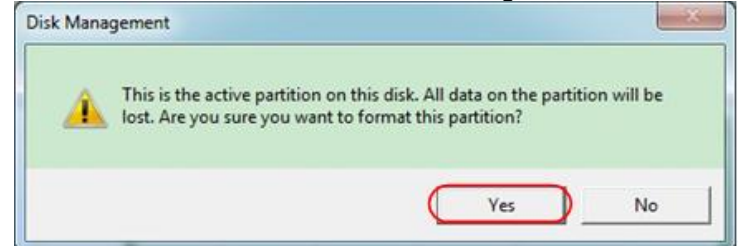

Abbildung 4–3: Formatieren Sie die USB-Datenträger-Warnung

5. Stellen Sie das Dateisystem auf FAT32, Größe 4096 Zuordnungseinheit ein. Nutzen Sie "**Schnellformatierung durchführen**", um eine schnelle Formatierung durchführen. Klicken Sie auf **OK**, und klicken Sie dann auf **Ja** auf die Warnmeldung.

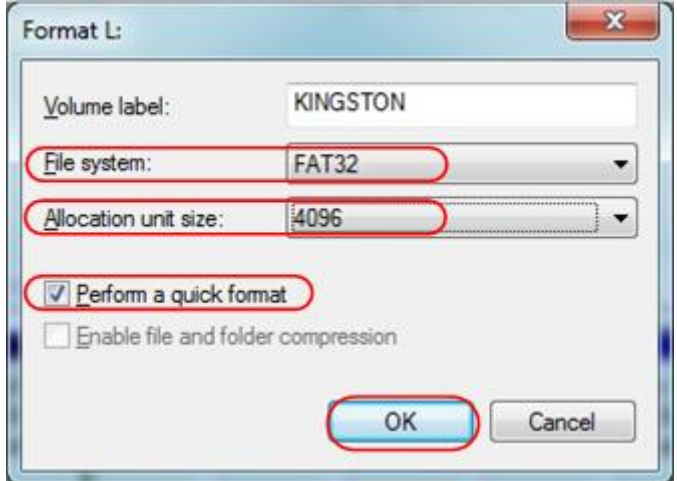

Abbildung 4–4: Einstellungen des USB Speichermediums

#### 6.Formatierungsprozess.

| Computer Management (Local Volume<br>System Tools<br>٠<br><sup>3</sup> Task Scheduler<br>b)<br><b>Event Viewer</b><br><b>Shared Folders</b><br><b>A Local Users and Groups</b><br>> 2 Performance<br>Device Manager<br><b>A Storage</b><br><b>Emil</b> Disk Management<br><b>B</b> Services and Applications | Layout   Type   File System   Status                                                                                                    |                                              |                                |                                     |                                      |                                       |                                       |                                       | <b>Actions</b> |  |
|----------------------------------------------------------------------------------------------------|----------------------------------------------------------------------------------------------------|----------------------------------------------|--------------------------------|-------------------------------------|--------------------------------------|---------------------------------------|---------------------------------------|---------------------------------------|----------------|--|
|                                                                                                    | $C$ file $(G)$<br>Simple Basic NTFS<br>Healthy (Logical Drive)<br>$\rightarrow$ KINGSTON (L:)                                                                                                    |                                              |                                |                                     |                                      |                                       | Disk Management                       |                                       |                |  |
|                                                                                                    | Simple Basic FAT32<br>Formatting: (2%)<br>Simple Basic NTFS<br><b>Healthy (Logical Drive)</b><br>$=$ life $(E)$<br>La software (F:)<br>Simple Basic NTFS<br>Healthy (Logical Drive)<br>$=$ win7 $(C)$<br>Simple Basic NTFS<br>Healthy (System, Boot, Page File, Active, Crash Dump, Primary<br>(E) Snive L<br>Simple Basic NTFS<br>Healthy (Logical Drive)<br>$w$ work $(b)$<br>Simple Basic NTFS<br>Healthy (Logical Drive)<br>Simple Basic NTFS<br>Healthy (Logical Drive)<br>(D.)<br>m<br>٠ |                                              |                                |                                     |                                      |                                       |                                       | <b>More Actions</b>                   |                |  |
|                                                                                                    |                                                                                                    |                                              |                                |                                     |                                      |                                       |                                       |                                       |                |  |
|                                                                                                    | <b>EBDisk 0</b><br>Basic<br>461.29 GB<br>Online                                                                                                    | win7 (C:<br>40.00 GB<br>Healthy (            | xp (D:)<br>40.01 GB<br>Healthy | win8 $(E)$<br>40.01 GB<br>Healthy ( | software<br>80.01 GB I<br>Healthy (L | file (G:)<br>80.01 GB f<br>Healthy G. | life (H:)<br>80.01 GB f<br>Healthy (L | work (I:)<br>101.22 GB<br>Healthy (L) |                |  |
|                                                                                                    |                                                                                                    | KINGSTON (L:)<br>7.21 GB<br>Formatting: (2%) |                                |                                     |                                      |                                       |                                       |                                       |                |  |
|                                                                                                    | $m_{Disk1}$<br>Removable<br>7.21 GB<br>Online                                                                                                    |                                              |                                |                                     |                                      |                                       |                                       |                                       |                |  |

Abbildung 4–5: Formatieren des USB-Laufwerks

7.Prüfen, ob die USB-Festplatte nach dem Formatieren FAT32 mit Größe 4096 Zuordnungseinheit ist.

# **Ausführen der Hilfsfunktionen**

# **● Konfig**

Drücken Sie die Utility-Taste, wählen Sie Funktion im rechten Menü und wählen Sie Konfigurieren im linken Menü.

Die Beschreibung des Menüs Konfigurieren wird wie folgt angezeigt:

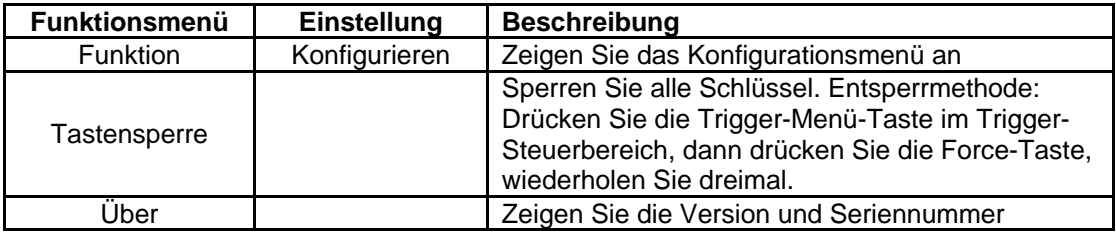

### **● Anzeige**

Drücken Sie die Taste Utility, wählen Sie Function im rechten Menü und wählen Sie Display im linken Menü.

Die Beschreibung des Anzeigemenüs wird wie folgt angezeigt:

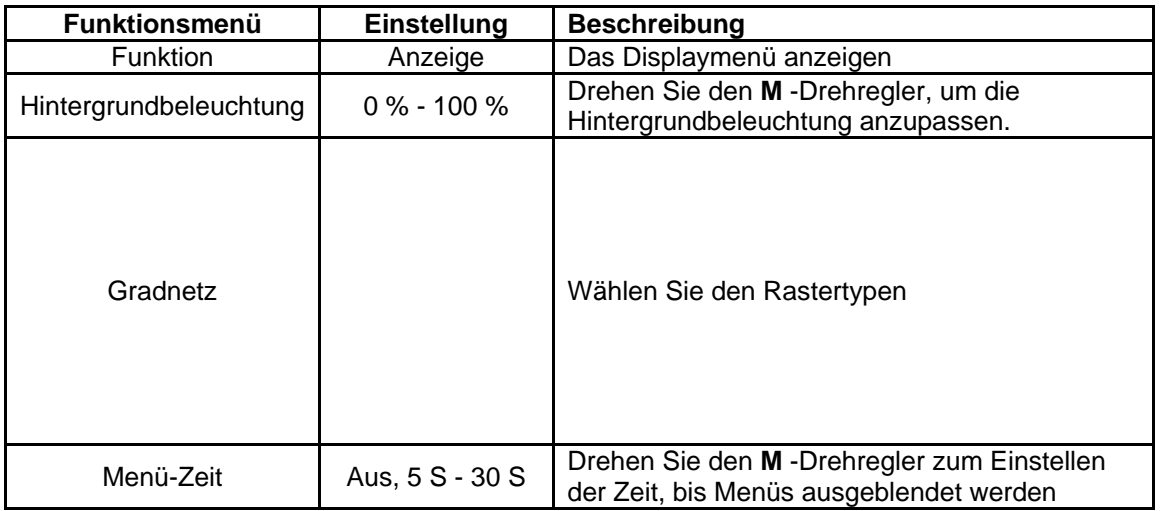

#### ● **Einstellungen**

Drücken Sie die Utility-Taste, wählen Sie Function im rechten Menü, und wählen Sie Adjust im linken Menü.

Die Beschreibung des Menüs Anpassen wird wie folgt angezeigt:

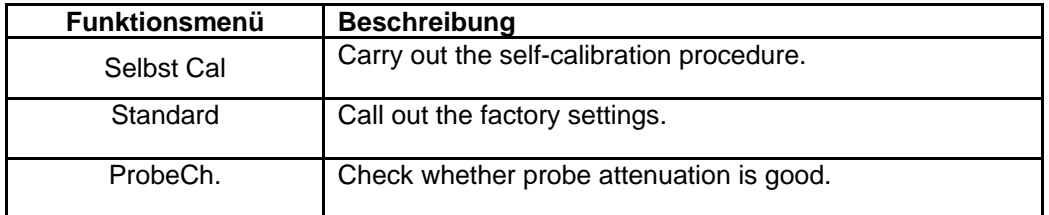

# **Selbstkalibrierung (Self-Cal)**

- Das Selbstkalibrierungsverfahren kann die Genauigkeit des Oszilloskops unter der Umgebungstemperatur im höchsten Maße verbessern. Wenn die Änderung der Umgebungstemperatur 5 ° C übersteigt oder überschreitet, sollte die Selbstkalibrierung durchgeführt werden, um die höchste Genauigkeit zu erreichen.
- Bevor Sie das Selbstkalibrierungsverfahren ausführen, trennen Sie alle Sonden oder Drähte vom Eingangsanschluss. Drücken Sie die Utility-Taste, wählen Sie Funktion im rechten Menü, das Funktionsmenü wird auf der linken Seite angezeigt, wählen Sie Anpassen. Wenn alles bereit ist, wählen Sie im rechten Menü die Option "Selbstkalibrierung", um den Selbstkalibrierungsvorgang des Instruments aufzurufen.

#### **Tastkopfprüfung**

Wird genutzt, um zu prüfen, ob die Sondendämpfung gut ist. Die Ergebnisse enthalten drei Umstände:

Überlaufkompensation, gute Kompensation, unzureichende Kompensation.

Je nach Prüfergebnis kann der Benutzer die Sondendämpfung optimal einstellen.

Betriebsschritte sind wie folgt:

1. Schließen Sie die Sonde an CH1 an und stellen Sie die Sondendämpfung auf das Maximum ein.

2. Drücken Sie die Utility-Taste, wählen Sie Function im rechten Menü und wählen Sie Adjust im linken Menü.

3. Wählen Sie ProbeCh. Im rechten Menü werden auf dem Bildschirm Tipps zur Sondenprüfung angezeigt.

4. Wählen Sie ProbeCh. erneut, um mit der Sondenprüfung zu beginnen, und das Überprüfungsergebnis wird nach 3s auftreten; Drücken Sie eine beliebige andere Taste, um zu beenden.

#### **● Speichern**

Sie können die Wellenformen, Konfigurationen oder Bilder speichern. Siehe "So speichern und rufen Sie eine Wellenform ab" auf Seite 28.

#### **● Firmware Update**

Verwenden Sie den USB-Anschluss an der Vorderseite, um die Geräte-Firmware mithilfe eines USB-Speichergeräts zu aktualisieren. Siehe "Aktualisieren der Geräte-Firmware" auf Seite 37.

#### **So aktualisieren Sie Ihre Geräte-Firmware**

Verwenden Sie den USB-Anschluss an der Vorderseite, um die Geräte-Firmware mithilfe eines USB-Speichergeräts zu aktualisieren.

Anforderungen an das USB-Speichergerät: Schließen Sie ein USB-Speichergerät an den USB-Anschluss an der Vorderseite an. Wenn das Symbol oben rechts auf dem Bildschirm angezeigt wird, wurde das USB-Speichergerät erfolgreich installiert. Wenn das USB-Speichergerät nicht erkannt werden kann, formatieren Sie das USB-Speichergerät gemäß den unter "USB-Festplattenanforderungen" auf Seite 31 beschriebenen Methoden.

Achtung: Das Aktualisieren Ihrer Geräte-Firmware ist ein sensibler Vorgang, um Schäden am Gerät zu vermeiden. Schalten Sie das Instrument während des Update-Vorgangs nicht aus und entfernen Sie das USB-Speichergerät nicht.

#### **Gehen Sie wie folgt vor, um Ihre Geräte-Firmware zu aktualisieren:**

1. Drücken Sie die Utility-Taste, wählen Sie Funktion im rechten Menü, wählen Sie Konfigurieren im linken Menü, wählen Sie im rechten Menü Über. Zeigen Sie das Modell und die aktuell installierte Firmware-Version an.

2. Fragen Sie ein aktuelles Firmwareupdate über Ihren Händler oder bei PeakTech an, bzw. laden es ggf. auf der Homepage herunter.

3. Stecken Sie das USB-Speichergerät in den USB-Anschluss an der Vorderseite des Geräts.

4. Drücken Sie die Utility-Taste, wählen Sie Funktion im rechten Menü und wählen Sie Update im linken Menü.

5. Wählen Sie im rechten Menü Start, die folgenden Meldungen werden angezeigt.

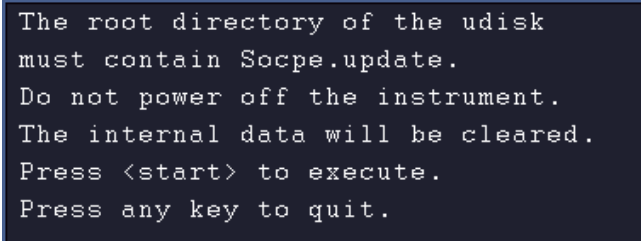

6. Wählen Sie im rechten Menü Start erneut, die folgenden Schnittstellen werden nacheinander angezeigt. Der Update-Vorgang dauert bis zu drei Minuten. Nach Beendigung wird das Instrument automatisch heruntergefahren.

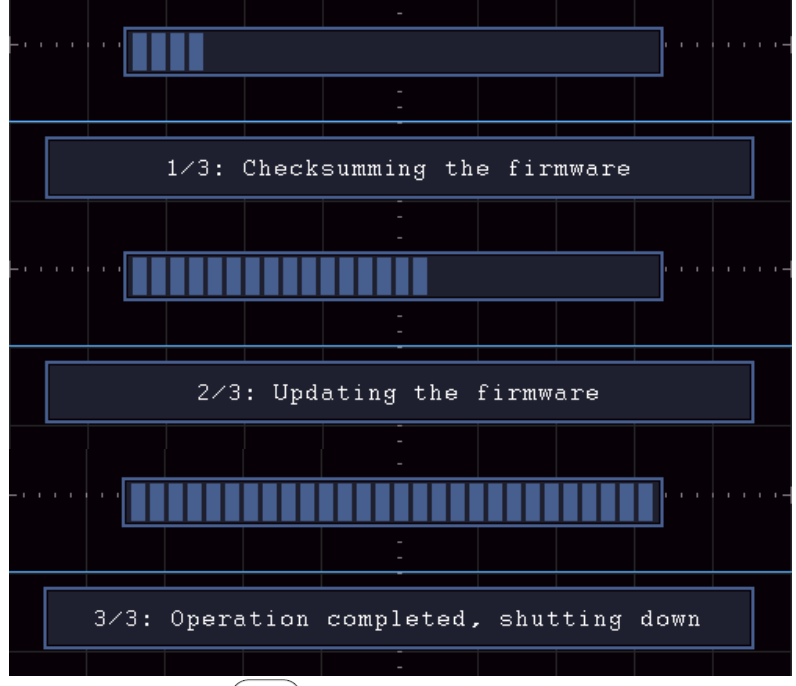

7. Drücken Sie die  $\left(\begin{array}{c} \Phi \end{array}\right)$  Taste auf dem Oszilloskop.

#### **Automatisch Messen**

Drücken Sie die Messtaste, um das Menü für die Einstellungen der automatischen Messungen anzuzeigen. Maximal können 8 Arten von Messungen am unteren linken Bildschirmrand angezeigt werden.

Die Oszilloskope bieten 30 Parameter für die automatische Messung, einschließlich Periode, Frequenz, Mittelwert, PK-PK, RMS, Max, Min, Oben, Basis, Amplitude, Überschwingen, Vorprüfung, Anstiegszeit, Abfallzeit, + Impulsbreite, -Pulsweite, + Impuls Zyklus, Tastverhältnis, Verzögerung A  $\rightarrow$  B, Verzögerung A  $\rightarrow$  B, Zyklus RMS, Cursor RMS, Tastverhältnis, Phase, + Impulszahl, -Pulszahl, Anstiegsedimanz, FallEdigeCnt, Fläche und Zyklusfläche.

| Funktionsmenü      | Einstellung     | <b>Beschreibung</b>                                                                                                    |
|--------------------|-----------------|----------------------------------------------------------------------------------------------------|
| AddCH <sub>1</sub> | Meas Type       | Drücken Sie, um das linke Menü anzuzeigen,<br>drehen Sie den M-Regler, um den Meßtyp                                                     |
|                    | (linkes Menü)   | auszuwählen, und drücken Sie erneut AddCH1, um<br>den ausgewählten Meßtyp von CH1 hinzuzufügen.                                          |
|                    | Meas Type       | Drücken Sie, um das linke Menü anzuzeigen,                                                                                               |
| AddCH <sub>2</sub> | (linkes Menü)   | drehen Sie den M-Knopf, um den Meßtyp<br>auszuwählen, und drücken Sie AddCH2 erneut, um<br>den ausgewählten Meßtyp von CH2 hinzuzufügen. |
|                    | OFF.            | Blenden Sie das Fenster mit den Messungen aus                                                                                            |
| Zeigen             | CH <sub>1</sub> | Zeigen Sie alle Messerte von CH1 in der Anzeige                                                                                          |
|                    | CH <sub>2</sub> | Zeigen Sie alle Messerte von CH2 in der Anzeige                                                                                          |
|                    | Meas Type       | Drücken Sie, um das linke Menü anzuzeigen,<br>drehen Sie den Knopf M, um den Typ auszuwählen,                                            |
| Entfernen          | (linkes Menü)   | der gelöscht werden soll, und drücken Sie erneut<br>Entfernen, um den ausgewählten Meßtyp zu<br>entfernen.                               |
| Remove All         |                 | Entfernen Sie alle Messwerte                                                                                                    |

Das Menü "Automatische Messungen" wird in der folgenden Tabelle beschrieben:

#### **Messfunktionen**

Nur wenn der Wellenformkanal eingeschaltet ist, kann die Messung durchgeführt werden. Die automatische Messung kann in der folgenden Situation nicht durchgeführt werden: 1) Auf der gespeicherten Wellenform. 2) Auf der Dual Wfm Math-Wellenform. 3) Im Video-Trigger-Modus. Im Scan-Format können Periode und Frequenz nicht gemessen werden.

Messen Sie den Zeitraum, die Frequenz des CH1, wie folgt:

- 1. Drücken Sie die Messtaste, um das rechte Menü anzuzeigen.
- 2. Wählen Sie AddCH1 im rechten Menü.
- 3. Drehen Sie im linken Menü Typ den Knopf M, um Periode auszuwählen.
- 4. Wählen Sie im rechten Menü AddCH1. Der Periodentyp wird hinzugefügt.
- 5. Drehen Sie im linken Type-Menü den M-Regler, um Frequency auszuwählen.
- 6. Wählen Sie im rechten Menü AddCH1. Der Häufigkeitstyp wird hinzugefügt.

Der gemessene Wert wird automatisch unten links auf dem Bildschirm angezeigt (siehe Abbildung 4 12).

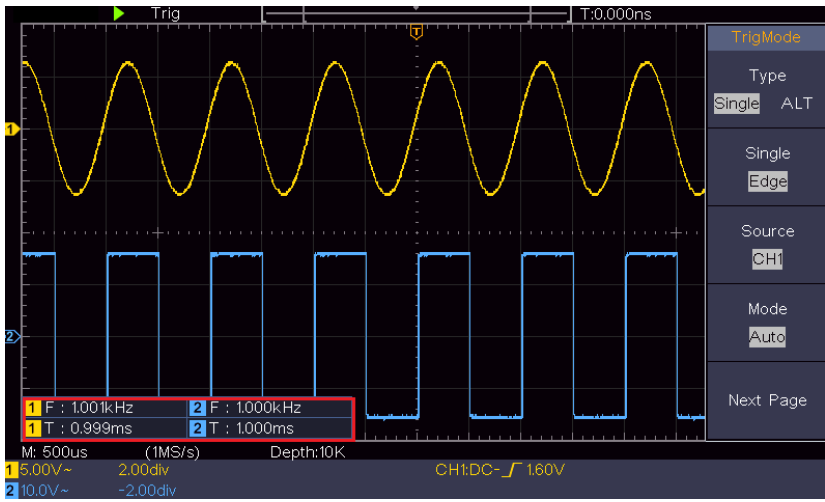

Abbildung 4–12 Automatische Messung

#### **Automatische Messung der Spannungaparameter**

Die Oszilloskope liefern automatische Spannungsmessungen einschließlich Mittelwert, PK-PK, RMS, Max, Min, Vtop, Vbase, Vamp, OverShoot, PreShoot, Cycle RMS und Cursor RMS. Abbildung 4 13 unten zeigt einen Puls mit einigen der Spannungsmesspunkte.

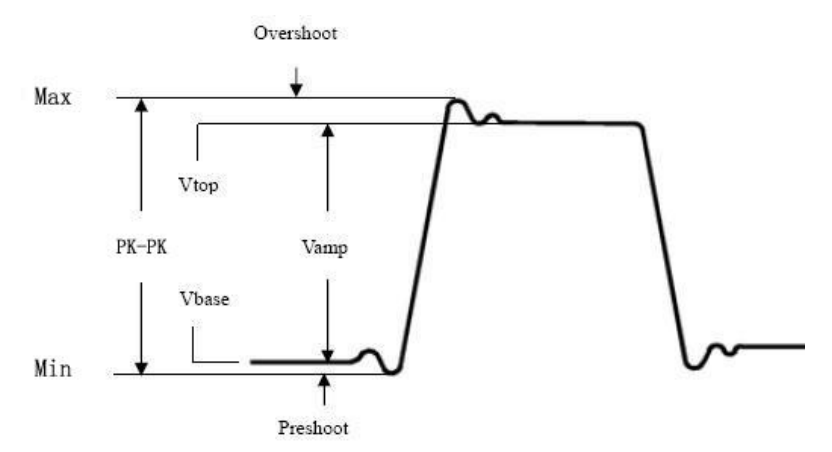

Abbildung 4-13

**Mittelwert (Mean):** Das arithmetische Mittel über die gesamte Wellenform.

**PK-PK:** Spitze-Spitze-Spannung.

**RMS:** Die tatsächliche quadratische Mittelspannung über die gesamte Wellenform.

**Max:** Die maximale Amplitude. Die positivste Spitzenspannung, gemessen über die gesamte Wellenform.

**Min:** Die minimale Amplitude. Die negativste Spitzenspannung, gemessen über die gesamte Wellenform.

**Vtop:** Spannung der flachen Oberseite der Wellenform, nützlich für Rechteck- / Pulswellenformen. **Vbase:** Spannung der flachen Basis der Wellenform, nützlich für Rechteck- / Pulswellenformen. **Vamp:** Spannung zwischen Vtop und Vbase einer Wellenform.

**OverShoot:** Definiert als (Vmax-Vtop) / Vamp, nützlich für Rechteck- und Pulswellenformen. **PreShoot:** Definiert als (Vmin-Vbase) / Vamp, nützlich für Rechteck- und Pulswellenformen. **Cycle RMS:** Die tatsächliche Root Mean Square Spannung über die erste gesamte Periode der Wellenform.

**Cursor RMS:** Die tatsächliche quadratische Mittelspannung über den Bereich von zwei Cursorn.

#### **Automatische Messung der Zeitparameter**

Die Oszilloskope bieten Zeitmessungen Parameter Auto gehören, Zeit, Frequenz, Anstiegszeit, Abfallzeit + D-weite -D Breite + Pflicht, -Pflicht, Verzögerung Repeater , Verzögerung Repeater , und Duty-Cycle.

Abbildung 4 14 zeigt einen Impuls mit einigen der Zeitmesspunkten

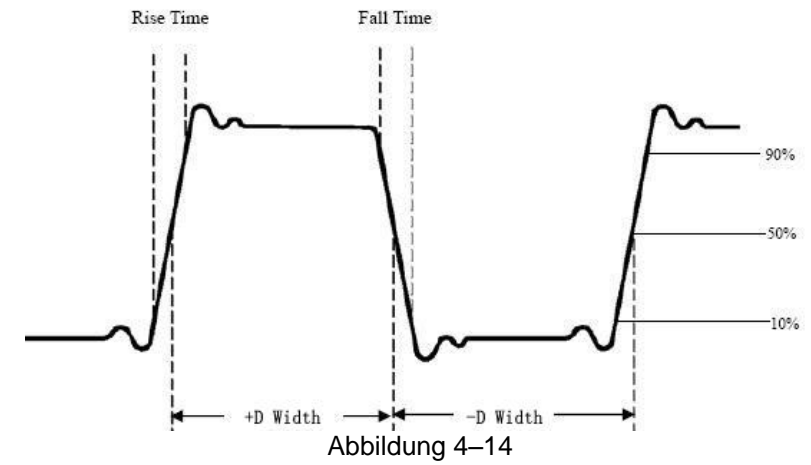

**Anstiegszeit:** Zeit, um die die Anstiegsflanke des ersten Impulses in der Wellenform von 10% auf 90% ihrer Amplitude ansteigt.

**Abfallzeit:** Zeit, die die fallende Flanke des ersten Impulses in der Wellenform von 90% auf 10% seiner Amplitude absinkt.

**+ D width**: Die Breite des ersten positiven Impulses in 50% -Amplitudenpunkten.

**-D Breite:** Die Breite des ersten negativen Impulses in den 50% -Amplitudenpunkten.

**+ Duty:** + Duty Cycle, definiert als + Breite / Periode.

**-Duty**: -Duty-Zyklus, definiert als -Breite / Periode.

**Verzögerung A → B:** Die Verzögerung zwischen den beiden Kanälen an der steigenden Flanke. **Verzögerung A → B:** Die Verzögerung zwischen den beiden Kanälen bei der fallenden Flanke. **Screen Duty:** Definiert als (die Breite des positiven Impulses) / (Gesamte Periode) **Phase:** Vergleiche die steigende Flanke von CH1 und CH2, berechne die Phasendifferenz zweier Kanäle.

Phasendifferenz = (Verzögerung zwischen Kanälen an der ansteigenden Flanke ÷ Periode) × 360 °.

#### **Andere Messungen**

**+ PulseCount** : Die Anzahl der positiven Impulse, die sich über der Mittel Referenz-Kreuzung in die Wellenform erheben.

**-PulseCount**  $\begin{array}{r} \hline \text{ } \ast \end{array}$ : Die Anzahl der negativen Impulse, die unterhalb der Mittel Referenz-Kreuzung der Wellenform fallen.

RiseEdgeCnt **1**: Die Anzahl der positiven Übergänge vom niedrigen Referenzwert auf den hohen Referenzwert in der Wellenform.

**FallEdgeCnt**  $\mathbb{F}$ : Die Anzahl der negativen Übergänge vom hohen Referenzwert auf den niedrigen Referenzwert in der Wellenform.

**Bereich** : Der Bereich der gesamten Wellenform innerhalb des Bildschirms und der

Einheit ist Spannungssekunde. Die über der Nullreferenz gemessene Fläche (nämlich der vertikale Versatz) ist positiv; Die unter dem Nullpunkt gemessene Fläche ist negativ. Die gemessene Fläche ist die algebraische Summe der Fläche der gesamten Wellenform innerhalb des Bildschirms.

**Cycle-Bereich** : Der Bereich der ersten Periode der Wellenform auf dem Bildschirm und die Einheit ist Spannungssekunde. Der Bereich über der Nullreferenz (nämlich der vertikale Offset) ist positiv und die Fläche unter der Nullreferenz ist negativ. Die gemessene Fläche ist die algebraische Summe der Fläche der Wellenform der gesamten Periode.

Hinweis: Wenn die Wellenform auf dem Bildschirm kleiner als ein Zeitraum ist, ist der gemessene Periodenbereich 0.

#### **Mit Cursor messen**

Drücken Sie die Cursor-Taste, um die Cursor zu aktivieren und das Cursor-Menü anzuzeigen. Drücken Sie die Taste erneut, um die Cursor auszuschalten.

#### **Die Cursor-Messung für den normalen Modus:**

Die Beschreibung des Cursor-Menüs wird in der folgenden Tabelle angezeigt:

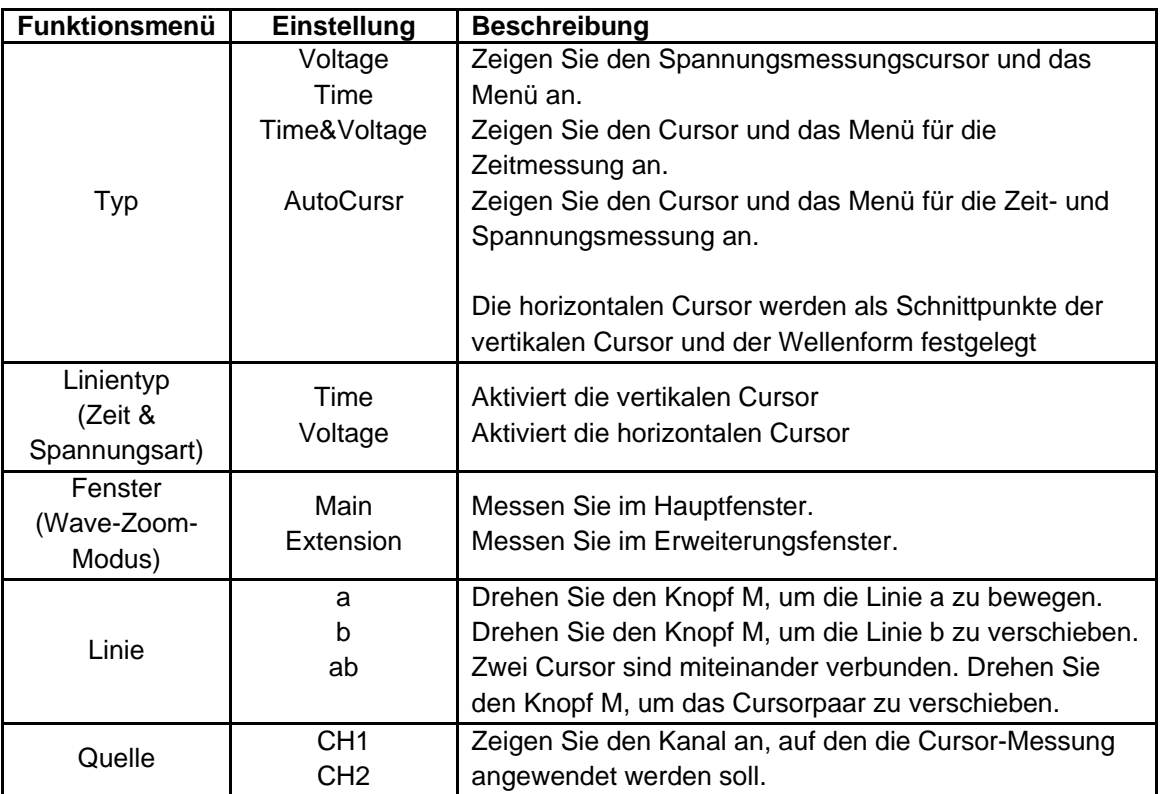

Führen Sie folgende Bedienschritte für die Zeit- und Spannungs-Cursor-Messung des Kanals CH1 durch:

1. Drücken Sie Cursor, um das Cursor-Menü anzuzeigen.

2. Wählen Sie im rechten Menü Quelle als CH1.

3. Drücken Sie auf den ersten Menüeintrag im rechten Menü, wählen Sie Zeit und Spannung für Typ, zwei blau gestrichelte Linien, die in horizontaler Richtung des Bildschirms angezeigt werden, zwei blau gestrichelte Linien, die in vertikaler Richtung des Bildschirms angezeigt werden. Das Cursor-Messfenster links unten auf dem Bildschirm zeigt die Cursoranzeige an. 4. Wählen Sie im rechten Menü Linientyp als Zeit, um die vertikalen Cursor aktiv zu machen. Wenn die Zeile im rechten Menü als a ausgewählt ist, drehen Sie den Knopf M, um die Zeile a nach rechts oder links zu verschieben. Wenn b ausgewählt ist, drehen Sie den Knopf M, um die Linie b zu verschieben.

5. Wählen Sie im rechten Menü die Option Linientyp als Spannung, um die horizontalen Cursor aktiv zu machen. Wählen Sie Zeile im rechten Menü als a oder b, drehen Sie den M-Knopf, um es zu bewegen.

6. Drücken Sie die horizontale HOR-Taste, um den Wellenzoommodus aufzurufen. Drücken Sie Cursor, um das rechte Menü anzuzeigen, wählen Sie Fenster als Haupt- oder Erweiterung, um die Cursor im Hauptfenster oder im Zoomfenster anzuzeigen.

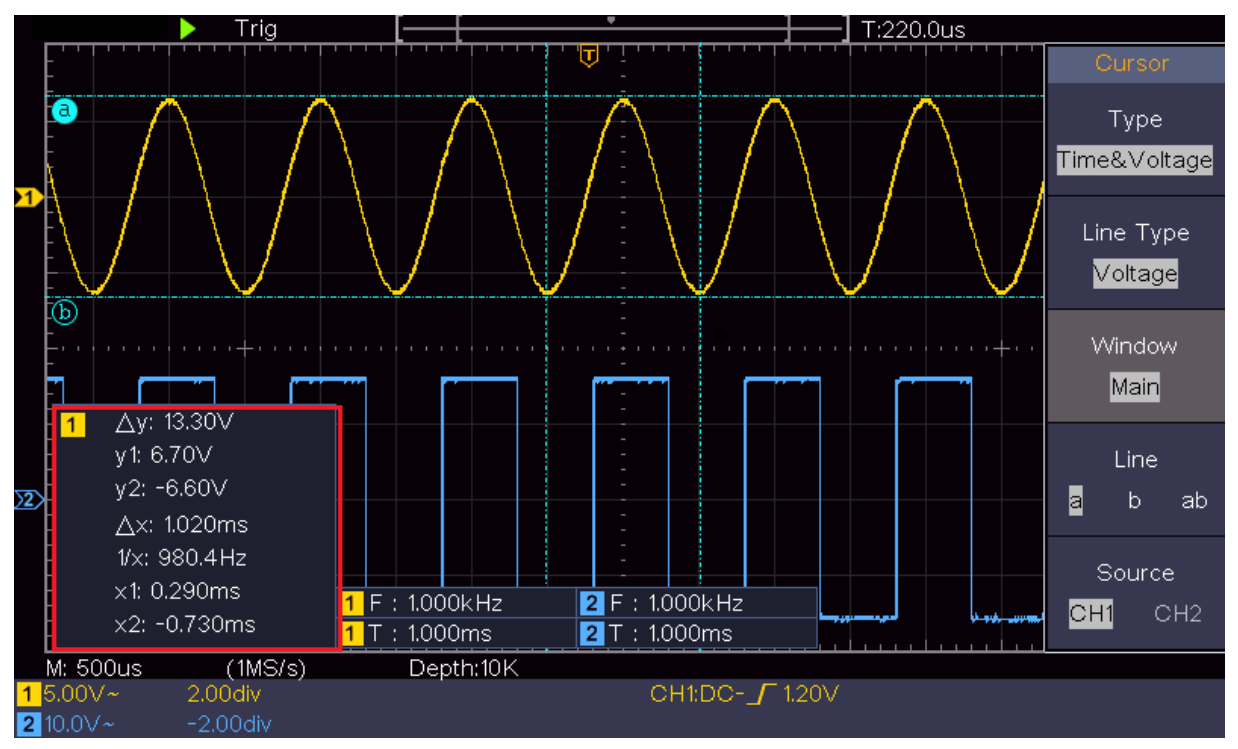

Abbildung 4–15 Zeit & Cursor Spannungsmessung

# **Auto-Cursor**

Beim AutoCursr-Typ werden die horizontalen Cursor als Schnittpunkte der vertikalen Cursor und der Wellenform festgelegt.

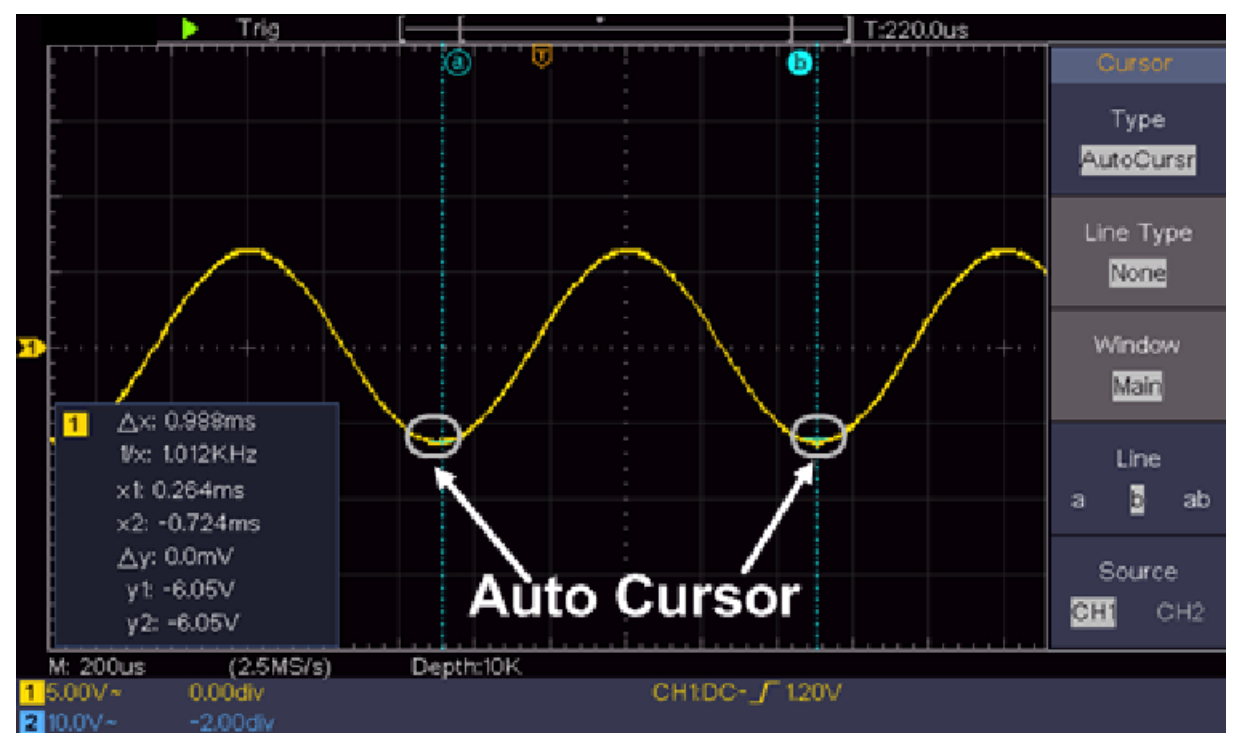

# **Cursor-Messung für FFT-Modus**

Drücken Sie im FFT-Modus die Cursortaste, um die Cursor zu aktivieren und das Cursor-Menü anzuzeigen.

Die Beschreibung des Cursor-Menüs im FFT-Modus wird in der folgenden Tabelle gezeigt:

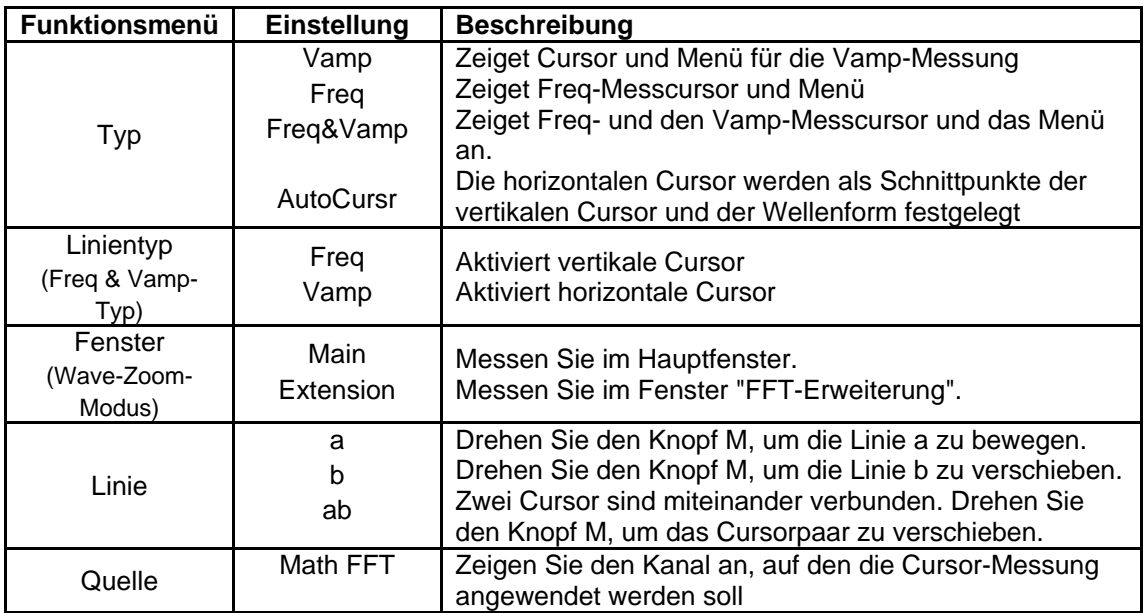

Führen Sie die folgenden Arbeitsschritte für die Amplituden- und Frequenz-Cursor-Messung der mathematischen FFT aus:

- 1. Drücken Sie die Math-Taste, um das rechte Menü anzuzeigen. Wählen Sie Typ als FFT.
- 2. Drücken Sie Cursor, um das Cursor-Menü anzuzeigen.
- 3. Wählen Sie im rechten Menü Fenster als Erweiterung.
- 4. Drücken Sie den ersten Menüpunkt im rechten Menü, wählen Sie Freq & Vamp als Typ, zwei blaue gestrichelte Linien in horizontaler Richtung des Bildschirms, zwei blaue gestrichelte Linien in vertikaler Richtung des Bildschirms. Das Cursor-Messfenster links unten auf dem Bildschirm zeigt die Cursoranzeige an.
- 5. Wählen Sie im rechten Menü Line Type as Freq, um die vertikalen Cursor aktiv zu machen. Wenn die Zeile im rechten Menü als a ausgewählt ist, drehen Sie den Knopf M, um die Zeile a nach rechts oder links zu verschieben. Wenn b ausgewählt ist, drehen Sie den Knopf M, um die Linie b zu verschieben.
- 6. Wählen Sie im rechten Menü Linientyp als Vamp, um die horizontalen Cursor aktiv zu machen. Wählen Sie Zeile im rechten Menü als a oder b, drehen Sie den M-Knopf, um es zu bewegen.
- 7. Im rechten Cursor-Menü können Sie Fenster als Hauptfenster auswählen, um die Cursor im Hauptfenster anzuzeigen.

### **Ausführende Tasten verwenden**

Zu diesen Aktionstasten gehören **Autoset, Run/Stop, Copy**.

#### **Autoset-Taste**

Es ist ein sehr nützlicher und schneller Weg, um eine Reihe von voreingestellten Funktionen auf das ankommende Signal anzuwenden und die bestmögliche Betrachtungswellenform des Signals anzuzeigen, sowie auch einige Messungen für den Benutzer auszuarbeiten.

Die Details der Funktionen, die bei Autoset auf das Signal angewendet werden, sind in der folgenden Tabelle aufgeführt:

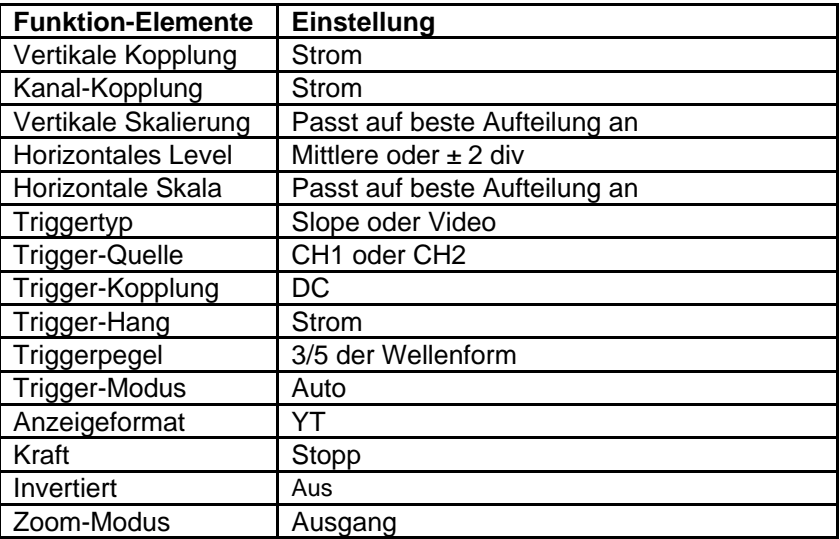

### **Beurteilt den Wellenformtyp durch Autoset**

Fünf Arten von Typen: Sinus, Square, Videosignal, DC-Pegel, Unbekanntes Signal. Das Menü wird wie folgt angezeigt:

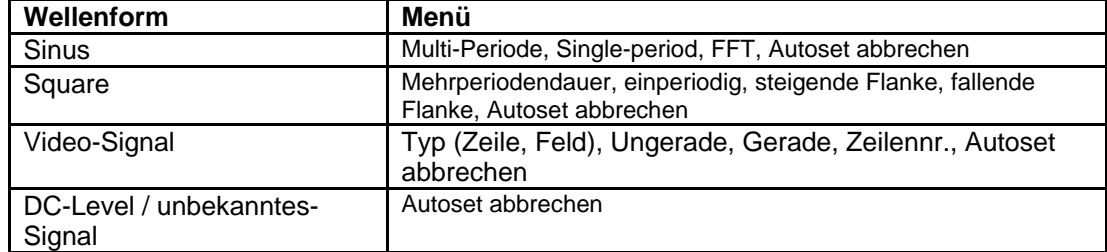

#### **Beschreibung einiger Symbole:**

**Multi Period**: Um mehrere Perioden anzuzeigen

**Single Period:** Zur Anzeige eines einzelnen Zeitraums

**FFT:** Wechseln Sie in den FFT-Modus

**Rising Edge:** Zeigt die steigende Flanke der Rechteckwellenform an

**Fallende Flanke:** Zeigt die fallende Flanke der Rechteckwellenform an

**Autoset abbrechen:** Gehen Sie zurück, um das obere Menü und die Wellenforminformationen anzuzeigen

**Hinweis:** Die Autoset-Funktion erfordert, dass die Frequenz des Signals nicht niedriger als 20 Hz ist und die Amplitude nicht weniger als 5 mv betragen sollte. Andernfalls ist die Autoset-Funktion möglicherweise ungültig.

# ●**Schaltfläche [Ausführen / Stopp]**

Aktivieren oder Deaktivieren der Abtastung von Eingangssignalen.

**Hinweis:** Wenn im STOP-Modus keine Abtastung erfolgt, können die vertikale Teilung und die horizontale Zeitbasis der Wellenform noch in einem bestimmten Bereich eingestellt werden, dh das Signal kann in horizontaler oder vertikaler Richtung erweitert werden.

Wenn die horizontale Zeitbasis ≤ 50 ms ist, kann die horizontale Zeitbasis für 4 Divisionen nach unten erweitert werden.

# ● **Schaltfläche [Kopieren]**

Diese Schaltfläche ist die Abkürzung für die Funktion "Speichern" im Menü "Funktionen". Das Drücken dieser Taste entspricht der Option Speichern im Menü Speichern. Die Wellenform, die Konfiguration oder der Anzeigebildschirm können entsprechend dem gewählten Typ im Menü Speichern gespeichert werden. Weitere Informationen finden Sie unter "Speichern und Abrufen einer Wellenform" auf Seite 28.

# **5. Kommunikation mit dem PC**

Das Oszilloskop unterstützt die Kommunikation mit einem PC über USB. Sie können die

Kommunikationssoftware Oszilloskop zum Speichern, Analysieren, Anzeigen der Daten und zur

Fernsteuerung verwenden.

Um mehr über die Bedienung der Software zu erfahren, können Sie F1 in der Software drücken, um

das Hilfedokument zu öffnen.

#### **So verbinden Sie das Gerät mit dem PC über den USB-Anschluss:**

- (1) Installieren Sie die Software: Installieren Sie die Oszilloskop-Kommunikationssoftware auf der mitgelieferten CD.
- (2) Verbindung: Verwenden Sie ein USB-Datenkabel, um den USB-Geräteanschluss im rechten Bereich des Oszilloskops mit dem USB-Anschluss eines PCs zu verbinden.
- (3) Installieren Sie den Treiber: Führen Sie die Kommunikationssoftware Oszilloskop auf dem PC aus und drücken Sie F1, um das Hilfedokument zu öffnen. Folgen Sie den Schritten des Titels "I. Geräteverbindung" im Dokument, um den Treiber zu installieren.
- (4) Port-Einstellung der Software: Führen Sie die Oszilloskop-Software aus; Klicken Sie in der Menüleiste auf "Kommunikation", wählen Sie "Ports-Settings", im Einstellungsdialog wählen Sie "Connect using" als "USB". Nach erfolgreicher Verbindung werden die Verbindungsinformationen in der unteren rechten Ecke der Software grün angezeigt.

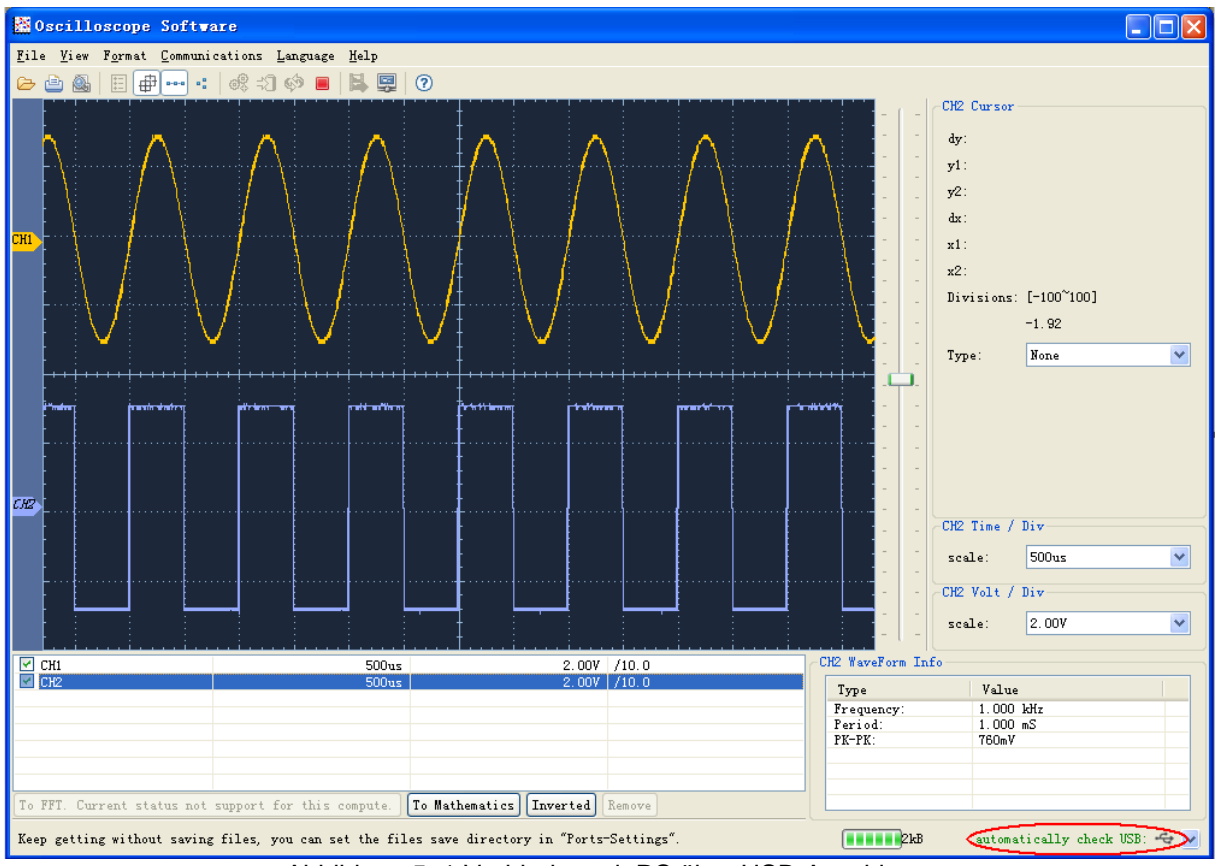

Abbildung 5–1 Verbinden mit PC über USB-Anschluss

# **6. Messbeispiele**

### **Beispiel 1: Messung eines einfachen Signals**

Der Zweck dieses Beispiels besteht darin, ein unbekanntes Signal in der Schaltung anzuzeigen und die Frequenz und die Spitze-Spitze-Spannung des Signals zu messen.

#### **1. Führen Sie die folgenden Bedienschritte zur schnellen Anzeige dieses Signals durch:**

(1) Stellen Sie den Dämpfungskoeffizienten des Tastkopfmenüs auf 10X und den des Schalters

im Tastkopfschalter auf 10X ein (siehe "Einstellen des Tastkopfdämpfungskoeffizienten" auf P11).

(2) Schließen Sie den Tastkopf von Kanal 1 an den gemessenen Punkt des Schaltkreises an.

(3) Drücken Sie die Autoset-Taste.

Das Oszilloskop implementiert den Autoset, um die Wellenform zu optimieren. Basierend darauf können Sie die vertikale und horizontale Teilung weiter regulieren, bis die Wellenform Ihren Anforderungen entspricht.

#### **2. Führen Sie eine automatische Messung durch**

Das Oszilloskop kann die meisten der angezeigten Signale automatisch messen. Um die Periode zu messen, die Frequenz der CH1, folgen Sie den folgenden Schritten:

- (1) Drücken Sie die Messtaste, um das rechte Menü anzuzeigen.
- (2) Wählen Sie im rechten Menü AddCH1.
- (3) Drehen Sie im linken Menü Typ den Knopf M, um Periode auszuwählen.
- (4) Wählen Sie im rechten Menü AddCH1. Der Periodentyp wird hinzugefügt.
- (5) Drehen Sie im linken Type-Menü den M-Regler, um Frequency auszuwählen.
- (6) Wählen Sie im rechten Menü AddCH1. Der Häufigkeitstyp wird hinzugefügt.

Der gemessene Wert wird automatisch unten links auf dem Bildschirm angezeigt (siehe Abbildung 6 1).

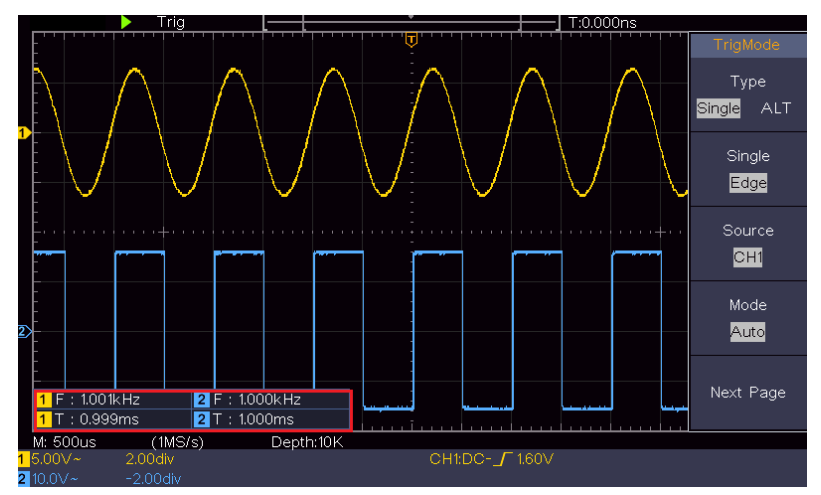

Abbildung 6–1 Zeit und Frequenz Wert für ein bestimmtes Signal zu messen

# **Beispiel 2: Verstärkung eines Verstärkers in einer Messschaltung**

Der Zweck dieses Beispiels besteht darin, die Verstärkung eines Verstärkers in einer Messschaltung auszuarbeiten. Zuerst verwenden wir ein Oszilloskop, um die Amplitude des Eingangssignals und des Ausgangssignals von der Schaltung zu messen und dann die Verstärkung unter Verwendung vorgegebener Formeln zu berechnen.

Stellen Sie den Dämpfungskoeffizienten des Tastkopfmenüs auf 10X und den des Schalters in der Sonde auf 10X ein (siehe "Einstellen des Tastkopfdämpfungskoeffizienten" auf P11). Verbinden Sie den Kanal CH1 des Oszilloskops mit dem Eingang des Schaltungssignals und den Kanal CH2 mit dem Ausgangsende.

#### **Arbeitsschritte:**

(1) Drücken Sie die Autoset-Taste und das Oszilloskop stellt die Wellenformen der beiden Kanäle automatisch auf den richtigen Anzeigezustand ein.

(2) Drücken Sie die Messtaste, um das rechte Menü anzuzeigen.

(3) Wählen Sie im rechten Menü AddCH1.

(4) Drehen Sie im linken Type-Menü den M-Knopf, um PK-PK auszuwählen.

(5) Wählen Sie im rechten Menü AddCH1. Der Spitze-zu-Spitze-Typ von CH1 wird hinzugefügt.

(6) Wählen Sie im rechten Menü AddCH2. Der Spitze-zu-Spitze-Typ von CH2 wird hinzugefügt.

(7) Lesen Sie die Spitze-zu-Spitze-Spannungen von Kanal 1 und Kanal 2 von der unteren linken Seite des Bildschirms (siehe Abbildung 6 2).

(8) Berechnen Sie die Verstärkung des Verstärkers mit den folgenden Formeln.

Verstärkung = Ausgangssignal / Eingangssignal

Verstärkung (db) = 20 × log (Verstärkung)

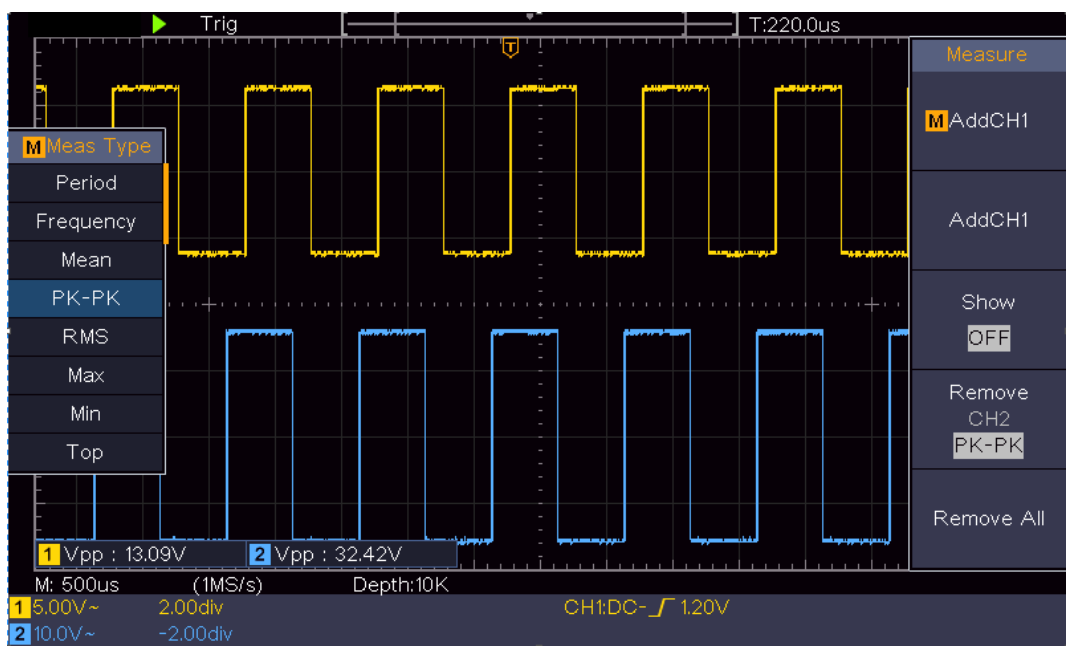

Abbildung 6–2 Wellenform der Gain-Messung

#### **Beispiel 3: Ein einzelnes Signal erfassen**

- Es ist ziemlich einfach, ein digitales Oszilloskop zu verwenden, um ein nicht-periodisches Signal zu erfassen, wie einen Impuls und einen Grat usw. Aber das allgemeine Problem ist, wie man einen Trigger einrichtet, wenn Sie das Signal nicht kennen? Wenn zum Beispiel der Impuls das logische Signal eines TTL-Pegels ist, sollte der Triggerpegel auf 2 Volt eingestellt werden und die Triggerflanke als Trigger für ansteigende Flanke eingestellt werden. Mit verschiedenen Funktionen, die von unserem Oszilloskop unterstützt werden, kann der Benutzer dieses Problem mit einem einfachen Ansatz lösen. Wenn Sie zuerst den Test mit Auto-Trigger ausführen, um den am nächsten liegenden Trigger-Level und Trigger-Typ zu ermitteln, können Sie damit einige kleine Anpassungen vornehmen, um den richtigen Trigger-Level und -Modus zu erreichen. So erreichen wir das.
- Die Arbeitsschritte sind wie folgt:
- (1) Stellen Sie den Dämpfungskoeffizienten des Tastkopfmenüs auf 10X und den des Schalters in der Sonde auf 10X ein (siehe "Einstellen des Tastkopfdämpfungskoeffizienten" auf P11).
- (2) Stellen Sie mit den Reglern "Vertikale Skala" und "Horizontale Skala" einen geeigneten vertikalen und horizontalen Bereich für das zu beobachtende Signal ein.
- (3) Drücken Sie die Schaltfläche Acquire, um das rechte Menü anzuzeigen.
- (4) Wählen Sie im rechten Menü Acqu Mode als Peak Detect.
- (5) Drücken Sie die Trigger-Menü-Taste, um das rechte Menü anzuzeigen.
- (6) Wählen Sie im rechten Menü Typ als Single.
- (7) Wählen Sie im rechten Menü Single als Edge.
- (8) Wählen Sie im rechten Menü Quelle als CH1.
- (9) Im rechten Menü drücken Sie Nächste Seite, wählen Sie Kopplung als DC.
- (10) Im rechten Menü wählen Sie Slope als  $\mathbb{R}$  (steigend).
- (11) Drehen Sie den Trigger Level-Regler und stellen Sie den Triggerpegel auf ungefähr 50% des zu messenden Signals ein.
- (12) Überprüfen Sie die Triggerzustandsanzeige oben auf dem Bildschirm, wenn sie nicht bereit ist, drücken Sie die Run / Stop-Taste und starten Sie die Erfassung, warten Sie, bis der Trigger ausgelöst wird. Wenn ein Signal den eingestellten Triggerpegel erreicht, wird eine Abtastung durchgeführt und dann auf dem Bildschirm angezeigt. Durch Verwendung dieses Ansatzes kann ein zufälliger Impuls leicht erfasst werden. Wenn wir beispielsweise einen Burst-Burr mit hoher Amplitude finden möchten, stellen Sie den Triggerpegel auf einen etwas höheren Wert des durchschnittlichen Signalpegels ein, drücken Sie die Run / Stop-Taste und warten Sie einen Trigger ab. Sobald ein Grat auftritt, wird das Instrument automatisch ausgelöst und zeichnet die Wellenform während des Zeitraums um die Triggerzeit auf. Durch Drehen des Drehknopfes für die horizontale Position im horizontalen Kontrollbereich des Panels können Sie die horizontale Triggerposition ändern, um die negative Verzögerung zu erhalten. Dies ermöglicht eine einfache Beobachtung der Wellenform vor dem Grat (siehe Abbildung 6 3).

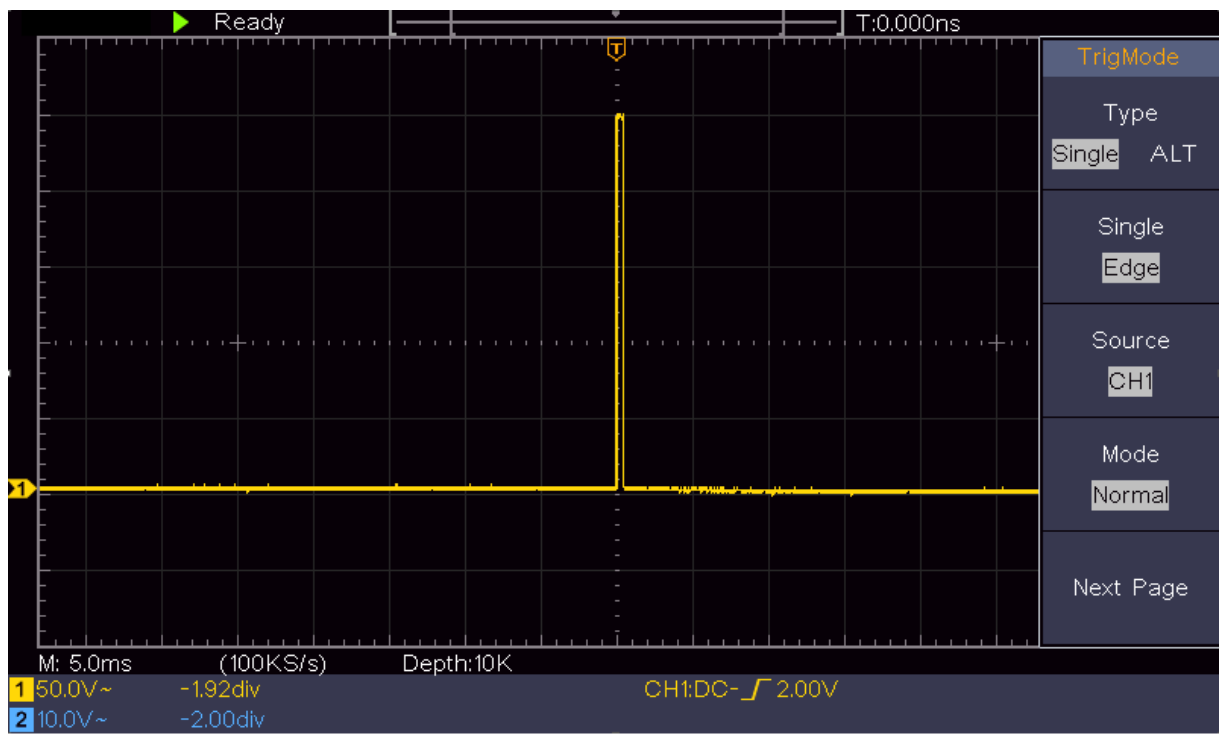

Abbildung 6–3 ein einzelnes Signal erfassen

# **Beispiel 4: Analysieren Sie die Details eines Signals**

Rauschen ist in den meisten elektronischen Signalen sehr geläufig. Um herauszufinden, was sich innerhalb des Noise-Signals befindet und um den Rauschpegel zu reduzieren, ist diese Oszilloskopfunktion sehr wichtig.

#### **Rauschanalyse:**

Der Rauschpegel weist manchmal auf einen Ausfall einer elektronischen Schaltung hin. Die Peak-Detect-Funktionen spielen eine wichtige Rolle, um die Gegebenheiten dieses Rauschens zu untersuchen:

(1) Drücken Sie die Taste Acquire, um das rechte Menü anzuzeigen.

(2) Wählen Sie im rechten Menü Acqu Mode als Peak Detect.

Das auf dem Bildschirm angezeigte Signal enthält Rauschen, indem die Peak Detect-Funktion eingeschaltet und die Zeitbasis geändert wird, um das eingehende Signal zu verlangsamen. Spitzen oder Grate werden von der Funktion erkannt (siehe Abbildung 6 4).

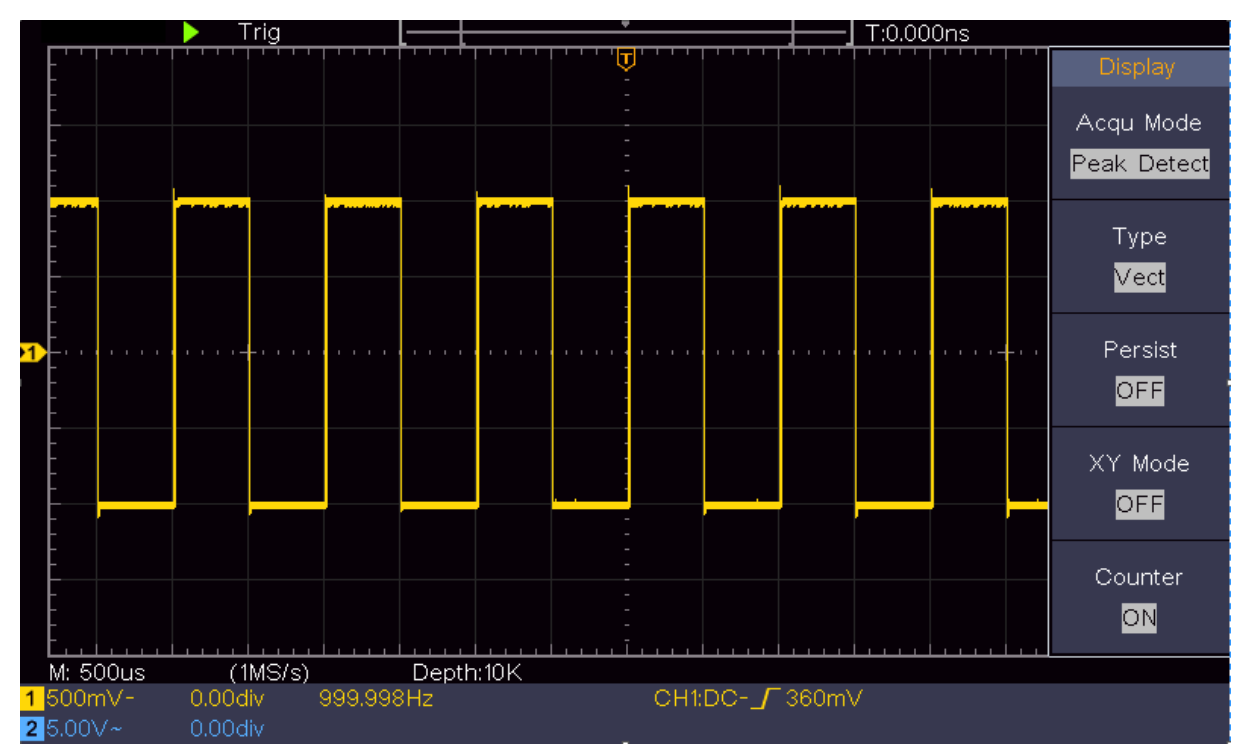

Abbildung 6–4 Signal mit Rauschen

### **Rauschen vom Signal trennen:**

Bei der Fokussierung auf das Signal selbst ist es wichtig, den Rauschpegel so niedrig wie möglich zu halten, damit der Anwender mehr Details über das Signal erhalten kann. Die Average-Funktion unseres Oszilloskops kann Ihnen dabei helfen.

Folgen Sie diesen Schritten zum Aktivieren der Average-Funktion.

(1) Drücken Sie die Taste Acquire, um das rechte Menü anzuzeigen.

(2) Wählen Sie im rechten Menü Acqu Mode als Average.

(3) Drehen Sie den M-Regler und beobachten Sie die Wellenform, die aus der Mittelwertbildung der Wellenformen mit unterschiedlicher Durchschnittszahl erzeugt wird.

Der Anwender wird einen stark reduzierten zufälligen Rauschpegel sehen und somit mehr Details des eigentlichen Signals erkennen. Nach Aktivierung von "Averages" kann der Anwender die Grate an den ansteigenden und abfallenden Kanten eines Teils des Signals leicht identifizieren (siehe Abbildung 6 5).

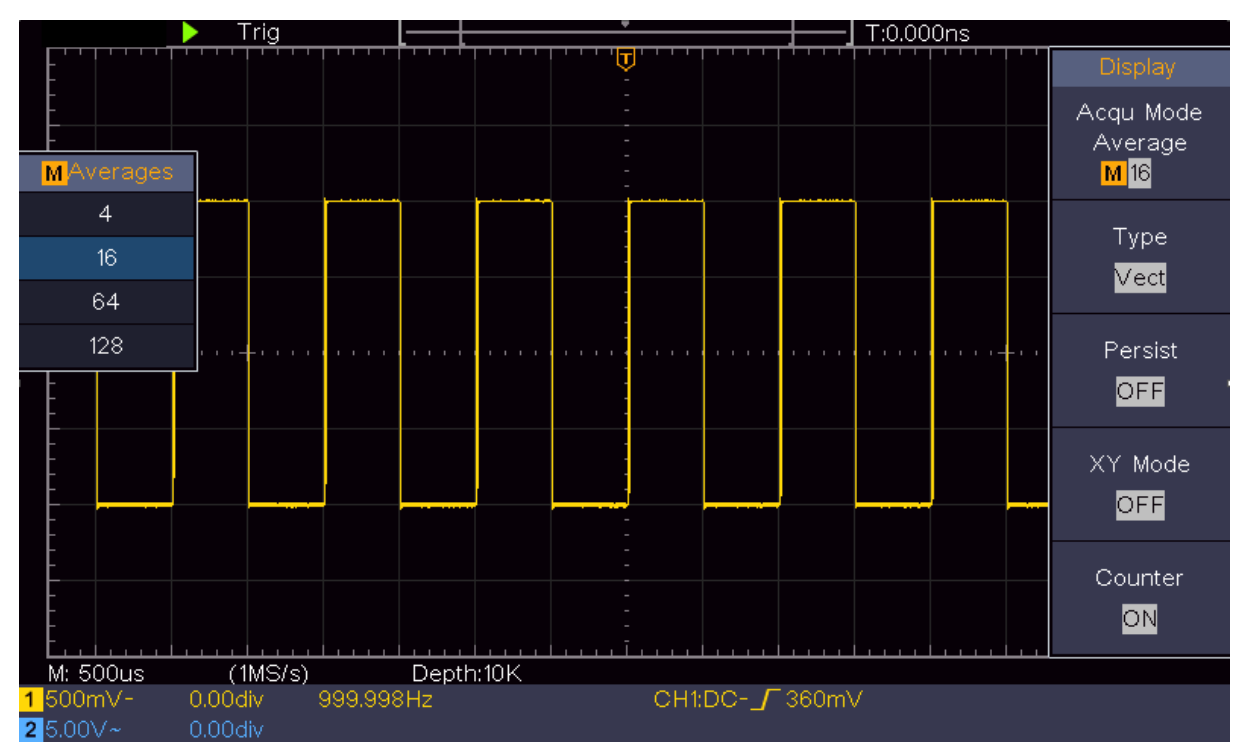

Abbildung 6–5 Reduzierter Rauschpegel mithilfe der Funktion Averages (Mittelwert)

# **Beispiel 5: Anwendung der XY-Funktion**

Untersuchen Sie die Phasendifferenz zwischen Signalen von zwei Kanälen

Beispiel: Testen Sie die Phasenänderung des Signals nach dem Durchlaufen eines Leitungsnetzes.

Der X-Y-Modus ist sehr nützlich, wenn die Phasenverschiebung von zwei verwandten Signalen untersucht wird. Dieses Beispiel führt Sie Schritt für Schritt durch, um die Phasenänderung des Signals zu überprüfen, nachdem es eine bestimmte Schaltung passiert hat. Eingangssignal zu der Schaltung und Ausgangssignal von Schaltung werden als Quellensignale verwendet.

Für die Überprüfung der Ein- und Ausgabe des Schaltkreises in Form eines X-Y-Koordinatengraphen bitte die folgenden Schritte ausführen:

(1) Stellen Sie den Dämpfungskoeffizienten des Tastkopfmenüs für 10X und den des Tastkopfs für 10X ein (siehe "Einstellen des Tastkopfdämpfungskoeffizienten" auf P11).

(2) Schließen Sie den Tastkopf von Kanal 1 an den Eingang des Netzwerks und den von Kanal 2 an den Ausgang des Netzwerks an.

(3) Drücken Sie die Autoset-Taste, während das Oszilloskop die Signale der beiden Kanäle einschaltet und auf dem Bildschirm anzeigt.

(4) Drehen Sie den Vertikalskalierungsknopf, so dass die Amplituden von zwei Signalen im Grob gleich sind.

(5) Drücken Sie die Schaltfläche Acquire, um das rechte Menü anzuzeigen.

(6) Wählen Sie im rechten Menü den Modus XY als EIN. Das Oszilloskop zeigt die Eingabe- und Anschlusseigenschaften des Netzwerks in der Lissajous-Grafik an.

(7) Drehen Sie die Knöpfe für die vertikale Skalierung und die vertikale Position, um die Wellenform zu optimieren.

(8) Mit der angewendeten elliptischen Oszillogrammmethode die Phasendifferenz beobachten und berechnen (siehe Abbildung 6 6).

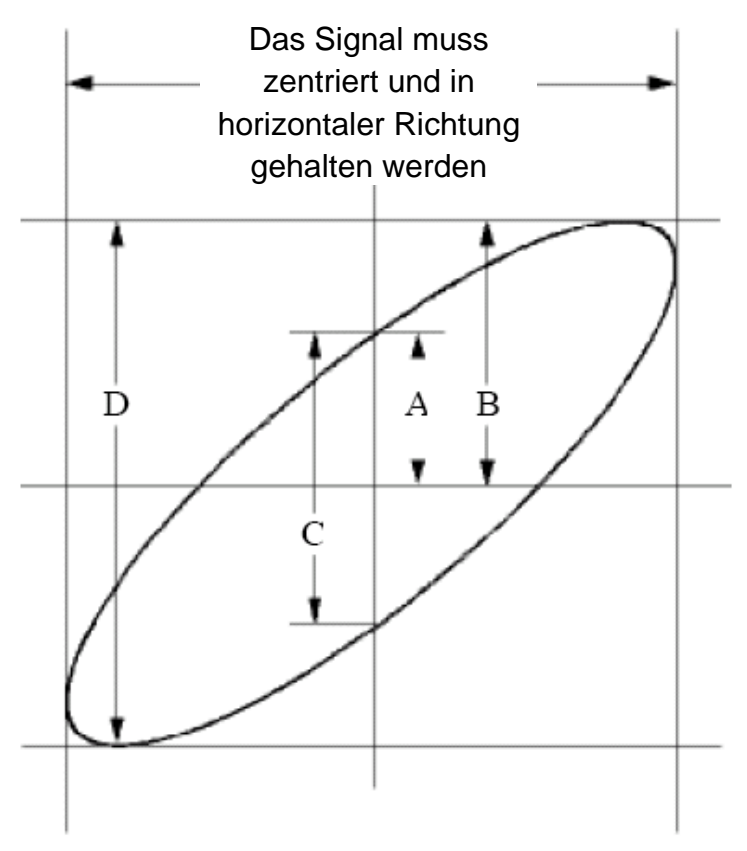

Abbildung 6–6 Lissajous Kurve

Basierend auf dem Ausdruck **sin (q) =A/B or C/D** ist darin q der Phasendifferenzwinkel und die Definitionen von A, B, C und D sind als das obige Diagramm gezeigt. Als Ergebnis kann der Phasendifferenzwinkel erhalten werden, nämlich **q = ± arcsin (A / B) oder ± arcsin (C / D).** Wenn die Hauptachse der Ellipse in den I- und III-Quadranten liegt, sollte der ermittelte Phasendifferenzwinkel in den I- und IV-Quadranten liegen, dh in dem Bereich von(0 - π /2) oder (3π / 2 - 2π). Wenn die Hauptachse der Ellipse in den II- und IV-Quadranten liegt, liegt der bestimmte Phasendifferenzwinkel in den II- und III-Quadranten, dh innerhalb des Bereichs von (π / 2 - π) oder (π - 3π /2).

# **Beispiel 6: Videosignal-Auslöser**

Beobachten Sie das Signal eines Fernsehers, indem den Videotrigger anwenden und erhalten Sie die so eine stabile Videoausgangssignalanzeige.

#### **Video Field Trigger**

Führen Sie für den Trigger im Videofeld die folgenden Schritte aus:

- (1) Drücken Sie die Trigger-Menü-Taste, um das rechte Menü anzuzeigen.
- (2) Wählen Sie im rechten Menü Typ als Single.
- (3) Wählen Sie im rechten Menü Single als Video.
- (4) Wählen Sie im rechten Menü Quelle als CH1.
- (5) Wählen Sie im rechten Menü Modu als NTSC.
- (6) Drücken Sie im rechten Menü auf Nächste Seite und wählen Sie Als Feld synchronisieren.
- (7) Drehen Sie die Knöpfe für die vertikale Skala, die vertikale Position und die horizontale Skala, um eine korrekte Wellenformanzeige zu erhalten (siehe Abbildung 6 7).

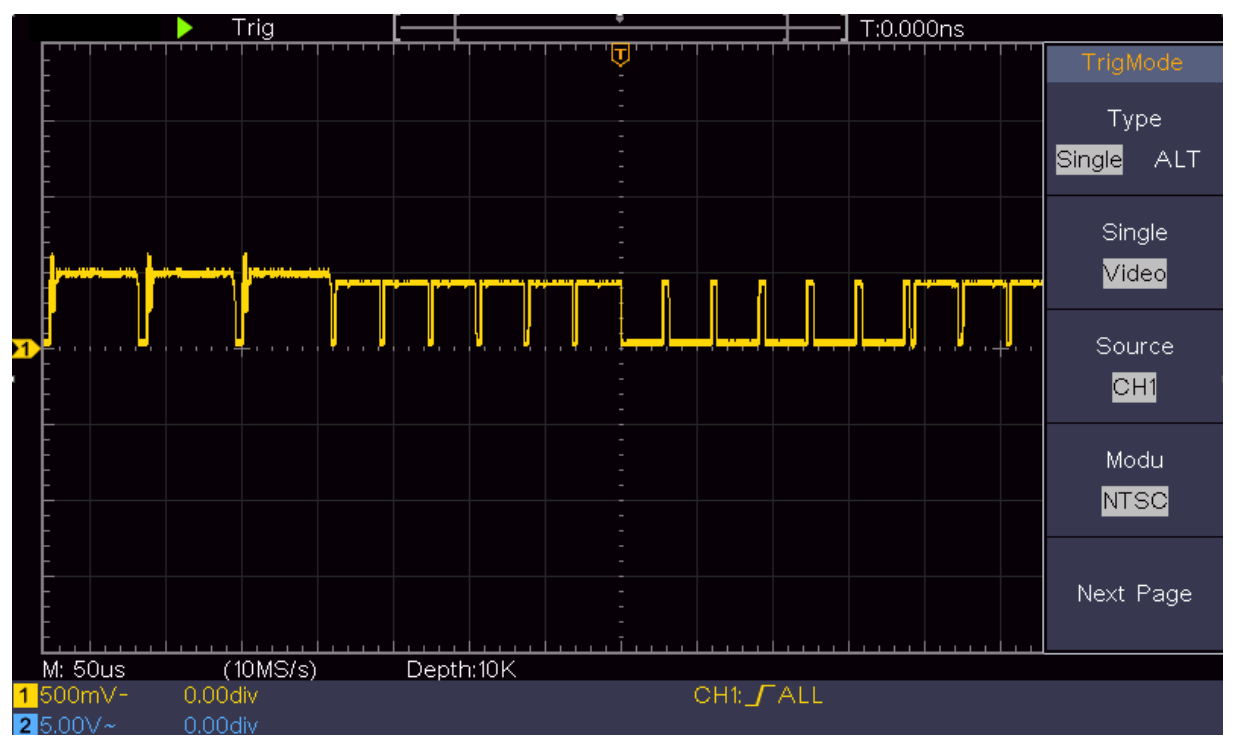

Abbildung 6–7 Wellenform eingefangen vom Video Feld Trigger

### **7. Fehlerbehebung**

#### **1. Oszilloskop ist eingeschaltet aber keine Anzeige sichtbar**

- Prüfen Sie, ob die genutzte Steckdose versorgt wird (Sicherung) oder eingeschaltet ist.
- Prüfen Sie, ob das Netzkabel korrekt angeschlossen ist.
- Prüfen Sie, ob die Verwendung eines anderen Netzkabels Abhilfe bringt.
- Starten Sie das Gerät nach Abschluss der oben genannten Prüfungen neu.

● Wenn das Problem weiterhin besteht, kontaktieren Sie bitte Ihren Händler zwecks Reklamation.

#### **2. Nach der Signalerfassung wird keine Wellenform auf dem Bildschirm angezeigt**

● Prüfen, ob die Sonde/Tastkopf richtig an die Signalquelle angeschlossen ist.

● Prüfen, ob der Tastkopf korrekt an die BNC-Buchse (auch richtiger Kanal) angeschlossen ist.

- Prüfen, ob die Sonde richtig mit dem zu messenden Objekt verbunden ist.
- Überprüfen Sie, ob überhaupt ein Signal erfasst werden kann. Nutzen Sie hierfür z.B. das Ausgangssignal des Oszilloskopes zur Tastkopfdämpfung.
- Oszilloskop auf Werkseinstellungen zurücksetzen.
- Signal erneut erfassen

#### **3. Der gemessene Spannungswert Amplitude ist 10 Mal höher oder 1/10 des Istwerts.**

●Prüfen Sie den Dämpfungskoeffizient für den Eingangskanal und die Einstellung der Tastkopfdämpfung, um sicherzustellen, dass diese übereinstimmen (siehe "Tastkopfdämpfung" auf P11).

#### **4. Es wird eine Wellenform angezeigt, die jedoch nicht stabil ist.**

● Überprüfen Sie, ob der Menüpunkt Quelle im Menü TRIG MODE dem Signalkanal entspricht, der in der praktischen Anwendung verwendet wird.

● Überprüfen Sie den Punkt "Trigger Type": Das allgemeine Signal wählt den Edge-Trigger-Modus für Type und das Videosignal für das Video. Wenn Alternativer Trigger ausgewählt ist, sollten beide Triggerpegel für Kanal 1 und Kanal 2 auf die richtige Position eingestellt werden. Nur wenn ein geeigneter Trigger-Modus angewendet wird, kann die Wellenform stetig angezeigt werden.

#### **5. Keine Antworten auf den Push-down von Run / Stop anzeigen.**

●Überprüfen Sie, ob im Menü TRIG MODE für Polarity Normal oder Signal ausgewählt ist und der Triggerpegel den Signalbereich überschreitet.

●Wenn dies der Fall ist, stellen Sie den Triggerpegel auf dem Bildschirm zentriert ein oder setzen Sie den Triggermodus auf Auto. Wenn die Autoset-Taste gedrückt wird, kann die obige Einstellung automatisch vervollständigt werden.

#### **6. Die Anzeige der Signalform scheint langsam zu werden, nachdem der AVERAGE-Wert im Acq-Modus erhöht wurde**

● (siehe "Einstellen der Sampling- / Display-Anzeige" auf Seite 27), oder eine längere Dauer wird im Display angezeigt (siehe "Persist" auf P27). Das ist normal, wenn das Oszilloskop an vielen Datenpunkten arbeitet.

# **8. Technische Spezifikationen**

Sofern nicht anders angegeben, beziehen sich die technischen Daten nur auf das Oszilloskop und die Schalldämpfung auf 10X. Nur wenn das Oszilloskop die folgenden zwei Bedingungen zuerst erfüllt, können diese Spezifikationsstandards erreicht werden.

● Dieses Gerät sollte mindestens 30 Minuten lang ununterbrochen unter der angegebenen Betriebstemperatur laufen.

● Wenn die Änderung der Betriebstemperatur 5 ° C übersteigt oder überschreitet, führen Sie eine "Selbstkalibrierung" durch (siehe "So führen Sie die Selbstkalibrierung durch" auf Seite 12).

Alle Spezifikationsstandards werden erfüllt, bis auf die mit dem Wort "Typisch" gekennzeichnet sind - hier handelt es sich um Richtwerte.

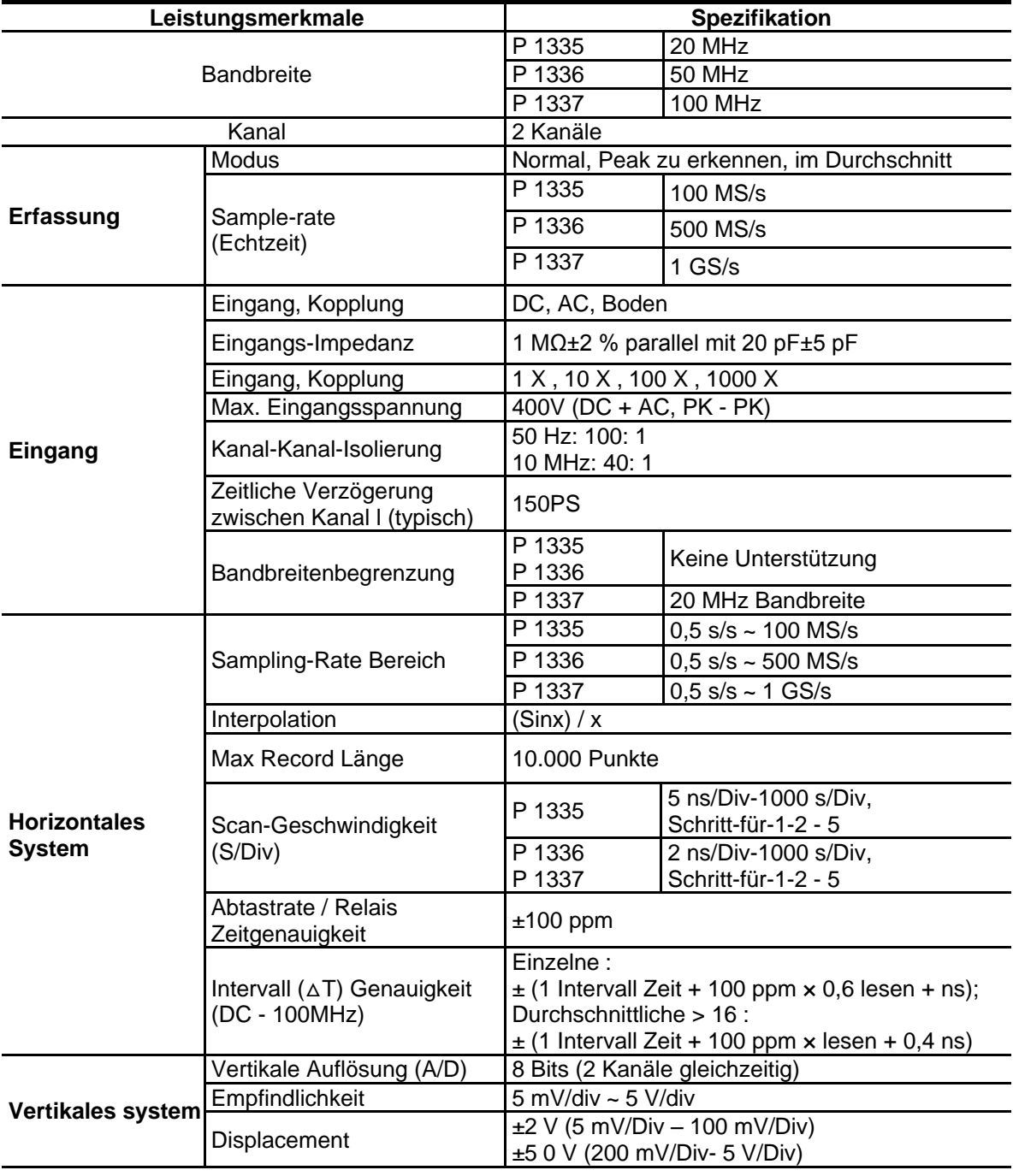

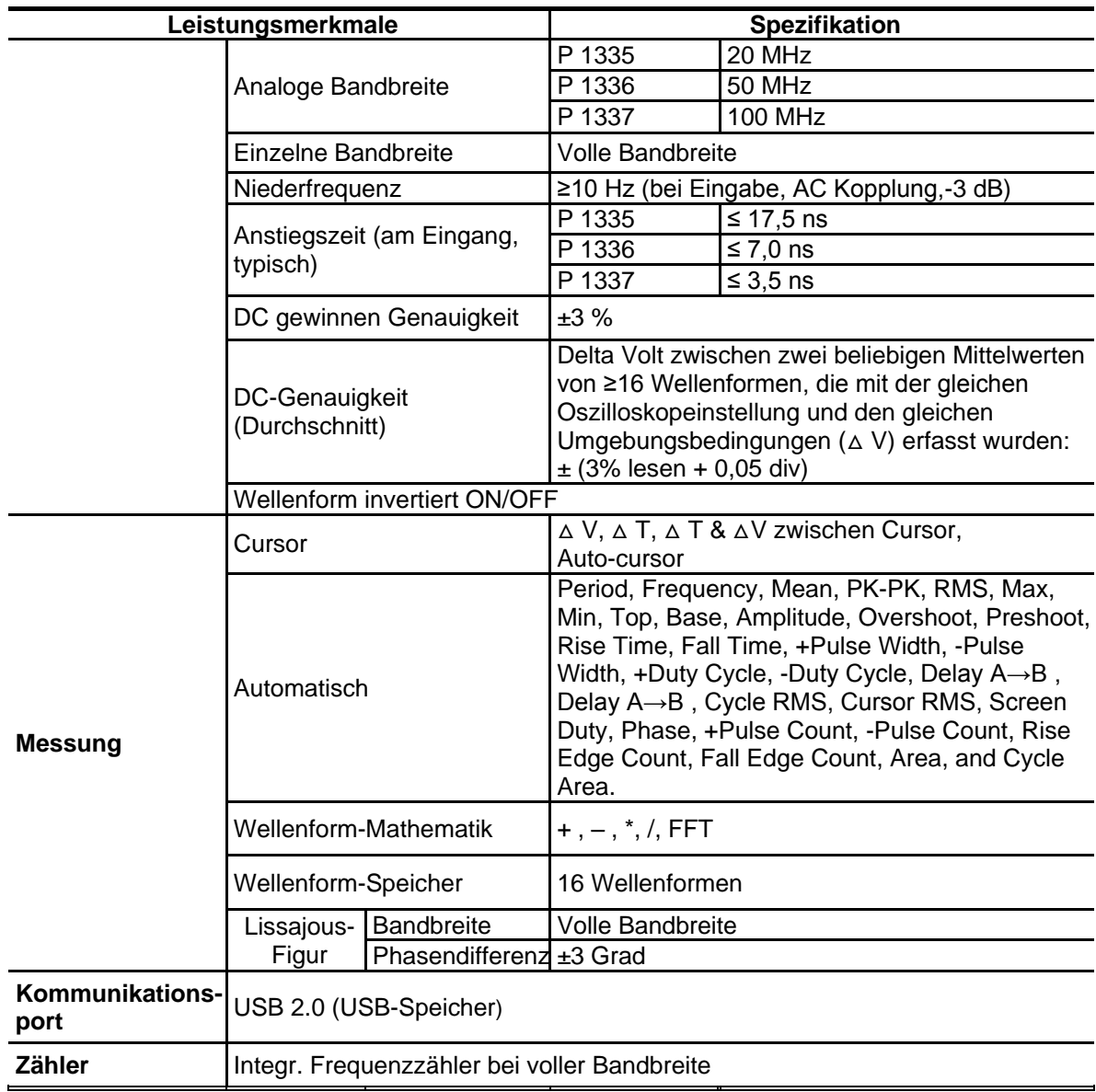

# **Trigger:**

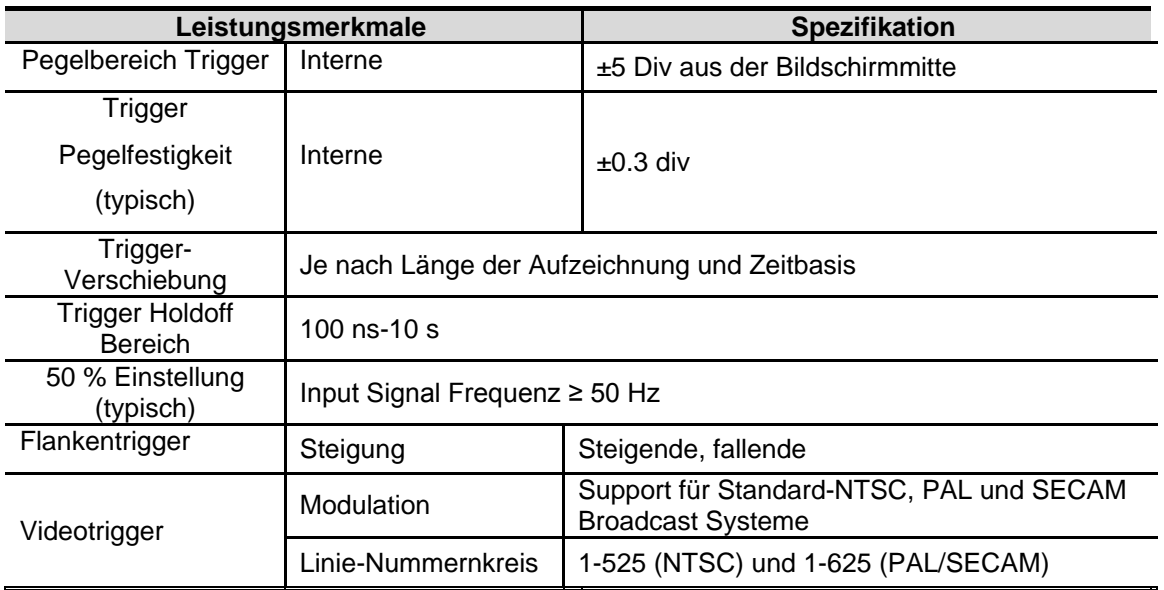

# **Allgemeine technische Daten**

#### **Anzeige**

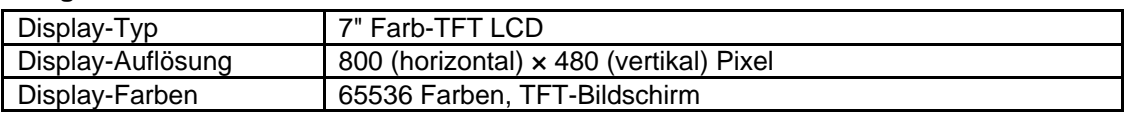

#### **Ausgabe Tastkopfkompensator**

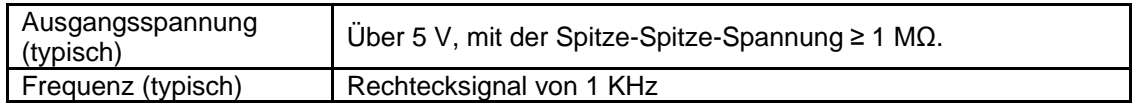

#### **Netzversorgung**

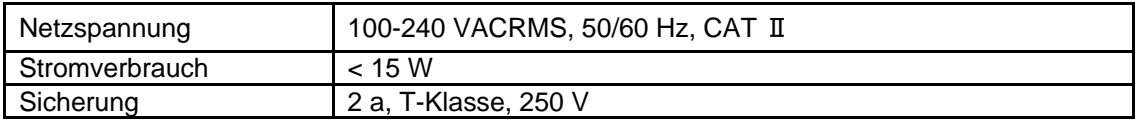

#### **Umgebungswerte**

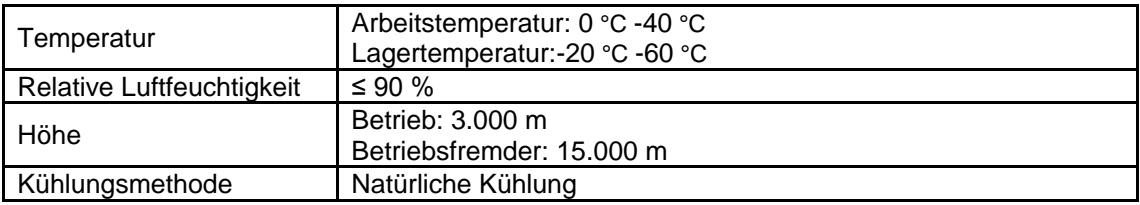

#### **Sonstige Spezifikationen**

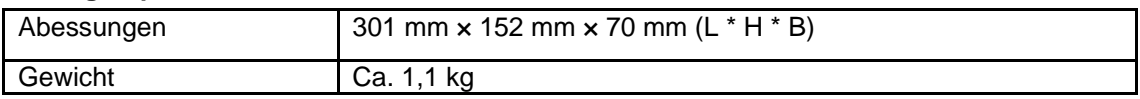

# **9. Anhang**

# **Anhang A: Zubehör**

- Netzanschlusskabel
- CD-Rom mit Software und Bedeinungsanleitung
- USB Verbindungskabel
- 2 x Tastkopf (nach Modellbandbreite)
- Taskopfzubehör

# **Anhang B: Allgemeine Pflege und Reinigung**

#### **Allgemeine Pflege**

Lagern oder belassen Sie das Gerät nicht dort, wo das LCD-Display für längere Zeit direkter Sonneneinstrahlung ausgesetzt ist.

Vorsicht: Um Schäden am Instrument oder an der Sonde zu vermeiden, sollten Sie diese keinen Sprays, Flüssigkeiten oder Lösungsmitteln aussetzen.

#### **Reinigung**

Überprüfen Sie das Gerät und die Sonden so oft wie es die Betriebsbedingungen erfordern.

Führen Sie die folgenden Schritte aus, um das Gehäuse zu reinigen:

- 1. Wischen Sie den Staub von der Oberfläche des Instruments und der Sonde mit einem weichen Tuch ab. Bei der Reinigung des LCD-Bildschirms keine Kratzer auf dem transparenten LCD-Schutzschirm hinterlassen.
- 2. Trennen Sie die Stromversorgung, bevor Sie Ihr Oszilloskop reinigen. Reinigen Sie das Gerät mit einem feuchten, weichen Tuch ohne tropfendes Wasser. Es wird empfohlen, mit weichem Reinigungsmittel oder frischem Wasser zu schrubben. Verwenden Sie zur Vermeidung von Schäden am Gerät oder der Sonde kein ätzendes chemisches Reinigungsmittel.

Warnung: Vor dem erneuten Einschalten für den Betrieb muss bestätigt werden, dass das Gerät bereits vollständig getrocknet ist, um einen elektrischen Kurzschluss oder Verletzungen durch Feuchtigkeit zu vermeiden.

*Alle Rechte, auch die der Übersetzung, des Nachdruckes und der Vervielfältigung dieser Anleitung oder Teilen daraus, vorbehalten.*

*Reproduktionen jeder Art (Fotokopie, Mikrofilm oder ein anderes Verfahren) nur mit schriftlicher Genehmigung des Herausgebers gestattet.*

*Letzter Stand bei Drucklegung. Technische Änderungen des Gerätes, welche dem Fortschritt dienen, vorbehalten.*

*Hiermit bestätigen wir, dass alle Geräte, die in unseren Unterlagen genannten Spezifikationen erfüllen und werkseitig kalibriert geliefert werden. Eine Wiederholung der Kalibrierung nach Ablauf von 1 Jahr wird besonders bei sicherheitsrelevanten Anwendungen empfohlen. Eine Kalibrierung ist eine kostenpflichtige Dienstleistung.*

*© PeakTech***®** 06/2018/Ehr.

PeakTech Prüf- und Messtechnik GmbH – Gerstenstieg 4 - DE-22926 Ahrensburg / Germany

■+49-(0) 4102-42343/44 +49-(0) 4102-434 16

**■** [info@peaktech.de](mailto:info@peaktech.de) © [www.peaktech.de](http://www.peaktech.de/)